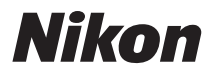

## DIGITÁLNÍ FOTOAPARÁT

# COOLPIX S2550 Návod k obsluze

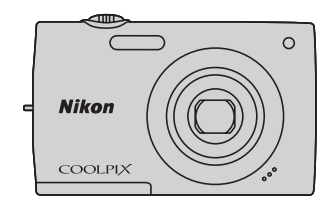

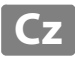

#### **Informace o obchodních značkách**

- **•** Microsoft, Windows a Windows Vista jsou registrované ochranné známky nebo ochranné známky společnosti Microsoft Corporation v USA a/nebo jiných zemích.
- **•** Macintosh, Mac OS a QuickTime jsou ochranné známky společnosti Apple Inc. a jsou registrované v USA a jiných zemích.
- **•** Adobe a Acrobat jsou registrované ochranné známky společnosti Adobe Systems Inc.
- **•** SDXC, SDHC a loga SD jsou ochranné známky společnosti SD-3C, LLC.
- **•** PictBridge je ochranná známka.
- **•** Všechna ostatní obchodní jména produktů, uváděná v tomto návodu a další dokumentaci dodávané s výrobkem Nikon, jsou ochranné známky nebo registrované ochranné známky příslušných firem.

#### **[Úvod](#page-12-0)**

**[První kroky](#page-23-0)**

**[Základní fotografování a přehrávání snímků: režim](#page-33-0)**  A **(Auto)**

**[Více informací k fotografování](#page-46-0)**

**[Více informací k přehrávání](#page-80-0)**

**[Úpravy snímků](#page-110-0)**

**[Záznam a přehrávání videosekvencí](#page-118-0)**

**[Připojení fotoaparátu k televizoru, počítači a tiskárně](#page-123-0)**

**[Základní nastavení fotoaparátu](#page-136-0)**

**[Péče o fotoaparát](#page-156-0)**

**[Technické informace a index](#page-159-0)**

## <span id="page-3-0"></span>**Pro vaši bezpečnost**

Abyste zabránili poškození svého přístroje Nikon a vyvarovali se případného poranění či poranění dalších osob, přečtěte si před použitím fotoaparátu pečlivě níže uvedené bezpečnostní pokyny. Tyto pokyny umístěte tak, aby si je mohli přečíst všichni potenciální uživatelé přístroje.

Možné následky, ve které by mohlo vyústit neuposlechnutí pokynů zde uvedených, jsou označeny následujícím symbolem:

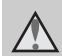

Tento symbol znamená varování – informace takto označené je nutné si přečíst před použitím výrobku Nikon, aby se zamezilo možnému poranění.

## <span id="page-3-1"></span>**VAROVÁNÍ**

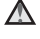

#### **V případě výskytu závady přístroj ihned vypněte**

Zaznamenáte-li, že z přístroje nebo síťového zdroje/nabíječky vychází neobvyklý zápach či kouř, odpojte síťový zdroj/nabíječku a vyjměte z přístroje baterii (dejte pozor, abyste se přitom nepopálili). Pokračujete-li v používání přístroje, riskujete poranění. Po vyjmutí či odpojení zdroje energie odneste přístroj na kontrolu do autorizovaného servisu Nikon.

#### **Přístroj nedemontujte**

Dotknete-li se vnitřních částí fotoaparátu nebo síťového zdroje/nabíječky, může dojít k poranění. Opravy přístroje smí provádět pouze kvalifikovaný technik. Dojde-li k poškození fotoaparátu nebo síťového zdroje/nabíječky v důsledku pádu nebo jiné nehody, odpojte produkt od elektrické sítě/vyjměte baterii a nechte jej zkontrolovat v autorizovaném servisu Nikon.

#### **Nepoužívejte fotoaparát ani síťový zdroj/nabíječku v blízkosti hořlavých plynů**

Nepoužívejte elektronické vybavení v blízkosti hořlavých plynů; v opačném případě hrozí riziko požáru nebo výbuchu.

#### **Při použití popruhu fotoaparátu dbejte náležité opatrnosti**

Nikdy nezavěšujte fotoaparát na popruhu okolo krku batolat či malých dětí.

## **Vybavení držte mimo dosah dětí**

Zvláštní pozornost věnujte tomu, aby se baterie nebo jiné malé součástky nedostaly do úst dítěte.

#### <span id="page-4-0"></span>**Při manipulaci s bateriemi dbejte náležité opatrnosti**

Baterie mohou při nesprávném zacházení vytékat nebo explodovat. Při manipulaci s bateriemi určenými pro tento produkt dodržujte následující pravidla:

- **•** Před výměnou baterie fotoaparát vypněte. Používáte-li síťový zdroj/ nabíječku nebo síťový zdroj, ujistěte se, že je odpojený od zásuvky.
- **•** Používejte výhradně dodávanou dobíjecí lithium-iontovou baterii EN-EL19. Baterii ve fotoaparátu můžete nabít připojením dodaného síťového zdroje/nabíječky EH-69P.
- **•** Při vkládání baterie se nepokoušejte baterii vložit spodní stranou vzhůru ani obráceně.
- **•** Baterie nezkratujte ani nerozebírejte; nepokoušejte se sejmout resp. porušit obal baterií.
- **•** Nevystavujte baterie působení otevřených plamenů ani jiného zdroje vysokých teplot.
- **•** Zabraňte namočení resp. ponoření baterií do vody.
- **•** Pokud baterii přepravujete, umístěte ji do pouzdra na baterii. Baterie nepřepravujte nebo neukládejte v blízkosti kovových předmětů, jako jsou řetízky na krk nebo sponky do vlasů.
- **•** Jsou-li baterie zcela vybité, mají tendenci vytékat. Abyste zabránili poškození produktu, vždy vyjměte zcela vybitou baterii z přístroje.
- **•** Zaznamenáte-li na baterii jakékoli změny (změna barvy, deformace), ihned ji přestaňte používat.
- **•** Dojde-li ke kontaktu tekutiny z poškozené baterie s oblečením nebo pokožkou, ihned opláchněte zasažené místo velkým množstvím vody.

#### <span id="page-4-1"></span>**Při manipulaci se síťovým zdrojem/nabíječkou se řiďte následujícími pokyny**

- **•** Nabíječku udržujte v suchu. Nebudete-li dbát těchto pokynů, může dojít k požáru nebo úrazu elektrickým proudem.
- **•** Prach na kovových částech síťové vidlice (nebo v jejich blízkosti) je třeba otřít pomocí suchého hadříku. Pokračujete-li v používání vybavení ve stávajícím stavu, riskujete vznik požáru.
- **•** Za bouřky se nedotýkejte konektoru ani se nepohybujte v blízkosti síťového zdroje/nabíječky. Nebudete-li dbát tohoto upozornění, může dojít k úrazu elektrickým proudem.
- **•** Nepoškozujte, nemodifikujte, nevytahujte ani násilně neohýbejte USB kabel, neumisťujte jej pod těžké předměty a nevystavujte jej působení plamenů a vysokých teplot. Dojde-li k poškození izolace a obnažení vodičů, zaneste kabel ke kontrole do autorizovaného servisu Nikon. Nebudete-li dbát tohoto upozornění, může dojít k požáru nebo úrazu elektrickým proudem.
- **•** Nedotýkejte se síťové vidlice ani síťového zdroje/nabíječky mokrýma rukama. Nebudete-li dbát tohoto upozornění, může dojít k úrazu elektrickým proudem.
- **•** Nepoužívejte cestovní adaptéry, adaptéry pro převod napětí nebo jiné měniče stejnosměrného proudu na střídavý proud. Zanedbáním tohoto upozornění může dojít k poškození výrobku nebo vzniku přehřátí a požáru.

### **Používejte vhodné typy kabelů**

K propojování fotoaparátu s jinými zařízeními pomocí vstupních a výstupních konektorů používejte pouze kabely dodávané pro tento účel společností Nikon – jen tak máte jistotu dodržení elektronických parametrů spojení.

#### **Při manipulaci s pohyblivými částmi fotoaparátu dbejte náležité opatrnosti**

Dejte pozor, aby nedošlo ke skřípnutí prstů nebo jiných objektů mezi krytku objektivu nebo další pohyblivé části fotoaparátu.

#### **Disky CD-ROM**

Disky CD-ROM, které jsou dodávány s produktem, nejsou určeny pro přehrávání na zařízení pro reprodukci zvukových disků CD. Přehrávání disků CD-ROM na zařízení pro reprodukci zvukových disků CD může způsobit poškození sluchu nebo zařízení.

#### **Při práci s bleskem dodržujte bezpečnostní pravidla**

Použití blesku v blízkosti očí fotografovaného objektu může způsobit dočasné oslepení. Zvláštní opatrnosti dbejte při fotografování malých dětí – blesk by se měl nacházet minimálně 1 m od fotografovaného dítěte.

#### **Neodpalujte záblesk v okamžiku, kdy se reflektor blesku dotýká osoby nebo objektu**

Nebudete-li dbát těchto pokynů, může dojít k popálení nebo požáru.

#### **Zabraňte kontaktu s tekutými krystaly**

Dojde-li k poškození monitoru, dejte pozor, abyste se neporanili střepy z krycího skla, a zabraňte styku pokožky, očí nebo úst s tekutými krystaly z monitoru.

#### **V letadle nebo nemocnici přístroj vypněte**

V letadle během vzletu a přistávání přístroj vypněte. Při používání v budově nemocnice se řiďte nemocničními předpisy. Elektromagnetické vlny, které tento fotoaparát vydává, mohou rušit elektronické systémy letadla nebo přístroje nemocničního vybavení.

#### <span id="page-6-0"></span>**Upozornění pro zákazníky v Evropě**

#### **POZOR**

#### **V PŘÍPADĚ VÝMĚNY BATERIE ZA NESPRÁVNÝ TYP HROZÍ NEBEZPEČÍ VÝBUCHU.**

#### **POUŽITÉ BATERIE LIKVIDUJTE PODLE POKYNŮ.**

Tento symbol značí, že přístroj nepatří do komunálního odpadu.

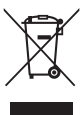

Následující informace jsou určeny pouze uživatelům

v evropských zemích:

- **•** Likvidace tohoto výrobku se provádí v rámci tříděného odpadu na příslušném sběrném místě. Nelikvidujte s běžným komunálním odpadem.
- **•** Další informace ohledně nakládání s odpadními produkty Vám poskytne dodavatel nebo místní úřad.

Tento symbol na baterii značí, že baterie nepatří do komunálního odpadu. Následující informace jsou určeny pouze uživatelům v evropských zemích:

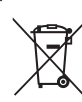

**•** Likvidace veškerých baterií, bez ohledu na to, zda jsou označeny tímto symbolem či nikoli, se provádí v rámci tříděného odpadu na příslušném sběrném místě. Nelikvidujte baterie společně s běžným komunálním odpadem.

**•** Další informace ohledně nakládání s odpadními produkty Vám poskytne dodavatel nebo místní úřad.

## Obsah

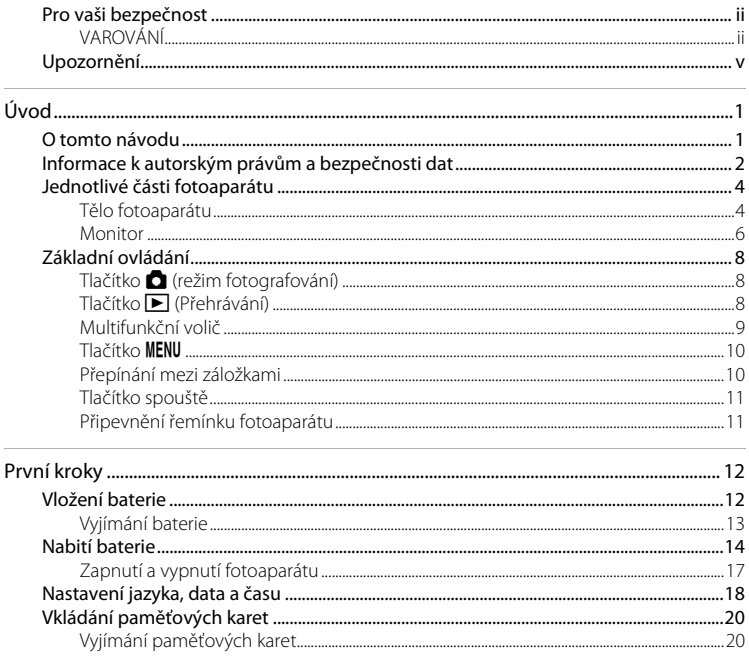

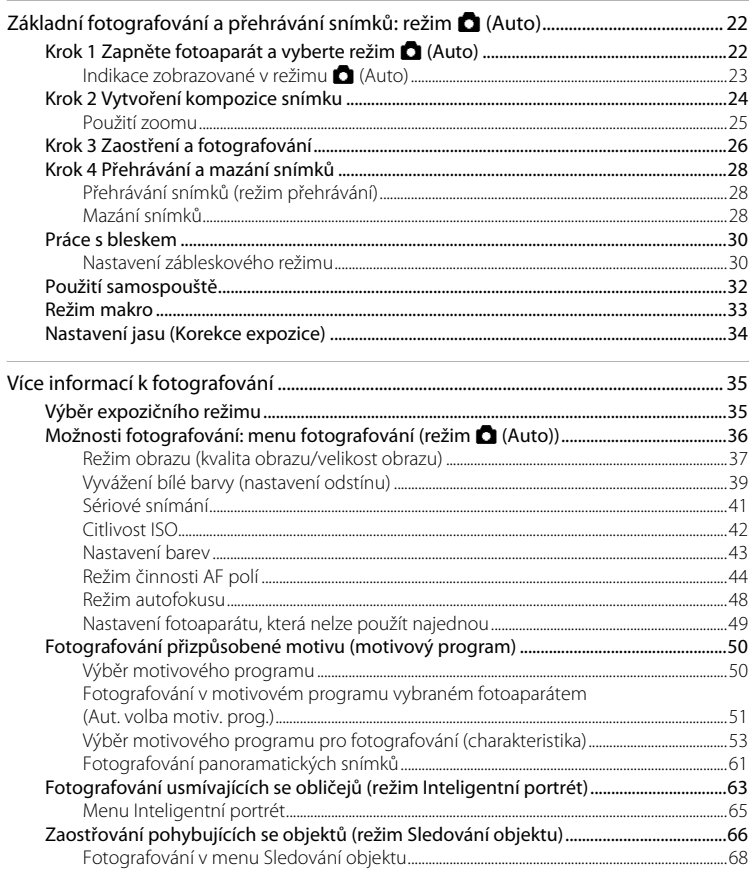

#### Obsah

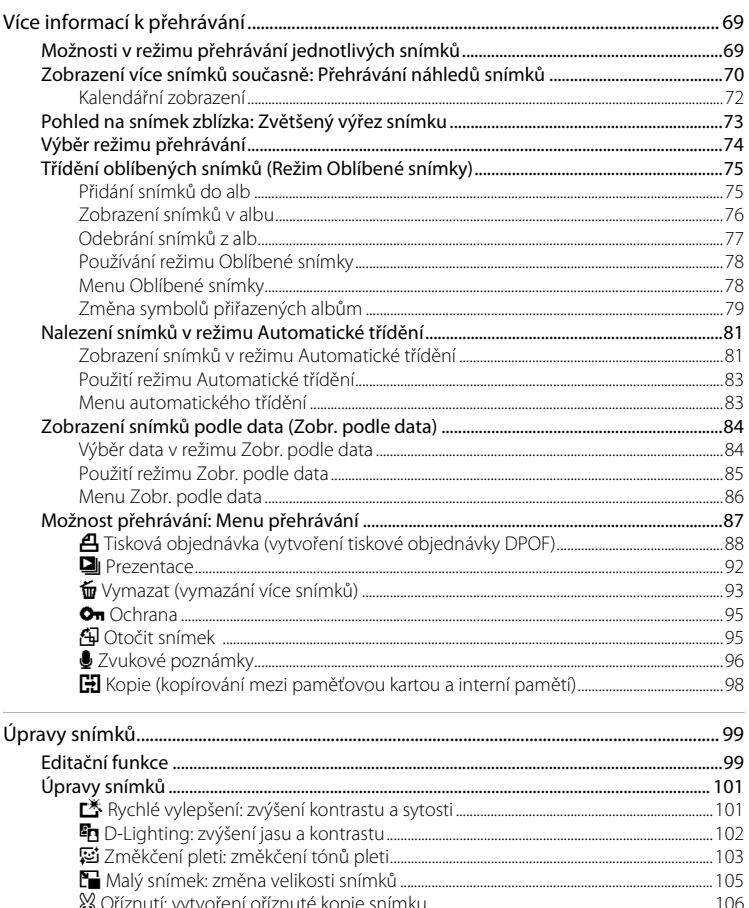

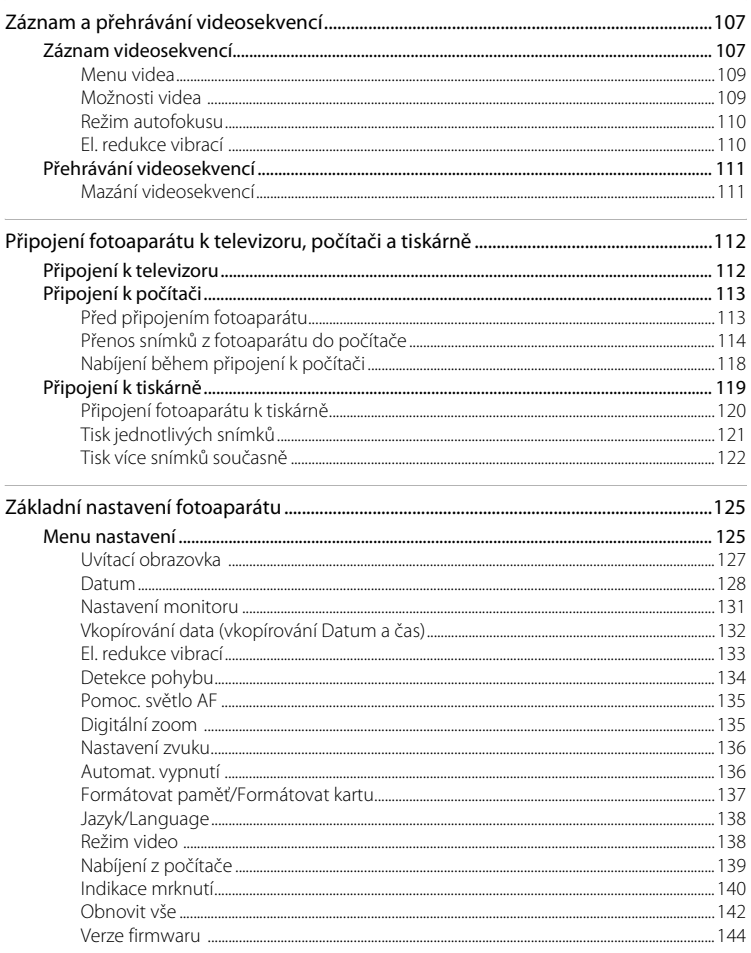

#### Obsah

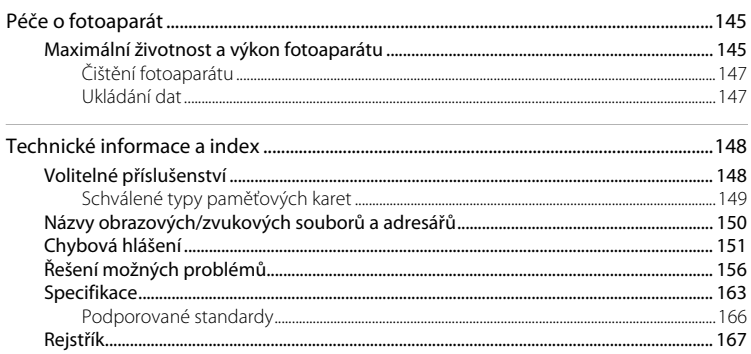

## <span id="page-12-2"></span><span id="page-12-1"></span><span id="page-12-0"></span>**O tomto návodu**

Děkujeme vám, že jste si zakoupili digitální fotoaparát Nikon COOLPIX S2550. Tento návod k obsluze byl vytvořen proto, aby vám pomohl naučit se používat fotoaparát Nikon správným způsobem. Před započetím práce s fotoaparátem si návod důkladně přečtěte a uložte jej na místo dostupné všem potenciálním uživatelům přístroje.

#### **Symboly a konvence**

Pro snazší nalezení potřebných informací jsou použity následující symboly a konvence:

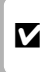

Tento symbol znamená upozornění – označuje informace, které je nutné si přečíst, aby se předešlo možnému poškození přístroje.

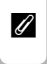

Tento symbol znamená, že na jiném místě v tomto návodu jsou k dispozici podrobnější informace.

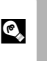

Takto jsou označeny tipy a další informace užitečné pro práci s fotoaparátem.

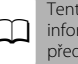

to symbol označuje doplňující rmace, které je třeba si přečíst použitím fotoaparátu.

#### **Konvence**

- **•** Paměťová karta Secure Digital (SD), paměťová karta SDHC a paměťová karta SDXC jsou v návodu uváděny jako "paměťová karta".
- Nastavení fotoaparátu v době jeho zakoupení jsou uváděna jako "výchozí nastavení".
- **•** Názvy položek menu zobrazovaných na monitoru fotoaparátu a názvy tlačítek resp. zprávy zobrazované na monitoru počítače jsou uváděny tučným písmem.

#### **Příklady indikací na monitoru**

V tomto návodu jsou v některých případech u příkladů indikací na monitoru zobrazeny pro lepší patrnost pouze symboly – bez obrazu záběru nebo přehrávaného snímku.

#### **Ilustrační kresby a indikace na monitoru**

Vyobrazení grafických a textových informací fotoaparátu uváděná v tomto návodu se mohou lišit od aktuálních indikací fotoaparátu.

#### C **Interní paměť a paměťové karty**

Snímky zhotovené fotoaparátem lze ukládat do interní paměti přístroje nebo na výměnné paměťové karty. Vložíte-li do fotoaparátu paměťovou kartu, jsou všechny nově zhotovené snímky automaticky ukládány na paměťovou kartu a mazání, přehrávání a formátování se aplikuje pouze na snímky na paměťové kartě. Chcete-li ukládat, zobrazovat a mazat snímky v interní paměti nebo naformátovat interní paměť fotoaparátu, vyjměte nejprve paměťovou kartu.

## <span id="page-13-0"></span>**Informace k autorským právům a bezpečnosti dat**

#### **Celoživotní vzdělávání**

Jako součást závazku společnosti Nikon "celoživotnímu vzdělávání" ve vztahu k podpoře a informacím o nových produktech jsou k dispozici na následujících webových stránkách pravidelně aktualizované informace:

- **•** Pro uživatele v USA: http://www.nikonusa.com/
- **•** Pro uživatele v Evropě a Africe: http://www.europe-nikon.com/support/
- **•** Pro uživatele v Asii, Oceánii a na Středním východě: http://www.nikon-asia.com/

Navštivte tyto stránky pro zjištění nejnovějších informací o výrobku, rad a odpovědí na často kladené otázky (FAQ) a dalších informací o digitální fotografii. Informace, které zde nenaleznete, vám poskytne regionální zastoupení společnosti Nikon. Kontaktní informace získáte na následující stránce.

http://imaging.nikon.com/

#### **Používejte výhradně elektronické příslušenství značky Nikon**

Fotoaparáty Nikon COOLPIX jsou konstruovány podle nejvyšších standardů a obsahují složité elektronické obvody. Pouze elektronické příslušenství Nikon (včetně nabíječek, baterií, síťových zdrojů/nabíječek a síťových zdrojů), certifikované společností Nikon pro použití s vaším digitálním fotoaparátem Nikon, je konstruováno a schopno plnit provozní a bezpečnostní požadavky kladené na tyto elektronické obvody. POUŽÍVÁNÍ JINÉHO ELEKTRONICKÉHO PŘÍSLUŠENSTVÍ NEŽ ZNAČKY NIKON MŮŽE POŠKODIT FOTOAPARÁT A ZNEPLATNIT ZÁRUKU SPOLEČNOSTI NIKON.

Použití dobíjecích lithium-iontových baterií prodávaných třetí stranou, které neobsahují holografický štítek Nikon, může negativně ovlivnit provoz fotoaparátu nebo způsobit přehřátí, vznícení, prasknutí či vytečení baterie. Podrobnější informace ohledně příslušenství Nikon vám poskytne místní autorizovaný prodejce výrobků Nikon.

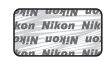

**Holografický štítek**: slouží k identifikaci pravosti výrobku Nikon.

#### **Před pořízením důležitých snímků**

Před fotografováním na důležitých událostech (jako např. svatba či dovolená) je vhodné vyzkoušet, zda fotoaparát správně funguje, pořízením zkušební fotografie. Společnost Nikon nebude odpovědna za škodu nebo finanční ztráty způsobené poruchou přístroje.

#### **O tomto návodu**

- **•** Žádná část návodů dodávaných s výrobkem nesmí být reprodukována, kopírována, šířena, ukládána v zálohovacích systémech nebo v jakékoli formě překládána do jiné řeči bez předchozího písemného svolení společnosti Nikon.
- **•** Společnost Nikon si vyhrazuje právo kdykoli bez předchozího upozornění změnit specifikaci hardwaru a softwaru popsaného v tomto návodu.
- **•** Společnost Nikon nenese odpovědnost za škody vzniklé používáním tohoto přístroje.
- **•** Přestože bylo vynaloženo maximální úsilí o dosažení správnosti a úplnosti informací obsažených v těchto návodech, uvítáme, pokud budete o jakékoli zjištěné nesrovnalosti nebo chybějících údajích informovat regionální zastoupení společnosti Nikon (adresa je poskytována odděleně).

#### **Upozornění ohledně zákazu kopírování a šíření**

Berte na zřetel, že i držení materiálů, které byly digitálně kopírovány nebo reprodukovány pomocí skeneru, digitálního fotoaparátu či jiného zařízení, může být právně postižitelné.

**• Položky, které je zakázáno kopírovat a šířit** 

Nekopírujte ani jinak nereprodukujte papírové peníze, mince, cenné papíry nebo obligace, a to ani v případě, že jsou kopie označeny nápisem "vzor". Kopírování nebo reprodukce papírových peněz, mincí a cenných papírů, které jsou v oběhu v cizích zemích, je zakázáno. Pokud nebylo vydáno výslovné povolení, je zakázáno kopírování nepoužitých poštovních známek a pohlednic. Dále je zakázáno kopírování kolků a certifikovaných dokumentů.

**• Upozornění k některým druhům kopií a reprodukcí** 

Vládním výnosem je zakázáno kopírování (reprodukce) cenných papírů, vydaných soukromými společnostmi (akcie, směnky, šeky, dárkové kupóny atd.), dopravních legitimací a jízdenek s výjimkou nezbytně nutného množství pracovních kopií pro vnitřní potřebu společnosti. Proto nekopírujte pasy, autorizované výtisky státních a soukromých organizací, občanské průkazy ani lístky jako dopravní jízdenky, vstupenky, legitimace a stravenky.

#### **• Postup v souladu s autorskými právy**

Kopírování a reprodukce autorských děl jako jsou knihy, hudební díla, obrazy, dřevoryty, mapy, kresby, filmy a fotografie se řídí v souladu s národními i mezinárodními normami autorského práva. Nepoužívejte tento produkt ke tvorbě ilegálních kopií ani k porušování autorských práv.

#### **Nakládání s paměťovými médii**

Mějte na paměti, že smazáním nebo zformátováním paměťové karty či jiného paměťového média (interní paměti) se originální obrazová data zcela nevymažou. Smazané soubory z vyřazeného média lze někdy obnovit pomocí komerčního softwaru, což může vést ke zneužití osobních obrazových dat. Za ochranu těchto dat odpovídá sám uživatel.

Než vyřadíte paměťové médium nebo než jej přenecháte jiné osobě, smažte všechna data pomocí komerčního softwaru pro mazání dat. Rovněž můžete médium naformátovat a poté jej zcela zaplnit snímky, které neobsahují žádné soukromé informace (například snímky prázdné oblohy). Rovněž se ujistěte, že jste nahradili i snímky vybrané pro možnost **Vybrat snímek** v nastavení **Uvítací obrazovka** (A[127](#page-138-1)). Dejte pozor, aby nedošlo k úrazu nebo poškození majetku při fyzické likvidaci paměťového média.

## <span id="page-15-0"></span>**Jednotlivé části fotoaparátu**

## <span id="page-15-1"></span>**Tělo fotoaparátu**

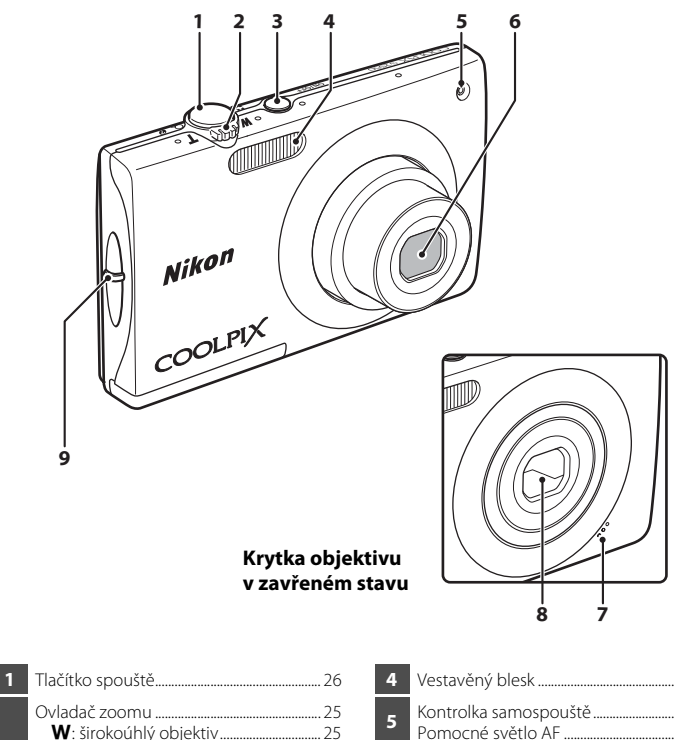

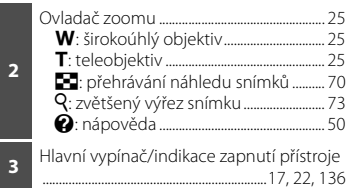

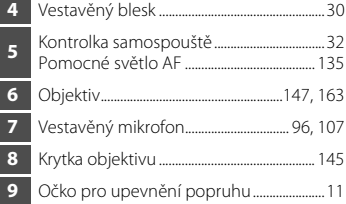

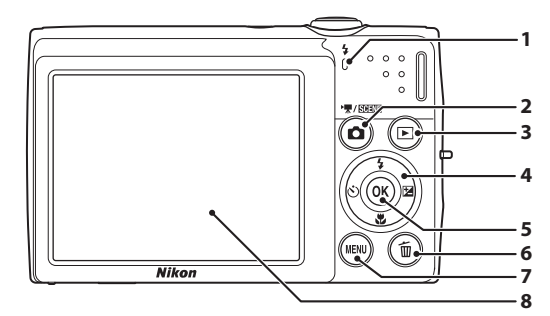

#### **Otevření krytky konektorů**

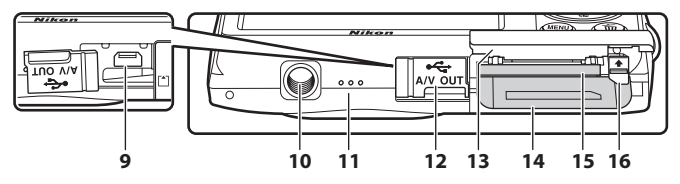

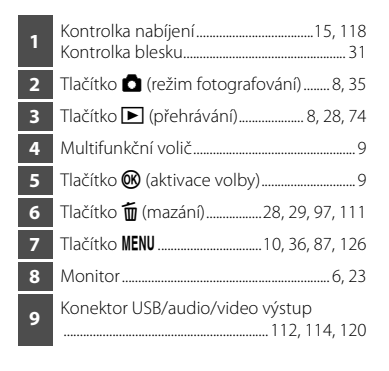

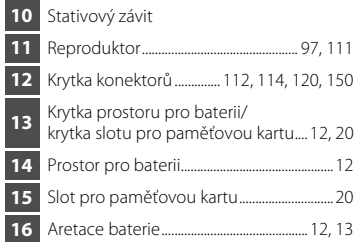

#### <span id="page-17-0"></span>**Monitor**

Na monitoru se v režimu fotografování a přehrávání mohou zobrazovat následující indikace (aktuální indikace závisí na nastavení fotoaparátu).

Indikace zobrazené na monitoru během fotografování a přehrávání zmizí po několika sekundách  $(\Box$  [131](#page-142-1)).

## **Fotografování**

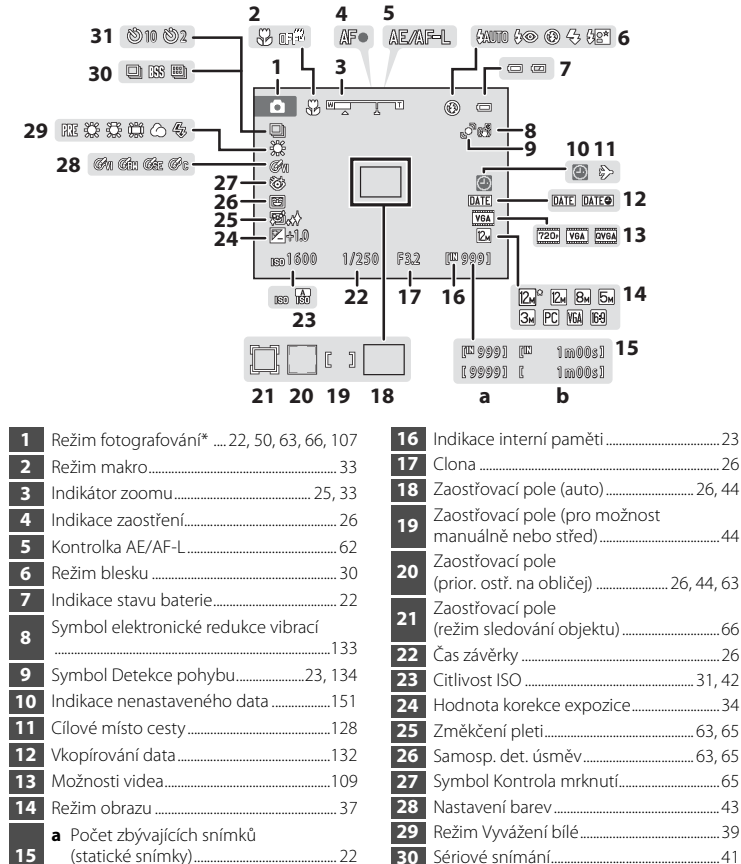

Indikace samospouště.....................................[32](#page-43-1)

Závisí na aktuálním režimu fotografování.

**b** Délka videosekvence................................[107](#page-118-3)

## **Přehrávání**

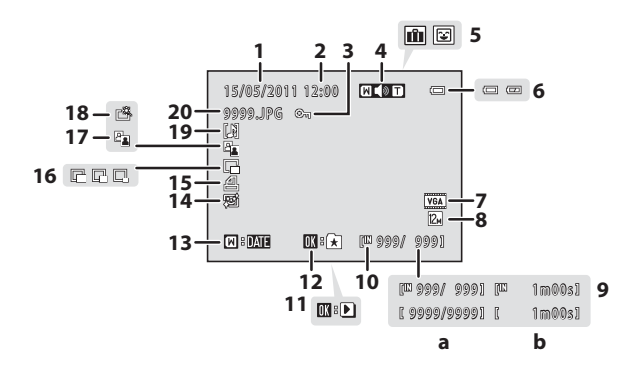

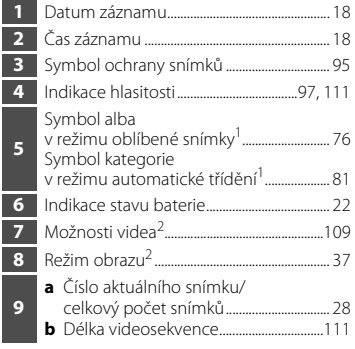

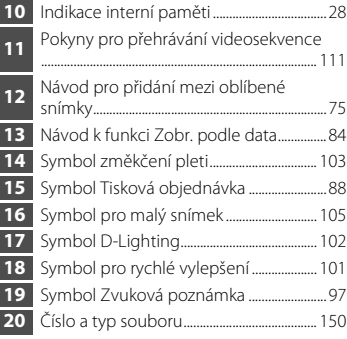

- Je zobrazen symbol alba nebo symbol kategorie v režimu automatického třídění zvolené v režimu přehrávání.
- Liší se v závislosti na nastavení během focení.

Úvod

## <span id="page-19-0"></span>**Základní ovládání**

## <span id="page-19-1"></span>**Tlačítko** A **(režim fotografování)**

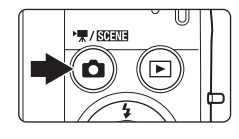

- **•** Stisknutím tlačítka A v režimu přehrávání aktivujete režim fotografování.
- Stisknutím tlačítka **A** v režimu fotografování zobrazíte menu výběru režimu fotografování a přepnete režimy fotografování ( $\Box$ 35).

## <span id="page-19-2"></span>**Tlačítko** c **(Přehrávání)**

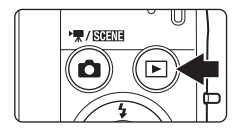

- Stisknutím tlačítka **D** v režimu fotografování aktivujete režim přehrávání.
- Stisknutím tlačítka i v režimu přehrávání zobrazíte menu výběru režimu přehrávání a přepnete režimy přehrávání ( $\Box$ 74).
- **•** Je-li fotoaparát vypnutý, podržte stisknuté tlačítko **D** pro jeho zapnutí v režimu přehrávání.

## <span id="page-20-1"></span><span id="page-20-0"></span>**Multifunkční volič**

Tato část návodu popisuje standardní použití multifunkčního voliče při výběru režimů, položek menu a potvrzování výběru.

Stisknutím směru nahoru, dolů, doleva nebo doprava na multifunkčním voliči můžete vybrat možnosti. Případně můžete stisknout tlačítko **®** (aktivace volby).

#### **Fotografování**

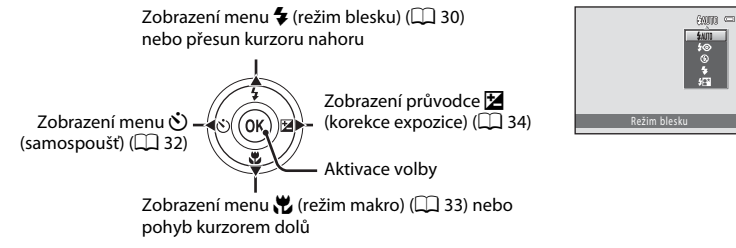

#### **Přehrávání**

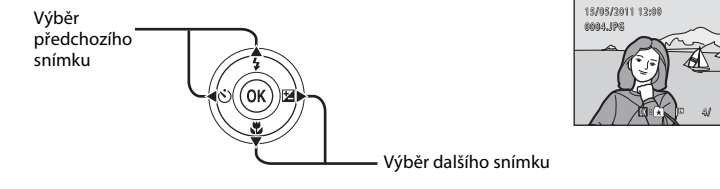

#### **Obrazovka menu**

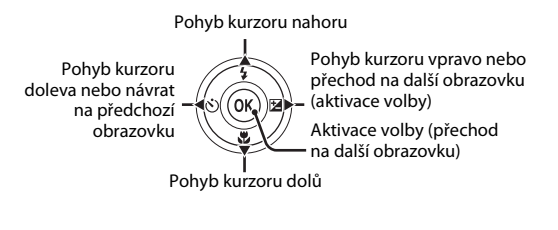

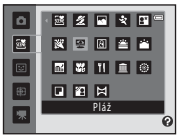

 $41$ 

 $\blacksquare$ 

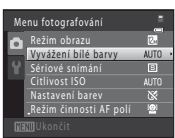

#### C **Poznámka k multifunkčnímu voliči**

V této příručce je stisknutí tlačítek multifunkčního voliče nahoře, dole, nalevo a napravo zobrazeno jako  $\blacktriangle$ ,  $\nabla$ ,  $\nabla$  a  $\nabla$ .

## <span id="page-21-0"></span>**Tlačítko** d

Stisknutím tlačítka **MENU** zobrazíte menu zvoleného režimu.

- Pro navigaci v menu použijte multifunkční volič ( $\Box$ 9).
- **•** Zvolením záložky nalevo otevřete menu vybrané záložky.
- Opětovným stisknutím tlačítka **MENU** menu zavřete.

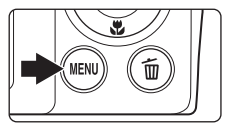

Slouží k zobrazení dostupného menu v aktuálním režimu. Zobrazení menu nastavení

Zobrazí se v případech, kdy menu obsahuje dvě a více stránek.

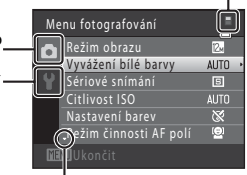

Zobrazí se v případě, že jsou k dispozici předchozí položky menu.

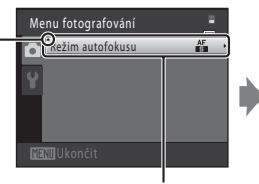

Zvolením možnosti a stisknutím tlačítka <sup>M</sup> nebo tlačítka multifunkčního voliče K přejdete k další sadě možností.

Zobrazeno v případech, kdy je k dispozici jedna či více dalších položek menu

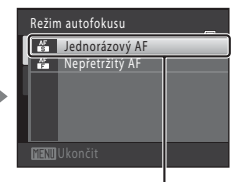

Stisknutím tlačítka multifunkčního voliče K nebo tlačítka ® aktivujete provedenou volbu

## <span id="page-21-1"></span>**Přepínání mezi záložkami**

| Menu fotografování   |                         |             |  |
|----------------------|-------------------------|-------------|--|
|                      | Režim obrazu            |             |  |
|                      | Vyvážení bílé barvy     | <b>AUTO</b> |  |
|                      | Sériové snímání         | <b>B</b>    |  |
|                      | Citlivost ISO           | <b>AUTO</b> |  |
|                      | Nastavení barev         | ×           |  |
|                      | "Režim činnosti AF polí | Θ           |  |
| <b>MINIL</b> Ukončit |                         |             |  |

Stisknutím tlačítka multifunkčního voliče J záložku vyberete

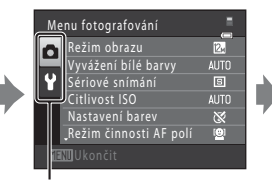

Zvolte záložku stisknutím tlačítka multifunkčního voliče  $\blacktriangle$  nebo  $\nabla$  a výběr potvrďte stiskem tlačítka M nebo

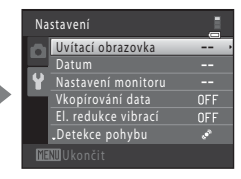

Zobrazí se vybrané menu

## <span id="page-22-0"></span>**Tlačítko spouště**

Fotoaparát je vybaven dvoupolohovým tlačítkem spouště. Pro zaostření a nastavení expozičních parametrů stiskněte tlačítko spouště do poloviny (do místa lehkého odporu). Podržením tlačítka spouště v této poloze dojde k zablokování zaostření a nastavení expoziční paměti. Pro expozici snímku stiskněte tlačítko spouště až na doraz. Při stisknutí tlačítka spouště nepoužívejte sílu. Jinak může dojít ke chvění fotoaparátu a rozmazání snímků.

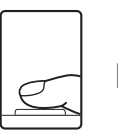

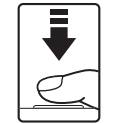

Stisknutím tlačítka spouště do poloviny nastavte zaostření a expozici

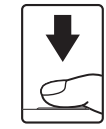

Stisknutím tlačítka spouště až na doraz pořiďte snímek

## <span id="page-22-1"></span>**Připevnění řemínku fotoaparátu**

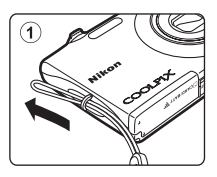

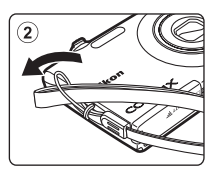

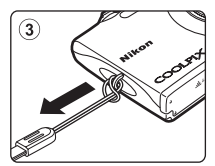

## <span id="page-23-4"></span><span id="page-23-2"></span><span id="page-23-1"></span><span id="page-23-0"></span>**Vložení baterie**

Vložte dobíjecí lithium-iontovou baterii EN-EL19 (součást balení) do fotoaparátu.

- Před prvním použitím a po vybití je nutné baterii nabít ( $\Box$  14).
- <span id="page-23-3"></span>**1** Otevřete krytku prostoru pro baterii/krytku slotu pro paměťovou kartu.

## <span id="page-23-5"></span>**2** Vložte baterii.

Zkontrolujte správnou orientaci kladného (+) a záporného (–) pólu podle štítku na vstupní části prostoru pro baterii a vložte baterii.

Při vkládání baterie ((2)) vytlačte oranžovou aretaci pomocí baterie směrem nahoru  $(1)$ .

Jakmile do prostoru zasunete celou baterii, západka ji zafixuje na místě.

## **V** Vložení baterie

*Vložení baterie nesprávným způsobem může poškodit fotoaparát.* Zkontrolujte správnou polohu baterie.

**3** Zavřete kryt prostoru pro baterii/kryt slotu pro paměťovou kartu.

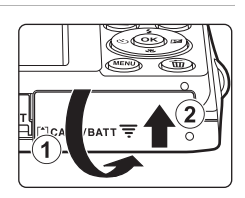

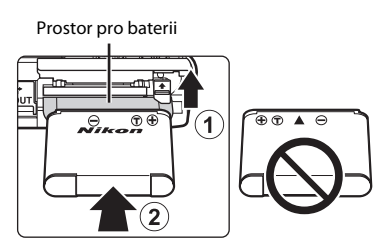

## <span id="page-24-1"></span><span id="page-24-0"></span>**Vyjímání baterie**

Vypněte fotoaparát ( $\Box$  17) a před otevřením krytu slotu pro paměťovou kartu/krytu prostoru pro baterie se ujistěte, že indikace zapnutí přístroje a monitor jsou také vypnuté. Pro vyjmutí baterie otevřete kryt prostoru pro baterii či kryt slotu pro paměťovou kartu a zatlačte oranžovou aretaci znázorněným směrem ((1)). Následně můžete baterii ručně vyjmout  $(2)$ ).

**•** Pozor, baterie se mohou během provozu zahřívat – vyjímejte proto baterii opatrně.

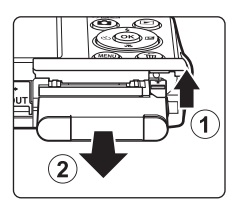

## B **Poznámky k baterii**

- Před použitím baterie si přečtěte a dodržujte varování týkající se baterie na straně [iii](#page-4-0) a v části "Baterie" (A[146\)](#page-157-0).
- **•** Nebudete-li baterii delší dobu používat, nabijte ji minimálně jednou za půl roku a před uložením opět kompletně vybijte.

## <span id="page-25-0"></span>**Nabití baterie**

Nabijte dodanou dobíjecí lithium-iontovou baterii EN-EL19 vloženou do fotoaparátu připojením dodaného síťového zdroje/nabíječky EH-69P k fotoaparátu pomocí dodaného USB kabelu UC-E6 a následným připojením síťového zdroje/nabíječky k elektrické zásuvce.

### **1** Připravte síťový zdroj/nabíječku EH-69P.

Pokud máte zásuvkový adaptér\*, připojte jej ke konektoru na síťovém zdroji/nabíječce. Zatlačte zásuvkový adaptér, dokud nebude pevně na místě. Jakmile je adaptér připojen, násilným odpojením zásuvkového adaptéru může dojít k poškození produktu.

\* Tvar zásuvkového adaptéru se liší v závislosti na zemi nebo oblasti, ve které byl fotoaparát zakoupen. Síťový zdroj/nabíječka je v Koreji a Argentině dodáván s připojeným

## $2$  Vložte baterii ( $\Box$  12).

zásuvkovým adaptérem.

Nezapínejte fotoaparát.

#### **3** Pomocí dodaného kabelu USB připojte k fotoaparátu síťový zdroj/ nabíječku.

Zajistěte správnou orientaci konektorů. Nezasunujte konektory šikmo a při připojování či odpojování kabelu USB nepoužívejte nadměrnou sílu.

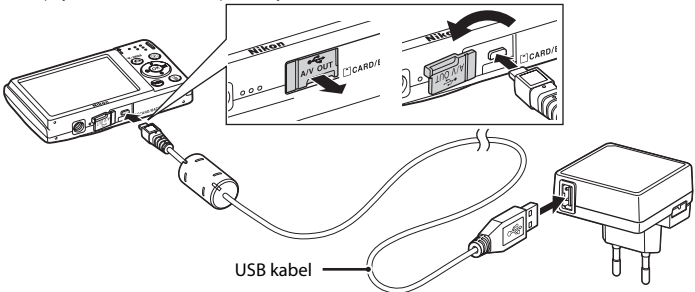

## **4** Zapojte síťový zdroj/nabíječku do elektrické zásuvky.

Kontrolka nabíjení pomalu zeleně bliká a oznamuje, že se nabíjí baterie.

K nabití úplně vybité baterie jsou třeba přibližně dvě hodiny a deset minut.

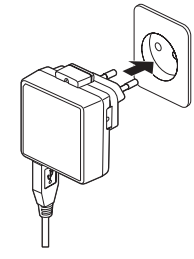

První kroky

V následující tabulce je vysvětlen stav kontrolky nabíjení, když je fotoaparát připojen k elektrické zásuvce.

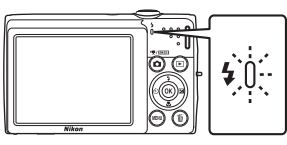

<span id="page-26-0"></span>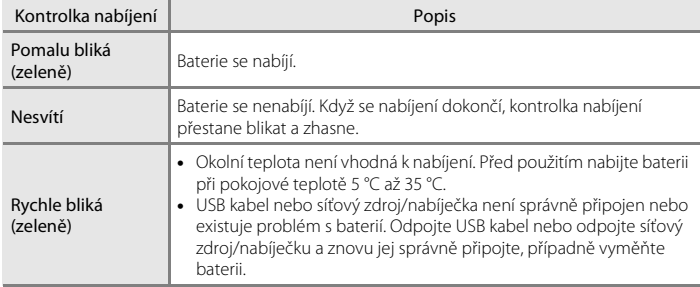

**5** Odpojte síťový zdroj/nabíječku od elektrické zásuvky a odpojte USB kabel.

#### B **Poznámky k síťovému zdroji/nabíječce**

- **•** Síťový zdroj/nabíječka EH-69P je určen k použití pouze s kompatibilními přístroji. Nepoužívejte jej s jinou značkou nebo modelem přístroje.
- Před používáním si přečtěte varování týkající se síťového zdroje/nabíječky na straně [iii](#page-4-1) a v části "Baterie" (A[146\)](#page-157-0) a dodržujte je.
- **•** Zdroj EH-69P je kompatibilní s elektrickými zásuvkami 100-240 V AC, 50/60 Hz. Při používání v jiných zemích použijte dle potřeby zásuvkový adaptér (lze koupit v obchodě). Další informace o zásuvkových adaptérech můžete získat od cestovní kanceláře.
- **•** Síťový zdroj/nabíječka EH-69P je určen k nabíjení baterie vložené do fotoaparátu. Pokud je fotoaparát připojen k elektrické zásuvce pomocí síťového zdroje/nabíječky, fotoaparát nelze zapnout.
- **•** Nikdy nepoužívejte jinou značku nebo model síťového zdroje, než je síťový zdroj/nabíječka EH-69P nebo síťový zdroj USB. Při nedodržení tohoto upozornění může dojít k přehřátí nebo poškození fotoaparátu.

## C **Napájení ze sítě**

- Pokud používáte síťový zdroj EH-62G (prodává se samostatně; [1] [148](#page-159-3)), fotoaparát je napájen z elektrické zásuvky a je možné pořizovat fotografie a prohlížet fotografie.
- **•** Nikdy nepoužívejte jinou značku nebo model síťového zdroje než EH-62G. Při nedodržení tohoto upozornění může dojít k přehřátí nebo poškození fotoaparátu.

#### D **Nabíjení pomocí počítače nebo nabíječky baterií**

- **•** Pokud přístroj COOLPIX S2550 připojíte k počítači, bude se dobíjecí lithium-iontová baterie EN-EL19 (A[114](#page-125-2), [139](#page-150-1)) také nabíjet.
- **•** Dobíjecí lithium-iontovou baterii EN-EL19 lze také nabít pomocí nabíječky baterií MH-66 (prodává se samostatně:  $\Box$  [148](#page-159-4)).

## <span id="page-28-1"></span><span id="page-28-0"></span>**Zapnutí a vypnutí fotoaparátu**

Fotoaparát zapněte stisknutím hlavního vypínače. Na okamžik se rozsvítí indikace zapnutí přístroje (zeleně) a zapne se monitor.

Fotoaparát vypnete opětovným stisknutím hlavního vypínače.

Po vypnutí fotoaparátu zhasne indikace zapnutí přístroje a vypne se monitor.

• Je-li fotoaparát vypnutý, podržte stisknuté tlačítko **D** pro jeho zapnutí v režimu přehrávání ( $\Box$ 29).

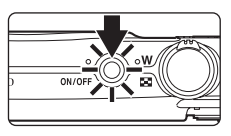

#### C **Funkce pro úsporu energie (automatické vypnutí)**

Jestliže nejsou s fotoaparátem určitou dobu prováděny žádné operace, monitor se automaticky vypne, fotoaparát přejde do pohotovostního režimu a kontrolka zapnutí přístroje bude blikat. Pokud nebude provedena žádná operace po dobu dalších tří minut, fotoaparát se vypne.

- **•** Jestliže nejsou s fotoaparátem prováděny žádné operace po dobu jedné minuty (výchozí nastavení) v režimu fotografování nebo přehrávání, fotoaparát přejde do pohotovostního režimu.
- **•** Pokud se monitor vypnul v pohotovostním režimu (kontrolka zapnutí přístroje bliká), můžete jej zapnout stisknutím následujícího tlačítka:
	- hlavní vypínač, tlačítko spouště, tlačítko  $\blacksquare$  nebo tlačítko  $\blacksquare$
- **•** Dobu, po které se fotoaparát přepne do pohotovostního režimu, lze nastavit pomocí položky **Automat. vypnutí** ( $\Box$ [136](#page-147-2)) v menu nastavení ( $\Box$ [125](#page-136-3)).

<span id="page-29-1"></span><span id="page-29-0"></span>Po prvním zapnutí fotoaparátu se zobrazí dialog pro výběr jazyka.

**1** Stiskněte hlavní vypínač pro zapnutí fotoaparátu.

> Na okamžik se rozsvítí indikace zapnutí přístroje (zeleně) a zapne se monitor.

Prvni kroky

#### **2** Stisknutím tlačítka multifunkčního voliče ▲ nebo ▼ zvolte požadovaný jazyk a stiskněte tlačítko  $\mathbb{R}$ .

Informace k použití multifunkčního voliče naleznete v kapitole ["Multifunkční volič"](#page-20-1)   $(29)$ .

**3** Pomocí tlačítka ▲ nebo ▼ vyberte položku Ano a stiskněte tlačítko ®.

Vyberete-li položku **Ne**, datum a čas se nenastaví.

**4** Stisknutím tlačítka ◀ nebo ▶ vyberte domácí časové pásmo ( $\Box$ [130\)](#page-141-0) a stiskněte tlačítko  $\textcircled{\tiny{\textbf{R}}}$ .

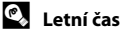

Platí-li zrovna letní čas, aktivujte jej stisknutím multifunkčního voliče  $\blacktriangle$  na obrazovce pro výběr časového pásma, která je zobrazena v kroku 4. Je-li letní čas aktivován, zobrazí se v horní části monitoru symbol  $\mathcal{Q}_*$ . Chcete-li letní čas deaktivovat, stiskněte tlačítko  $\nabla$ .

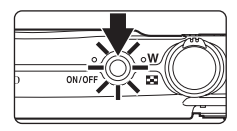

Jazyk/Language Dansk Čeština Deutsch English Español Ελληνικά **Maxil** Zrušit

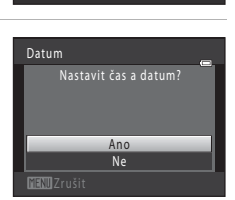

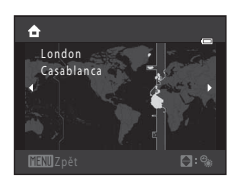

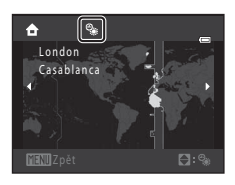

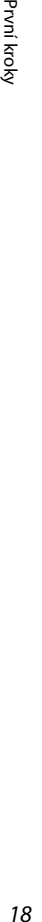

## **5** Nastavení data a času.

Stisknutím tlačítka ▲ nebo ▼ upravte vybranou položku.

Stisknutím tlačítka k lze kurzor posouvat v následujícím pořadí.

**D** (den) ➝ **M** (měsíc) ➝ **R** (rok) ➝ hodina ➝ minuta ➝ **DMR** (pořadí zobrazení dne, měsíce a roku)

Stisknutím tlačítka <l ze přejít zpět na předchozí položku.

#### **6** Vyberte pořadí zobrazení dne, měsíce a roku a stiskněte tlačítko M nebo  $\blacktriangleright$ .

Nastavení se uloží a zobrazení na monitoru přejde do režimu fotografování.

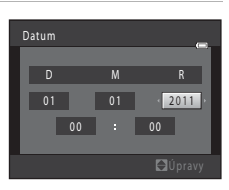

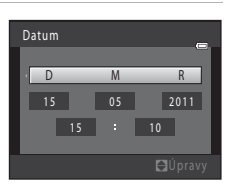

# První kroky

#### D **Změna a vkopírování data a času**

- **•** Chcete-li změnit aktuální datum a čas, vyberte možnost **Datum** v položce **Datum** (A[128](#page-139-2)) v menu nastavení ( $\Box$ [125\)](#page-136-3) a dále postupujte podle pokynů uvedených v kroku 5.
- **•** Vyberte možnost **Časové pásmo** z položky **Datum** v menu nastavení a změňte časové pásmo a nastavení letního času ( $\Box$ [128\)](#page-139-2).
- **•** Chcete-li do snímků vkopírovat datum, povolte možnost **Vkopírování data** (A[132\)](#page-143-1) v nabídce nastavení po nastavení data a času.

<span id="page-31-2"></span><span id="page-31-0"></span>Snímky, zvuk a videosekvence jsou ukládány v interní paměti fotoaparátu (přibližně 16 MB) nebo na výměnné paměťové karty Secure Digital (SD) (prodávány samostatně;  $\Box$  [149\)](#page-160-1).

*Je-li ve fotoaparátu vložena paměťová karta, jsou data automaticky ukládána na paměťovou kartu a lze je následně přehrávat, mazat či přenášet. Chcete-li ukládat, přehrávat, mazat nebo přenášet data z interní paměti přístroje, vyjměte z fotoaparátu paměťovou kartu.*

<span id="page-31-3"></span>**1** Ujistěte se, že indikace zapnutí přístroje nesvítí a monitor je vypnutý, a otevřete kryt prostoru pro baterii a kryt slotu pro paměťovou kartu.

Před otevřením krytu prostoru pro baterii/krytu slotu pro paměťovou kartu fotoaparát vypněte.

## **2** Vložte paměťovou kartu.

Paměťovou kartu zasuňte správně do slotu, aby zaklapla.

Zavřete kryt prostoru pro baterii/kryt slotu pro paměťovou kartu.

## B **Vkládání paměťových karet**

*Vložení paměťové karty nesprávným způsobem může způsobit poškození fotoaparátu nebo karty.* Zkontrolujte správnou polohu paměťové karty.

## <span id="page-31-1"></span>**Vyjímání paměťových karet**

Před vyjmutím paměťové karty vypněte fotoaparát a zkontrolujte, zda nesvítí indikace zapnutí přístroje a monitor je vypnutý. Otevřete kryt prostoru pro baterii a kryt slotu pro paměťovou kartu a stiskněte kartu v bodě (1), aby se částečně vysunula. Následně lze kartu ručně vyjmout. Nepokoušejte se vyjmout kartu pod úhlem (2).

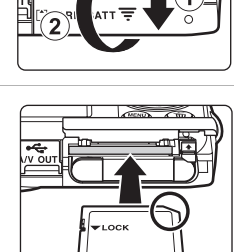

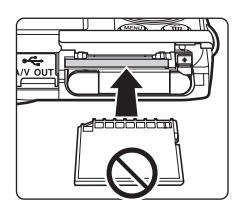

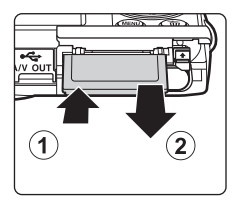

### B **Formátování paměťových karet**

Zobrazí-li se zpráva na obrázku vpravo, je třeba paměťovou kartu před použitím naformátovat (A[137\)](#page-148-1). Pozor: *formátováním jsou trvale* 

*vymazány všechny snímky a ostatní data na paměťové kartě*. Před formátováním se ujistěte, že máte všechny snímky, které chcete archivovat, zkopírované na jiném médiu.

Při formátování paměťové karty vyberte multifunkčním voličem položku **Ano** a potom stiskněte tlačítko k. Zobrazí se dialog pro potvrzení. Formátování spusťte výběrem položky **Formátovat** a stisknutím tlačítka **OK** 

- **•** Dokud nebude formátování dokončeno, nevypínejte fotoaparát ani neotvírejte krytku prostoru pro baterii/krytku slotu pro paměťovou kartu.
- **•** Při prvním vložení do fotoaparátu COOLPIX S2550 je nutné naformátovat pomocí tohoto fotoaparátu paměťové karty, které se dříve používaly v jiných zařízeních (A[137\)](#page-148-1).

#### B **Spínač ochrany proti zápisu**

Paměťové karty jsou vybaveny spínačem ochrany proti zápisu. Je-li tento spínač v "uzamčené" pozici, nelze na paměťovou kartu zapisovat data, ani je mazat. Chcete-li na kartu zaznamenávat snímky, mazat je nebo kartu naformátovat, když je spínač v "uzamčené" pozici, musíte jej odemknout přesunutím do pozice "zápis".

#### Spínač ochrany proti zápisu

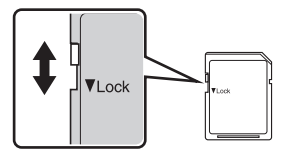

## B **Paměťové karty**

- **•** Používejte výhradně paměťové karty typu Secure Digital (SD).
- **•** Následující činnosti neprovádějte během formátování, zápisu nebo mazání dat z paměťové karty nebo přenosu dat do počítače. Při nedodržení těchto pokynů může dojít ke ztrátě dat nebo poškození fotoaparátu nebo paměťové karty:
	- Vyjmutí baterie nebo paměťové karty
	- Vypnutí fotoaparátu
	- Odpojení síťového zdroje
- **•** Paměťové karty neformátujte pomocí počítače.
- **•** Paměťové karty nerozebírejte ani nemodifikujte.
- **•** Paměťové karty nenechte upadnout, neohýbejte je, nevystavujte působení vody ani silných otřesů.
- **•** Nedotýkejte se kontaktů paměťových karet prsty a kovovými předměty.
- **•** Na paměťové karty nenalepujte štítky ani nálepky.
- **•** Paměťové karty neponechávejte na přímém slunečním světle, v uzavřeném vozidle ani na místech vystavených působení vysokých teplot.
- **•** Paměťové karty nevystavujte působení vlhkosti, prachu nebo korozívních výparů.

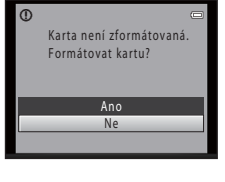

První kroky

## <span id="page-33-4"></span><span id="page-33-2"></span><span id="page-33-1"></span><span id="page-33-0"></span>**Krok 1 Zapněte fotoaparát a vyberte režim**  $\bullet$  **(Auto)**

<span id="page-33-3"></span>Tato část návodu popisuje pořizování snímků v režimu  $\Box$  (auto) – automatickém režimu typu "zaměř a stiskni", který je vhodný pro začátečníky v oblasti digitálních fotoaparátů.

**1** Stiskněte hlavní vypínač pro zapnutí fotoaparátu.

> Na okamžik se rozsvítí indikace zapnutí přístroje (zeleně) a zapne se monitor. Také se vysune objektiv.

Je-li zobrazen symbol **A, pokračujte krokem 4.** 

**2** Chcete-li zobrazit menu fotografování, stiskněte tlačítko  $\blacksquare$ .

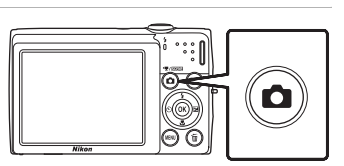

**3** Pomocí tlačítek multifunkčního voliče **A** nebo ▼ vyberte menu **△** a stiskněte tlačítko ®.

Fotoaparát se přepne do režimu **a** (auto).

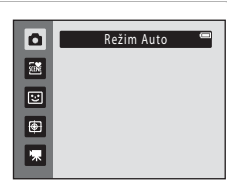

<span id="page-33-5"></span>**4** Zkontrolujte indikaci stavu baterie a počet zbývajících snímků.

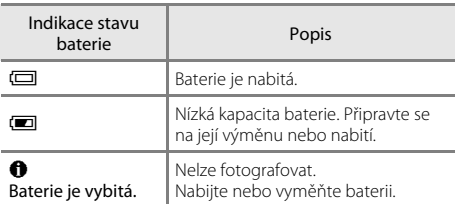

<span id="page-33-7"></span>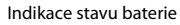

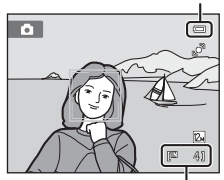

Počet zbývajících snímků

#### <span id="page-33-6"></span>Počet zbývajících snímků

Zobrazí se počet snímků, které lze pořídit.

Počet snímků, které lze uložit, závisí na kapacitě interní paměti nebo paměťové karty a nastavení režimu obrazu (CCL38).

### <span id="page-34-1"></span><span id="page-34-0"></span>**Indikace zobrazované v režimu**  $\bullet$  **(Auto)**

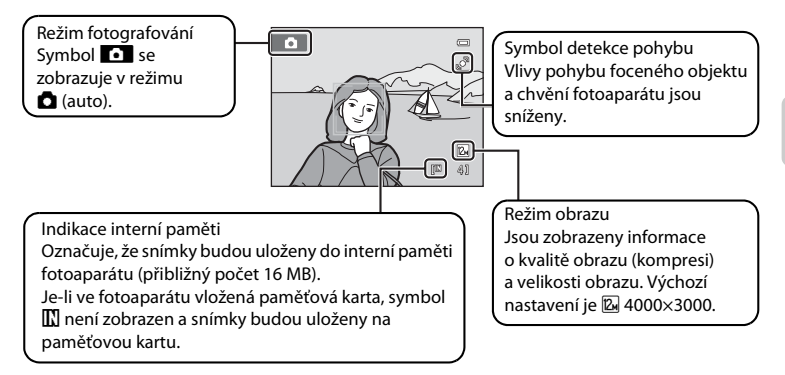

- <span id="page-34-2"></span>**•** Indikace a informace o fotografii zobrazené během fotografování a přehrávání se po několika sekundách vypnou ( $\Box$ [131\)](#page-142-1).
- **•** Je-li v pohotovostním režimu monitor vypnutý z důvodu úspory energie, můžete monitor znovu aktivovat stisknutím následujícího tlačítka ( $\Box$ [136\)](#page-147-2):
	- hlavní vypínač, tlačítko spouště nebo tlačítko  $\blacksquare$

## **EX** Funkce dostupné v režimu **O** (Auto)

- Lze nastavit režim blesku ( $\Box$ 30) a je možné použít funkce samospoušť ( $\Box$ 32), režim makro ( $\Box$ 33) a korekce expozice  $(1)$  34).
- Stisknutím tlačítka MENU můžete upravit nastavení pro všechny položky v menu fotografování ( $\Box$ 36) podle podmínek fotografování.

## $\bullet$  Detekce pohybu

Další informace naleznete v části **Detekce pohybu** ( $\Box$ [134](#page-145-1)) v menu nastavení ( $\Box$ [125](#page-136-3)).

## D **Elektronická redukce vibrací**

- Pokud je režim blesku ( $\Box$ 30) nastaven na hodnotu **©** (vypnuto) nebo  $\Box$  (synchronizace blesku s dlouhými časy závěrky), zatímco je pro možnost **El. redukce vibrací** (Q [133\)](#page-144-1) v menu nastavení vybrána hodnota **Auto**, na monitoru se může objevit symbol
- Zobrazení symbolu ( $\frac{10}{2}$  oznamuje podmínky, ve kterých lze předpokládat ovlivnění snímků chvěním fotoaparátu. V těchto situacích fotoaparát omezí účinky chvění fotoaparátu ve snímcích před jejich uložením.

## <span id="page-35-0"></span>**Krok 2 Vytvoření kompozice snímku**

## **1** Připravte si fotoaparát.

## Fotoaparát uchopte pevně oběma rukama. Držte prsty a další

předměty dále od objektivu, blesku, pomocného světla AF, mikrofonu a reproduktoru.

Když fotografujete v orientaci "na výšku", otočte fotoaparát tak, aby byl vestavěný blesk nad objektivem.

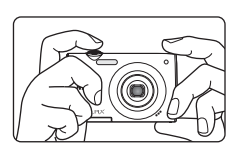

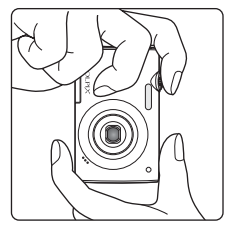

## **2** Vytvořte kompozici snímku.

Ve výchozím nastavení bude obličej detekovaný fotoaparátem orámován dvojitým žlutým rámečkem (zaostřovací pole).

Detekováno může být až 12 obličejů. Pokud fotoaparát detekuje více obličejů, je obličej nejblíže k fotoaparátu označen dvojitým rámečkem a ostatní obličeje jednoduchým rámečkem.

Pokud nejsou fotografovány osoby nebo není detekován jejich obličej, zaostřovací pole se nezobrazí. Vytvořte kompozici snímku tak, aby se fotografovaný objekt nacházel ve středu rámečku nebo blízko něj.

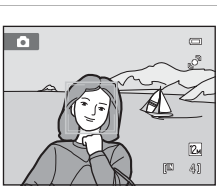
Základní fotografování a přehrávání snímků: režim

A (Auto)

## **Použití zoomu**

Optický zoom aktivujete pomocí ovladače zoomu. Otočte ovladač zoomu do polohy T, chcete-li zvětšit ohniskovou vzdálenost a zajistit, aby fotografovaný objekt zabíral větší část výřezu snímku, nebo do polohy  $W$ , chcete-li zmenšit ohniskovou vzdálenost a tím zvětšit oblast zachycenou ve výřezu snímku.

Při otočení ovladače zoomu se v horní části monitoru zobrazí indikátor zoomu.

## <span id="page-36-0"></span>**Digitální zoom**

Po dosažení největšího optického zvětšení se po stisknutí a přidržení tlačítka  $\mathsf T$  aktivuje digitální zoom. Fotografovaný objekt může být až 4× větší než při maximální hodnotě optického zoomu. Při aktivním digitálním zoomu fotoaparát zaostřuje na střed rámečku a zaostřovací pole se nezobrazí.

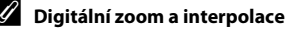

Na rozdíl od optického zoomu používá digitální zoom k zvětšení obrazů proces digitálního zpracování obrazu označovaný jako interpolace, jehož výsledkem je mírné zhoršení kvality obrazu dle režimu obrazu ([A](#page-48-0)37) a zvětšení digitálním zoomem.

Interpolace je aplikována při pořizování fotografií v polohách zoomu, které se nachází mimo polohu V. Je-li zoom zvětšen mimo polohu  $\pm$ , začne být interpolace aktivní, což oznamuje žlutá barva indikátoru zoomu. Poloha symbolu  $\mathbf{\mathbf{\Xi}}$  se s klesající velikostí obrazu posunuje doprava a umožňuje sledovat pozice zoomu, v nichž při aktuálním nastavení režimu obrazu nedochází k interpolaci.

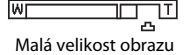

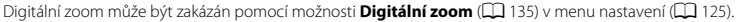

Zmenšení Zvětšení snímku snímku T

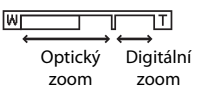

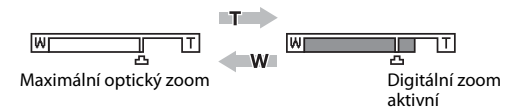

## **Krok 3 Zaostření a fotografování**

## **1** Stiskněte tlačítko spouště do poloviny.

Stiskněte tlačítko spouště do poloviny ( $\Box$ 11) a zaostřete.

Pokud je detekován obličej, zobrazí se ve dvojitém rámečku, který označuje aktivní zaostřovací pole. Když je objekt zaostřený, dvojitý rámeček je zelený.

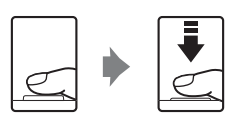

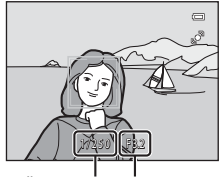

Čas závěrky Clona

Pokud obličej není detekován, fotoaparát automaticky vybere zaostřovací pole (až devět polí), v němž se nachází nejbližší objekt. Když je objekt zaostřený, rámeček aktivního zaostřovacího pole je zelený.

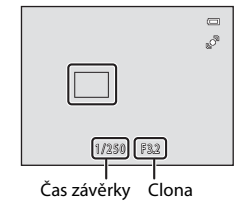

Když je použit digitální zoom, zaostřovací pole není zobrazeno a fotoaparát zaostřuje na střed obrazu. Po zaostření se indikace zaostření ( $\Box$ 6) rozsvítí zeleně.

Při stisknutí tlačítka spouště do poloviny se zobrazí také hodnoty času závěrky a clony.

Zaostření a expozice zůstanou zablokovány po dobu stisknutí tlačítka spouště do poloviny.

Při stisknutí tlačítka spouště do poloviny může červeně blikat zaostřovací pole nebo indikace zaostření. Znamená to, že fotoaparát nemůže zaostřit. Změňte výřez snímku a namáčkněte tlačítko spouště znovu do poloviny.

## **2** Stiskněte tlačítko spouště až na doraz.

Závěrka bude spuštěna a snímek bude zaznamenán na paměťovou kartu nebo do interní paměti.

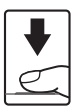

# B **Během záznamu**

Během záznamu snímků a videosekvencí bliká indikace počtu zbývajících snímků. Během snímání *neotvírejte krytku prostoru pro baterii či krytku slotu pro paměťovou kartu*. Přerušení napájení nebo vyjmutí paměťové karty za těchto okolností může vést ke ztrátě dat nebo poškození fotoaparátu nebo paměťové karty.

## <span id="page-38-0"></span>**M** Autofokus

Autofokus nemusí pracovat očekávaným způsobem v následujících situacích. V ojedinělých případech nemusí být objekt snímku zaostřen, přestože zaostřovací pole nebo indikace zaostření svítí zeleně:

- **•** Objekt je velmi tmavý.
- **•** Scéna obsahuje objekty s velmi různými úrovněmi jasu (např. slunce za objektem, kvůli čemuž se daný objekt jeví jako velmi tmavý).
- **•** Mezi objektem a okolím není žádný kontrast (např. postava v bílé košili před bílou zdí).
- **•** Pravidelné geometrické vzory (například žaluzie či okna na mrakodrapu).
- **•** Několik objektů v různé vzdálenosti od fotoaparátu (např. objekt v kleci).
- **•** Objekt se rychle pohybuje.

V uvedených situacích zkuste stisknout tlačítko spouště do poloviny a několikrát znovu zaostřit, nebo zaostřete na jiný objekt a použijte blokaci zaostření ([A](#page-56-0)45). Při používání blokace zaostření musí být vzdálenost mezi fotoaparátem a objektem, podle kterého bylo zaostření zablokováno, stejná jako vzdálenost skutečného objektu.

## B **Poznámka k funkci detekce obličeje**

Další informace naleznete v části **Režim činnosti [A](#page-55-0)F polí** (CQ 44) a ["Detekce obličeje" \(](#page-57-0)CQ 46).

## C **Obrazovka Indikace mrknutí**

Pokud fotoaparát detekuje, že některá z osob na snímku pořízeném v režimu detekce obličeje mrknula, a pokud je možnost d **Indikace mrknutí** nastavena na hodnotu **Zapnuto**, zobrazí se na monitoru indikace mrknutí  $($  $\Box$ [140](#page-151-0)).

## D **Pomocné světlo AF a blesk**

Pokud je fotografovaný objekt špatně osvětlen, je možné použít pomocné světlo AF (CQ [135](#page-146-1)) stisknutím tlačítka spouště do poloviny nebo blesk ( $\Box$ 30) domáčknutím tlačítka spouště.

## **Krok 4 Přehrávání a mazání snímků**

## **Přehrávání snímků (režim přehrávání)**

## Stiskněte tlačítko **[\***] (přehrávání).

Zobrazí se poslední zhotovený snímek v režimu přehrávání jednotlivých snímků.

K zobrazení dalších snímků použijte tlačítka multifunkčního voliče ▲, ▼, ◀ nebo ▶, Držením multifunkčního voliče ▲, ▼, ◀ nebo ▶ lze rychle procházet mezi snímky.

Zatímco jsou snímky čteny z paměťové karty nebo interní paměti, mohou se na chvíli zobrazit s nízkým rozlišením.

Stisknutím tlačítka **A** nebo tlačítka spouště přepnete do režimu fotografování.

Při přehrávání snímků uložených v interní paměti fotoaparátu je zobrazen symbol **III**. Je-li ve fotoaparátu vložená paměťová karta, symbol **III** se nezobrazuje a přehrávají se snímky uložené na paměťové kartě.

# 0004.JPG 10. 4)

 $\overline{a}$ 

Indikace interní paměti

## **Mazání snímků**

**1** Pro vymazání aktuálně zobrazeného snímku stiskněte tlačítko m.

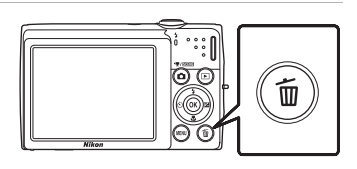

## **2** Pomocí tlačítka multifunkčního voliče ▲ nebo I vyberte položku **Ano** a stiskněte tlačítko k.

Jakmile jsou snímky vymazány, již je nelze obnovit.

Pro návrat bez vymazání snímků vyberte možnost **Ne** a stiskněte tlačítko **OR**.

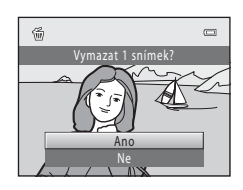

Tlačítko A (auto) Multifunkční volič

15/05/2011 15:30

## C **Možnosti dostupné v režimu přehrávání**

Další informace naleznete v částech ["Možnosti v režimu přehrávání jednotlivých snímků" \(](#page-80-0) $\Box$  69) a "Úpravy [snímků" \(](#page-110-0) $\Box$ 99).

## **Zapnutí fotoaparátu stisknutím tlačítka**

Je-li fotoaparát vypnutý, stisknutím a podržením tlačítka i jej zapnete v režimu přehrávání. Objektiv se nevysune.

## C **Přehrávání snímků**

- **•** Jsou-li v režimu přehrávání jednotlivých snímků přehrávány snímky, v nichž byl během fotografování detekován obličej ( $\Box$ 46), mohou být v závislosti na orientaci detekovaného obličeje snímky automaticky otočeny. Výjimkou jsou snímky pořízené pomocí nastavení **Sériové snímání**, **BSS** a **Mozaika 16 snímků**  $(D41)$ .
- **•** Je-li v pohotovostním režimu monitor vypnutý z důvodu úspory energie, můžete monitor znovu aktivovat stisknutím následujícího tlačítka (CQ [136\)](#page-147-0):
	- hlavní vypínač, tlačítko spouště nebo tlačítko  $\blacktriangleright$

#### C **Vymazání posledního obrázku vyfotografovaného v režimu fotografování**

Pokud chcete vymazat poslední pořízený snímek, stiskněte v režimu fotografování tlačítko  $\overline{m}$ .

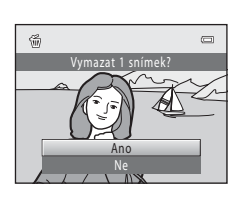

## D **Mazání více snímků současně**

Více snímků zároveň je možné vymazat pomocí položky **Vymazat** ( $\Box$ 93) v menu přehrávání ( $\Box$ 87), v menu zobrazení podle data ( $\Box$  86), v menu automatického třídění ( $\Box$  83) nebo v menu oblíbených snímků  $(D \rceil 78)$ .

## <span id="page-41-1"></span><span id="page-41-0"></span>**Práce s bleskem**

Pokud je možnost **Citlivost ISO** nastavena na hodnotu **Auto**, blesk má dosah 0,5–4,5 m při nejkratší ohniskové vzdálenosti a 0,5–2,4 m při nejdelší ohniskové vzdálenosti.

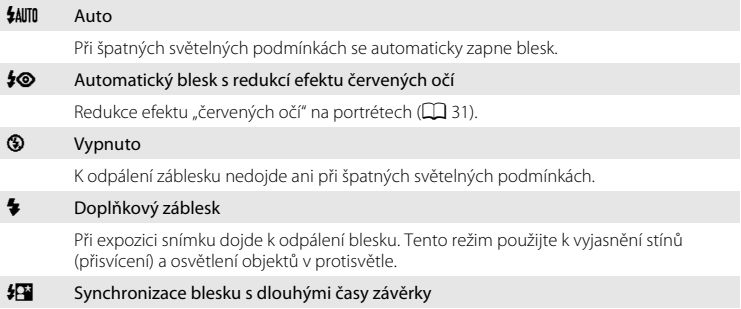

Režim **\$AUTO** (auto) je kombinován s dlouhým časem závěrky. Vhodné pro večerní a noční portréty s pozadím. Blesk osvětlí hlavní objekt snímku, pozadí snímku je v noci nebo za nízké hladiny osvětlení zachyceno pomocí dlouhých časů závěrky.

## **Nastavení zábleskového režimu**

## **1** Stiskněte multifunkční volič  $\blacktriangleright$  (režim blesku).

Zobrazí se menu režimů synchronizace blesku.

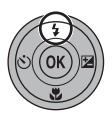

## 2 Stisknutím tlačítka multifunkčního voliče A nebo ▼ zvolte požadovaný režim blesku a stiskněte tlačítko k.

Symbol nastaveného režimu se zobrazí v horní části monitoru.

Pokud je vybrána možnost **\$AUTO** (auto), zobrazí se symbol D pouze na několik sekund, a to nezávisle na nastavení položky **Info o snímku** ( $\Box$ [131](#page-142-0)).

Není-li nastavení do několika sekund potvrzeno stisknutím tlačítka ®, je výběr zrušen.

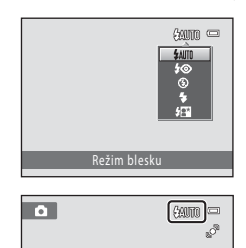

Základní fotografování a přehrávání snímků: režim

A (Auto)

## <span id="page-42-1"></span>B **Fotografování bez blesku (**W**) nebo za nízké hladiny osvětlení**

- **•** Aby byl fotoaparát stabilizovaný a aby se zabránilo jeho chvění, doporučujeme používat stativ.
- Jestliže fotoaparát automaticky zvýší citlivost, zobrazí se symbol **[SO**. Snímky pořízené při zobrazeném symbolu **ISO** mohou být lehce zrnité.
- **•** Za určitých okolností, jako je například slabé osvětlení, lze aktivovat funkci redukce šumu. V případě, že je použita redukce šumu, je k zaznamenání snímků potřeba více času než obvykle.

## B **Poznámka k používání blesku**

Při použití blesku může dojít na snímcích k zobrazení odrazů světla záblesku od prachových částic ve vzduchu ve formě jasně zbarvených bodů. Pro redukci těchto odrazů nastavte blesk na hodnotu W (vypnuto).

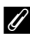

#### C **Kontrolka blesku**

Kontrolka blesku indikuje stav blesku při stisknutí tlačítka spouště do poloviny.

- **•** Svítí: Při expozici snímku dojde k odpálení blesku.
- **•** Bliká: Blesk se dobíjí. Vyčkejte několik sekund a pokus opakujte.
- **•** Nesvítí: Při expozici snímku nedojde k odpálení blesku.

Při nízkém stavu baterie se monitor vypne a zůstane vypnutý, dokud se blesk zcela nenabije.

## C **Nastavení režimu blesku**

Výchozí nastavení režimu blesku závisí na režimu fotografování.

- $\cdot$   $\bullet$  (auto):  $\frac{1}{2}$  AUTO (auto)
- Motiv: závisí na vybraném motivovém programu ( $\Box$  53-60)
- $\Xi$  (inteligentní portrét): nastaveno na možnost **\$AUTO** (auto), pokud je pro možnost **Kontrola mrknutí** vybrána hodnota**Vypnuto**; W (vypnuto), pokud je pro možnost **Kontrola mrknutí** vybrána hodnota **Zapnuto**  $(\Box$  65)
- **•** (sledování objektu): **\$AUTO** (auto)

U některých funkcí nelze blesk aktivovat. Další informace naleznete v části "Nastavení fotoaparátu, která [nelze použít najednou](#page-60-0)" ( $\Box$ 49).

Nastavení režimu blesku provedené v režimu  $\blacksquare$  (auto) je uloženo v paměti fotoaparátu i po vypnutí fotoaparátu a znovu se použije při příštím zapnutí režimu  $\Box$  (auto).

## <span id="page-42-0"></span>C **Redukce efektu červených očí**

Tento fotoaparát je vybaven funkcí redukce efektu červených očí ("redukce červených očí ve fotoaparátu"). V případě detekce efektu "červených očí" zpracuje ještě před uložením snímku zasaženou oblast pro redukci efektu červených očí. Poznámky k fotografování.

- **•** K zaznamenání snímků je potřeba více času než obvykle.
- **•** Redukce efektu červených očí nemusí poskytovat očekávané výsledky ve všech situacích.
- **•** Ve velmi ojedinělých případech mohou být systémem redukce efektu červených očí upraveny oblasti snímku, které nejsou zasaženy efektem červených očí – dojde-li k takovéto situaci, zvolte jiný režim blesku a zkuste to znovu.

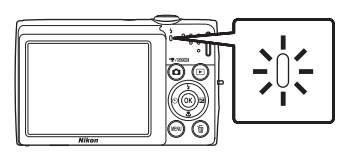

## <span id="page-43-0"></span>**Použití samospouště**

Fotoaparát je vybaven desetisekundovou a dvousekundovou samospouští pro autoportréty. Tato funkce je užitečná pro zredukování důsledků chvění fotoaparátu, které jsou spojeny se stisknutím tlačítka spouště.

Pokud používáte samospoušť, doporučujeme umístit fotoaparát na stativ.

## **1** Stiskněte multifunkční volič  $\dot{\cdot}$  (samospoušť).

Zobrazí se menu samospouště.

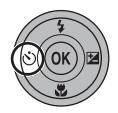

OUT

Samospoušť

 $\Box$ 

#### **2** Pomocí tlačítek multifunkčního voliče ▲ nebo I vyberte menu **10 s** nebo **2 s** a stiskněte tlačítko <sub>60</sub>.

**10 s** (deset sekund): Volba vhodná pro fotografování důležitých událostí (např. svatba)

**2 s** (dvě sekundy): Volba umožňující zabránit chvění fotoaparátu

Zobrazí se zvolený režim samospouště.

Není-li nastavení do několika sekund potvrzeno stisknutím tlačítka  $\circledR$ , je výběr zrušen.

## **3** Vytvořte kompozici snímku a stiskněte tlačítko spouště do poloviny.

Fotoaparát zaostří a nastaví expozici.

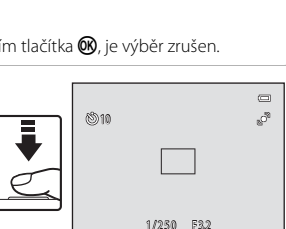

## **4** Stiskněte tlačítko spouště až na doraz.

Spustí se samospoušť a před spuštěním závěrky se na monitoru zobrazuje počet sekund zbývajících do expozice. Během odpočítávání časovače bliká kontrolka samospouště. Asi jednu sekundu před spuštěním závěrky kontrolka přestane blikat a rozsvítí se.

Po spuštění závěrky se samospoušť nastaví na **OFF**. Chcete-li ukončit běh samospouště ještě před pořízením snímku, stiskněte znovu tlačítko spouště.

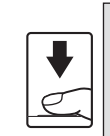

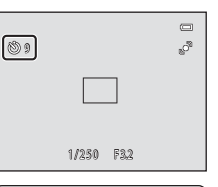

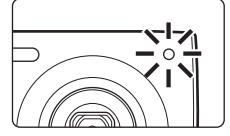

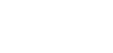

## <span id="page-44-0"></span>**Režim makro**

Režim makro slouží k fotografování objektů již ze vzdálenosti 8 cm. Pozor, při fotografování na vzdálenost menší než 50 cm nemusí být blesk schopen osvítit celý fotografovaný objekt.

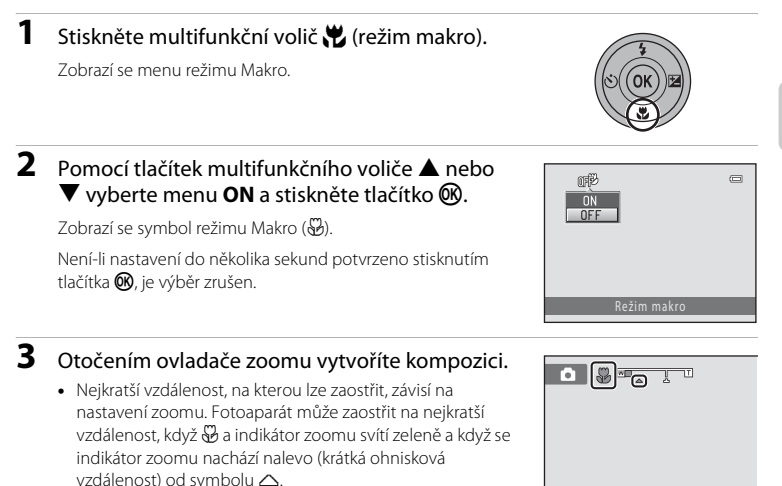

**•** Při poloze zoomu jeden krok napravo (delší ohnisková vzdálenost) od nejkratší ohniskové vzdálenosti může fotoaparát zaostřit na objekty v minimální vzdálenosti 8 cm od objektivu. Při nejdelší ohniskové vzdálenosti a poloze zoomu  $\triangle$  může fotoaparát zaostřit na vzdálenost 20 cm.

## C **Autofokus**

Při používání režimu **D** (auto), pokud je možnost **Režim autofokusu** (Q 48) nastavena na hodnotu **Nepřetržitý AF**, fotoaparát trvale zaostřuje na objekt, dokud není tlačítko spouště stisknuté do poloviny k zablokování zaostření. Proto je možné slyšet pohyb motoru objektivu.

Při používání jiných expozičních režimů se funkce **Nepřetržitý AF** zapne automaticky, když se zapne režim makro.

## C **Nastavení režimu Makro**

Nastavení režimu makro provedené v režimu  $\blacksquare$  (auto) je uloženo v paměti fotoaparátu i po vypnutí fotoaparátu a znovu se použije při příštím zapnutí režimu  $\Box$  (auto).

## <span id="page-45-0"></span>**Nastavení jasu (Korekce expozice)**

Korekce expozice se používá k úpravě expozičních parametrů nastavených fotoaparátem pro získání světlejších nebo tmavších snímků.

1 Stiskněte multifunkční volič<sup>k</sup> (korekce expozice).

Zobrazí se vodítko korekce expozice.

## **2** Pomocí tlačítek multifunkčního voliče **A** nebo  $\nabla$  upravte expozici a stiskněte tlačítko  $\omega$ .

Chcete-li zvýšit jas snímku, použijte kladnou korekci expozice  $(+)$ .

Chcete-li snížit jas snímku, použijte zápornou korekci expozice (–).

Korekci expozice lze nastavit na hodnoty –2,0 až +2,0 EV.

Není-li nastavení do několika sekund potvrzeno stisknutím tlačítka  $\circledR$ , je výběr zrušen.

Při použití jiné hodnoty korekce expozice než **0.0** se na monitoru zobrazí hodnota s indikátorem  $\mathbb{Z}$ .

## **3** Stiskněte tlačítko spouště a exponujte snímek.

Chcete-li režim ukončit bez změny expozice, vraťte se ke kroku 1, změňte hodnotu na **0.0** a stiskněte tlačítko k.

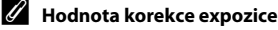

Hodnota korekce expozice zadaná v režimu  $\Box$  (auto) je uložena v paměti fotoaparátu i po vypnutí fotoaparátu a znovu se použije při příštím zapnutí režimu  $\Box$  (auto).

A (Auto)

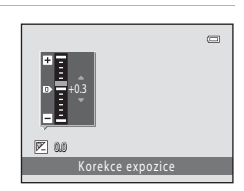

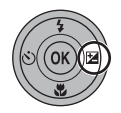

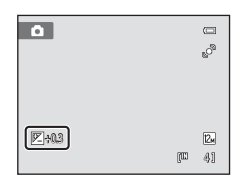

## **Výběr expozičního režimu**

Vyberte si jeden z expozičních režimů **A** (auto), **x** (motivový program), [3] (inteligentní portrét),  $\bigoplus$  (sledování objektu) a  $\blacktriangledown$  (videosekvence).

**1** Stiskněte tlačítko A v režimu fotografování.

Zobrazí se menu expozičních režimů.

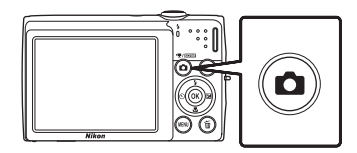

## 2 Pomocí tlačítek multifunkčního voliče A  $nebo$   $\blacktriangledown$  vyberte menu fotografování a stiskněte tlačítko k.

Fotoaparát se přepne do zvoleného expozičního režimu.

Při výběru jiného motivového programu (druhý symbol odshora) stiskněte tlačítko  $\blacktriangleright$ , stiskem tlačítka  $\blacktriangle$ ,  $\blacktriangleright$ ,  $\blacktriangleleft$ nebo ▶ na multifunkčním voliči vyberte požadovaný motiv a poté stiskněte tlačítko  $\omega$ .

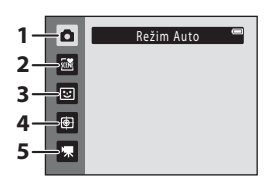

Stisknutím tlačítka  $\blacksquare$  nebo tlačítka spouště se vrátíte do aktuálního expozičního režimu bez změny režimu.

#### 1 **Called and [A](#page-33-0)** Režim Auto **A222** A Režim Auto

Snímky lze pořídit v automatickém režimu typu "zaměř a stiskni", který je vhodný pro začátečníky v oblasti digitálních fotoaparátů. V menu fotografování ( $\Box$ 36) lze také použít nastavení fotografování, jako je sériové snímání.

#### 2 **2 Motivový program [A](#page-61-0)50 Motivov** program A50 Motivov Program A50 Motivov Program A50 Motivov Program A50 Motiv<br>2 A50 Motivový program A50 Motivov Program A50 Motivov Program A50 Motivov Program A50 Motivov Program A50 M

Při použití těchto programů fotoaparát automaticky optimalizuje veškerá nastavení podle vybraného motivu. V režimu automatického výběru programu fotoaparát automaticky zvolí optimální motivový program pro snadnější fotografování.

#### 3  $\Box$  Inteligentní portrét  $\Box$  63

Fotoaparát použije funkci detekce obličeje a poté automaticky exponuje snímek v okamžiku, když detekuje úsměv. Pomocí možnosti změkčení pleti lze změkčit pleťové tóny obličejů.

**4 画 Sledování objektu** [A](#page-77-0)666 and A666 and A666 and A666 and A666 and A666 and A666 and A666 and A666 and A666 and A666 and A666 and A666 and A666 and A666 and A666 and A666 and A666 and A666 and A666 and A666 and A666 and Slouží k zaostření a pořizování snímků pohybujících se objektů. 5 You was a series of the contract of the contract of the contract of the contract of the contract of the contract of the contract of the contract of the contract of the contract of the contract of the contract of the con

Lze pořídit videosekvenci (se zvukem).

## <span id="page-47-0"></span>**Možnosti fotografování: menu fotografování (režim**  $\bullet$  **(Auto))**

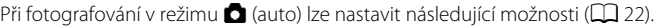

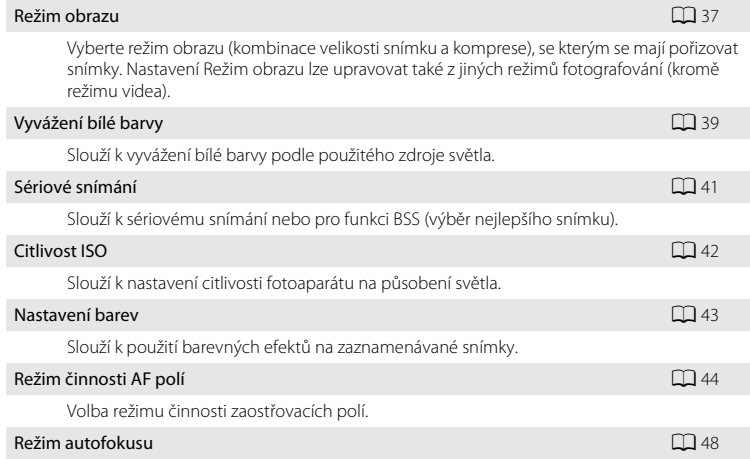

Volba způsobu ostření fotoaparátu.

## **Zobrazení menu fotografování**

[A](#page-33-0)ktivujte režim $\blacksquare$  (auto) ( $\square$ 22).

Chcete-li zobrazit menu fotografování stiskněte tlačítko MENU.

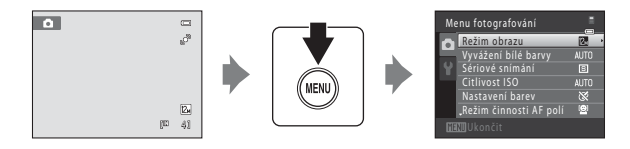

- Chcete-li vybrat a potvrdit nastavení, použijte multifunkční volič ( $\Box$ 9).
- Chcete-li menu fotografování zavřít, stiskněte tlačítko MENU.

## B **Nastavení fotoaparátu, která nelze použít najednou**

## <span id="page-48-1"></span><span id="page-48-0"></span>**Režim obrazu (kvalita obrazu/velikost obrazu)**

 $\bigcirc$  (auto)  $\rightarrow$  MENU (Menu fotografování)  $\rightarrow$  Režim obrazu

Režim obrazu odkazuje na kombinaci velikosti snímku a kvality snímku (komprese), při kterých byly snímky pořízeny. Zvolte režim obrazu, který je nejvhodnější pro účel použití s ohledem na kapacitu interní paměti nebo paměťové karty. S vyšším nastavením režimu obrazu roste i velikost, ve které lze snímek tisknout nebo zobrazit, aniž by se ve zvýšené míře projevila zrnitost – větší soubory zabírají více paměti a omezují počet snímků, které lze zaznamenat.

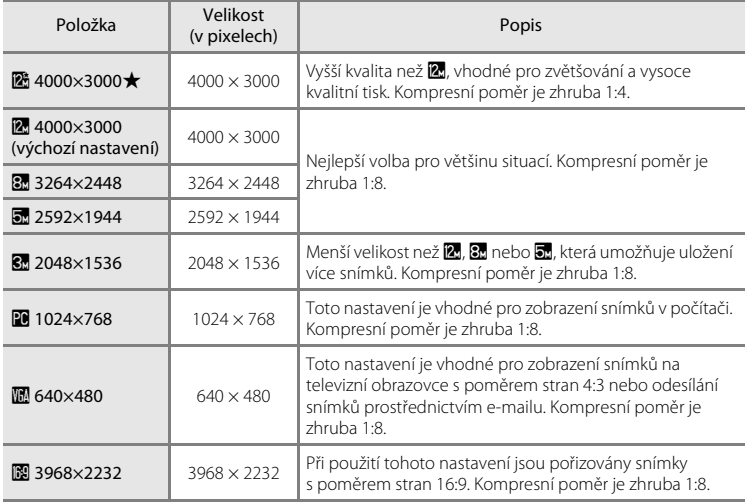

V režimu fotografování a v režimu přehrávání se na monitoru zobrazuje symbol aktuálně platného nastavení ( $\Box$  6, [7\)](#page-18-0).

## C **Režim obrazu**

- **•** Změny v těchto nastaveních platí pro všechny režimy fotografování (kromě režimu videa).
- **•** U některých funkcí nelze toto nastavení aktivovat. Další informace naleznete v části ["Nastavení](#page-60-1)  [fotoaparátu, která nelze použít najednou"](#page-60-1) ( $\Box$  49).

## C **Počet zbývajících snímků**

V následující tabulce jsou uvedeny přibližné počty snímků, které lze uložit do interní paměti a na paměťovou kartu s kapacitou 4 GB. Počet snímků, které lze uložit, se může lišit v závislosti na kompozici snímků (díky kompresi formátu JPEG). Navíc se toto číslo může lišit u jednotlivých typů paměťových karet, a to dokonce i tehdy, kdy mají udanou stejnou kapacitu.

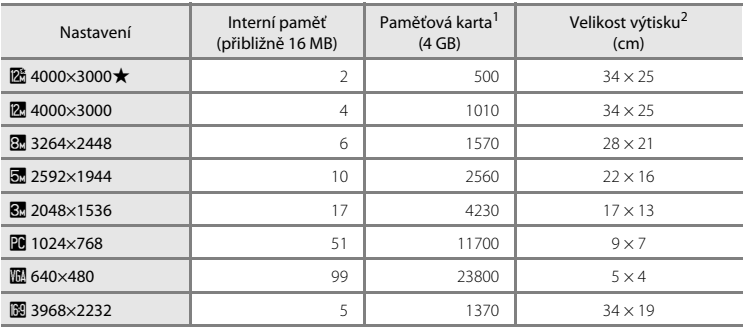

<sup>1</sup> Pokud je počet zbývajících snímků 10.000 nebo více, zobrazuje počitadlo zbývajících snímků hodnotu "9999".

<sup>2</sup> Velikost výtisku při výstupním rozlišením 300 dpi. Velikost výtisku lze vypočítat vydělením počtu pixelů rozlišením tiskárny (dpi) a vynásobením výsledku hodnotou 2,54 cm. Při stejné velikosti obrazu budou snímky vytištěné s vyšším rozlišením menší než uváděné velikosti a snímky vytištěné s nižším rozlišením budou větší než uváděné velikosti.

## <span id="page-50-0"></span>**Vyvážení bílé barvy (nastavení odstínu)**

#### $\bigcap$  (auto)  $\rightarrow$  MENU (Menu fotografování)  $\rightarrow$  Vyvážení bílé barvy

Barva světla odraženého od předmětu se mění podle barvy zdroje světla. Lidský mozek se dokáže přizpůsobit změnám barvy zdroje světla tak, že se bílé předměty jeví jako bílé bez ohledu na to, zda jsou ve stínu, na přímém slunečním světle nebo pod umělým žárovkovým osvětlením. Digitální fotoaparáty dovedou toto přizpůsobení napodobovat zpracováním snímků v závislosti na barvě zdroje světla. Tento postup se označuje jako "vyvážení bílé". Pro dosažení přirozených barev vyberte před fotografováním vyvážení bílé barvy, které odpovídá zdroji světla. Výchozí nastavení **Auto** lze použít pro většinu osvětlení, pro dosažení přesnějších výsledků však můžete ručně nastavit vyvážení bílé barvy odpovídající konkrétnímu zdroji světla.

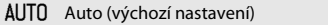

Vyvážení bílé barvy je automaticky nastaveno v závislosti na světelných podmínkách. Nejlepší volba pro většinu situací.

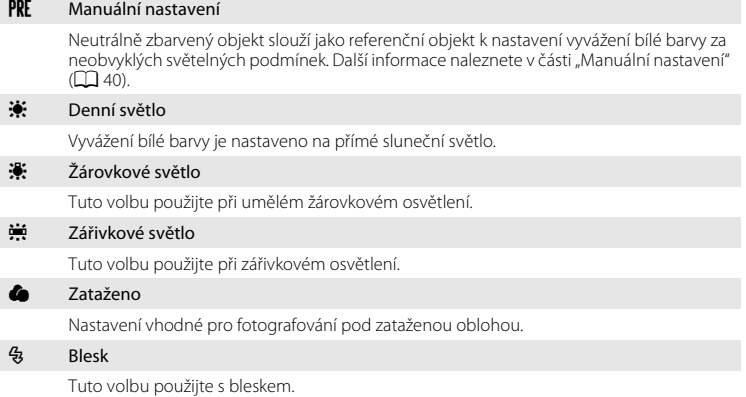

Účinek vybrané položky lze posoudit na monitoru ([A](#page-17-0)6). Při jiném nastavení než **Auto** je na monitoru zobrazen symbol pro aktuální nastavení.

## B **Poznámka k funkci Vyvážení bílé**

- **•** U některých funkcí nelze toto nastavení aktivovat. Další informace naleznete v části ["Nastavení](#page-60-1)  [fotoaparátu, která nelze použít najednou"](#page-60-1) ( $\Box$  49).
- **•** Při použití jiného nastavení vyvážení bílé barvy než **Auto** nebo **Blesk** vypněte blesk fotoaparátu (W)  $(D30)$ .

#### <span id="page-51-0"></span>**Manuální nastavení**

Volba Manuální nastavení se používá při smíšeném osvětlení nebo ke kompenzaci zdrojů světla se silným barevným nádechem (například snímky zhotovené při osvětlení lampou s červeným stínítkem vypadají po kompenzaci, jako kdyby byly pořízeny při bílém světle).

- **1** Pod osvětlení, při kterém chcete fotografovat, umístěte bílý nebo šedý referenční objekt.
- **2** Zobrazte menu fotografování ( $\Box$ 36), pomocí multifunkčního voliče vyberte možnost b **Manuální nastavení** v menu **Vyvážení bílé barvy** a stiskněte tlačítko  $\infty$ .

Fotoaparát nastaví delší ohnisko.

## **3** Vyberte položku **Měření**.

Chcete-li použít poslední naměřenou hodnotu pro manuální nastavení, vyberte položku **Zrušit** a stiskněte tlačítko k.

## **4** Zakomponujte referenční objekt do okna pro měření.

## **5** Chcete-li změřit hodnotu pro manuální nastavení, stiskněte tlačítko  $\omega$ .

Spustí se závěrka a nastaví se nová hodnota vyvážení bílé barvy. Není zaznamenán žádný snímek.

#### B **Poznámka k funkci Manuální nastavení**

Hodnotu pro osvětlení bleskem nelze měřit s nastavením **Manuální nastavení**. Při fotografování s bleskem nastavte možnost **Vyvážení bílé barvy** na hodnotu **Auto** nebo **Blesk**.

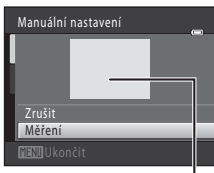

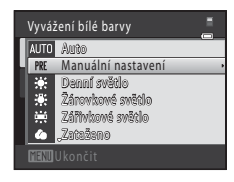

Manuální nastavení

Zrušit Měření

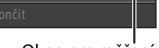

Okno pro měření

## <span id="page-52-1"></span><span id="page-52-0"></span>**Sériové snímání**

#### $\bigcap$  (auto)  $\rightarrow$  MENU (Menu fotografování)  $\rightarrow$  Sériové snímání

Slouží k sériovému snímání nebo pro funkci BSS (výběr nejlepšího snímku). Režim blesku je deaktivován, pokud je vybrána možnost **Sériové snímání**, **BSS** nebo **Mozaika 16 snímků**, a zaostření, expozice a vyvážení bílé barvy jsou pevně nastaveny na hodnoty platné pro první snímek v každé sérii.

#### B Jednotlivé snímky (výchozí nastavení)

Při každém stisknutí tlačítka spouště je zhotoven jeden snímek.

 $\Box$  Sériové snímání

Přidržíte-li stisknuté tlačítko spouště, fotoaparát zaznamená až tři snímky frekvencí asi 0,9 obrázků za sekundu (obr./s), pokud je **Režim obrazu** nastavený na hodnotu **2**4000×3000

#### BSS BSS (Výběr nejlepšího snímku)

Funkci "výběr nejlepšího snímku" doporučujeme k fotografování s vypnutým bleskem, při přiblížení objektu fotoaparátem nebo v situacích, kdy může dojít k rozmazání snímků neúmyslným pohybem. Je-li funkce BSS aktivní, zhotoví fotoaparát při podržení stisknutého tlačítka spouště až deset snímků. Následně je automaticky vybrán a uložen nejostřejší snímek z pořízené série.

#### **H** Mozaika 16 snímků

Při každém stisknutí tlačítka spouště fotoaparát pořídí 16 snímků s frekvencí asi 30 obr./s a uspořádá je do jediného kombinovaného snímku.

- **•** Možnost **Režim obrazu** je pevně nastavena na hodnotu  $\blacksquare$  (velikost obrazu: 2560  $\times$  1920 pixelů).
- **•** Digitální zoom není k dispozici.

Při jiném nastavení než **Jednotlivé snímky** je na monitoru zobrazen indikátor pro aktuální nastavení ( $\Box$ 6).

#### B **Poznámky k sériovému snímání**

- **•** Snímací frekvence sériového snímání se může lišit v závislosti na aktuálním nastavení režimu obrazu, použité paměťové kartě a podmínkách pro pořizování snímků.
- U některých funkcí nelze toto nastavení aktivovat. Další informace naleznete v části "Nastavení [fotoaparátu, která nelze použít najednou"](#page-60-1) ( $\Box$  49).

## B **Poznámka k funkci BSS**

Funkce **BSS** nemusí fungovat požadovaným způsobem, pokud je fotografovaný objekt v pohybu nebo pokud se během domáčknutí tlačítka spouště změní kompozice.

#### B **Poznámka k režimu mozaiky 16 snímků**

Snímky budou zaznamenávány s jevem zvaným smear ( $\Box$  [147\)](#page-158-0) viditelném na monitoru při fotografování s aktivním režimem **Mozaika 16 snímků**. Doporučujeme se při fotografování v režimu **Mozaika 16 snímků** vyhnout jasným objektům, jako je slunce, odrazy slunečních paprsků a elektrická světla.

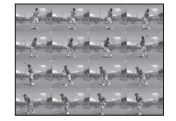

## <span id="page-53-0"></span>**Citlivost ISO**

 $\bullet$  (auto)  $\rightarrow$  MENU (Menu fotografování)  $\rightarrow$  Citlivost ISO

Citlivost je měřítkem rychlosti reakce fotoaparátu na působení světla. Čím vyšší je hodnota citlivosti, tím méně světla je třeba pro expozici snímku. Přestože je nastavení s vysokou citlivostí ISO vhodné pro snímky s pohybujícími se objekty nebo pro snímky fotografované za špatného osvětlení, je s nimi spojen obrazový "šum", který se projevuje jako náhodně rozmístěné, jasně zbarvené pixely soustředěné v tmavých částech snímku.

#### Auto (výchozí nastavení)

Pokud je dostatečné osvětlení, citlivost je ISO 80. Je-li osvětlení slabé, fotoaparát to kompenzuje zvýšením citlivosti, a to až na ISO 1600.

#### Autom. ve zvol. rozsahu

Zvolte rozsah, v rámci kterého bude fotoaparát automaticky upravovat citlivost ISO; **ISO 80-400** (výchozí nastavení) nebo **ISO 80-800**. Fotoaparát nebude zvyšovat citlivost nad maximální hodnotu ve vybraném rozsahu. Zadejte maximální citlivost ISO pro efektivní kontrolu nad úrovní "zrnitosti" zobrazované na snímcích.

#### 80, 100, 200, 400, 800, 1600, 3200

Citlivost je zablokována na zadané hodnotě.

Při použití jiného nastavení než **Auto** je aktuální nastavení zobrazeno na monitoru ([A](#page-17-0)6). Při nastavení **Auto** a zvýšení hodnoty citlivosti ISO nad 80 se zobrazí symbol **ESO** (CQ 31). Pokud je vybrána možnost **[A](#page-42-1)utom. ve zvol. rozsahu**, zobrazí se symbol **B** a maximální hodnota citlivosti ISO.

## B **Poznámka k citlivosti ISO**

- **•** U některých funkcí nelze toto nastavení aktivovat. Další informace naleznete v části ["Nastavení](#page-60-1)  [fotoaparátu, která nelze použít najednou"](#page-60-1) ( $\Box$  49).
- **•** Možnost **Detekce pohybu** (A[134](#page-145-0)) nelze použít, pokud je v nastavení citlivosti ISO vybrána jiná možnost než **Auto**.

## <span id="page-54-0"></span>**Nastavení barev**

 $\bigcirc$  (auto)  $\rightarrow$  MENU (Menu fotografování)  $\rightarrow$  Nastavení barev

Slouží k oživení barev snímků nebo k záznamu černobílých snímků.

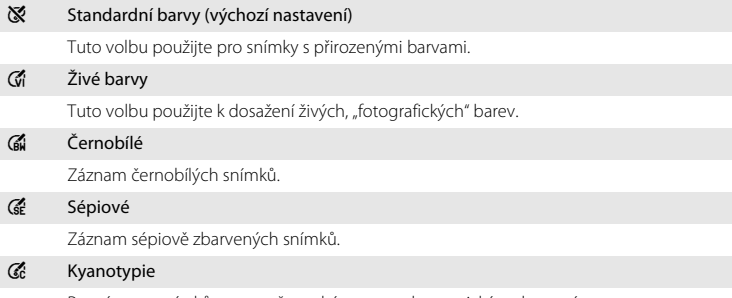

Pro záznam snímků s azurově modrým monochromatickým zbarvením.

Při jiném nastavení než **Standardní barvy** je na monitoru zobrazen symbol pro aktuální nastavení ( $\Box$ 6). Barevné tóny v zobrazení se mění podle vybrané možnosti.

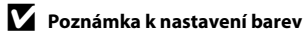

U některých funkcí nelze toto nastavení aktivovat. Další informace naleznete v části "[Nastavení fotoaparátu,](#page-60-1)  [která nelze použít najednou](#page-60-1)" ( $\Box$  49).

## <span id="page-55-1"></span><span id="page-55-0"></span>**Režim činnosti AF polí**

 $\bigcirc$  (auto)  $\rightarrow$  MENU (Menu fotografování)  $\rightarrow$  Režim činnosti AF polí

Pomocí této možnosti lze určit, jakým způsobem fotoaparát vybírá zaostřovací pole pro autofokus. Při aktivním digitálním zoomu je bez ohledu na nastavení zaostřený střed obrazovky.

#### **[e]** Prior. ostř. na obličej (výchozí nastavení)

Když fotoaparát detekuje obličej, zaostří na něj. Další informace viz část ["Detekce obličeje" \(](#page-57-1) $\Box$  46). Pokud je detekováno více obličejů, je zaostřen obličej nejblíže k fotoaparátu.

Pokud fotografujete jiné objekty než osoby nebo fotografujete osobu, u které fotoaparát nedetekuje obličej, nastavení **Režim činnosti AF polí** je přepnuto na možnost **Auto** a fotoaparát automaticky vybere zaostřovací pole, ve kterém je osoba nejblíže fotoaparátu.

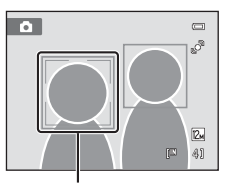

Zaostřovací pole

#### $\begin{bmatrix} \blacksquare \end{bmatrix}$  Auto

Fotoaparát automaticky vybere zaostřovací pole, v němž se nachází nejbližší objekt. Pokud chcete aktivovat toto zaostřovací pole, stiskněte tlačítko spouště do poloviny. Při stisknutí tlačítka spouště do poloviny se na monitoru zobrazí vybrané zaostřovací pole (až devět polí).

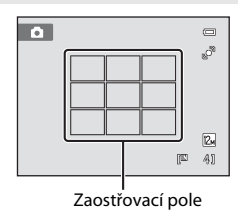

#### [**t]** Manuálně

<span id="page-55-2"></span>Výběr jednoho z 99 zaostřovacích polí zobrazených na monitoru.

Tato volba je vhodná pro situace, ve kterých je fotografovaný objekt v klidu a nenachází se ve středu záběru.

Stisknutím multifunkčního voliče A, V, < nebo  $\blacktriangleright$ vyberte zaostřovací pole zobrazené na monitoru, které obsahuje objekt, a potom vyfotografujte snímek. Pokud chcete zrušit výběr zaostřovacího pole a nastavit blesk, režim Makro, samospoušť a korekci expozice, stiskněte tlačítko **®**. Opětovným stisknutím tlačítka ® se vrátíte na obrazovku výběru zaostřovacího pole.

Zaostřovací pole

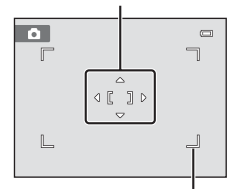

Volitelné zaostřovací pole

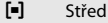

Fotoaparát zaostří na objekt uprostřed kompozice.

Vždy je zobrazeno centrální zaostřovací pole.

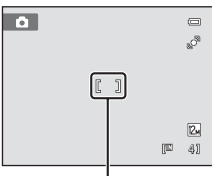

Zaostřovací pole

## B **Poznámky k režimu činnosti zaostřovacích polí**

U některých funkcí nelze toto nastavení aktivovat. Více informací můžete nalézt v části ["Nastavení](#page-60-1)  [fotoaparátu, která nelze použít najednou" \(](#page-60-1) $\Box$  49).

## <span id="page-56-1"></span><span id="page-56-0"></span>D **Blokace zaostření**

Chcete-li zaostřit na objekt mimo střed a pro možnost **Režim činnosti AF polí** je vybrána hodnota **Střed**, použijte dále popsaným způsobem funkci blokace zaostření.

- 1 Hlavní objekt snímku umístěte doprostřed záběru.
- 2 Stiskněte tlačítko spouště do poloviny.
	- **•** Zkontrolujte, jestli se zaostřovací pole zobrazuje zeleně.
	- **•** Zaostření a expozice jsou zablokovány.
- 3 Stále držte tlačítko spouště stisknuté do poloviny a změňte kompozici snímku.
	- **•** Dbejte na to, aby se nezměnila vzdálenost mezi fotoaparátem a objektem.
- 4 Stisknutím tlačítka spouště až na doraz pořiďte snímek.

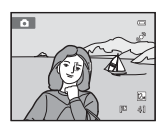

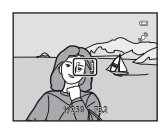

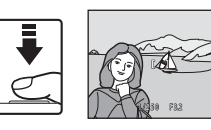

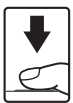

## D **Další informace**

Další informace viz část ["Autofokus" \(](#page-38-0) $\Box$ 27).

## <span id="page-57-1"></span><span id="page-57-0"></span>**Detekce obličeje**

Když je fotoaparát zaměřen na obličej, spustí se funkce detekce obličeje. Fotoaparát tak dokáže automaticky detekovat obličej a zaostří na něj. Funkce detekce obličeje se aktivuje v následujících situacích.

- Možnost **Režim činnosti [A](#page-55-1)F polí** ( $\Box$  44) je nastavena na hodnotu Prior. ostř. na **obličej**
- V motivových programech **[A](#page-64-1)ut. volba motiv. prog.** ( $\Box$  51), **Portrét** ( $\Box$  53) a **Noční portrét** (**CC** 54)
- V režimu inteligentní portrét ( $\Box$  63)

## **1** Vytvořte kompozici snímku.

Jestliže fotoaparát detekuje obličej, označí jej pomocí dvojitého žlutého rámečku.

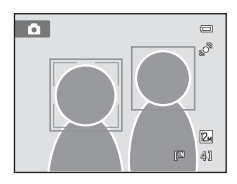

Detekuje-li fotoaparát více než jeden obličej, závisí další operace na režimu fotografování.

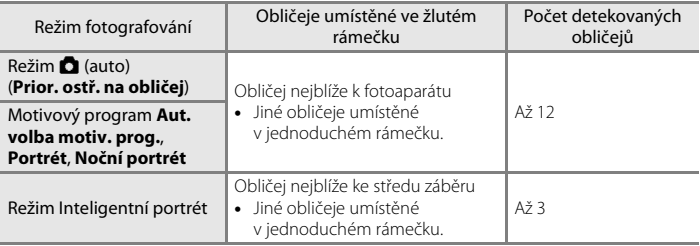

## **2** Stiskněte tlačítko spouště do poloviny.

Fotoaparát zaostří na tvář zakomponovanou ve dvojitém rámečku. Dvojitý rámeček se rozsvítí zeleně a zaostřená vzdálenost se zablokuje.

Není-li fotoaparát schopen zaostřit, dvojitý rámeček bliká. Znovu stiskněte tlačítko spouště do poloviny a zaostřete.

Stisknutím tlačítka spouště až na doraz pořiďte snímek.

Pokud fotoaparát v režimu inteligentního portrétu detekuje ve

dvojitém rámečku usmívající se obličej, je aktivována funkce **Samosp. det. úsměv** ( $\Box$  63) a závěrka se uvolní automaticky, aniž by bylo nutné stisknout tlačítko spouště.

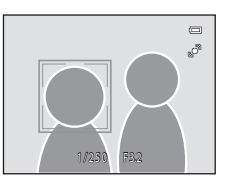

# Vice informaci k fotografován Více informací k fotografování

## **B** Poznámky k funkci detekce obličeje

- **•** Pokud fotoaparát nedokáže při stisknutí tlačítka spouště do poloviny s nastavením režimu **Režim činnosti AF polí** na hodnotu **Prior. ostř. na obličej** detekovat žádné obličeje, bude nastavení režimu činnosti AF polí automaticky přepnuto na možnost **Auto**.
- **•** Pokud není při stisknutí tlačítka spouště do poloviny v motivovém programu **Portrét** nebo **Noční portrét** nebo v režimu inteligentního portrétu detekován žádný obličej, fotoaparát zaostří na objekt ve středu záběru.
- **•** Fotoaparát nemusí být schopen detekovat obličeje v následujících situacích:
	- při částečném zakrytí obličeje slunečními brýlemi nebo jinou překážkou,
	- v situacích, kdy tvář zabírá příliš velkou nebo příliš malou část záběru.
- **•** Pokud záběr obsahuje více obličejů, bude to, které obličeje fotoaparát detekuje a který obličej fotoaparát zaostří, záviset na celé řadě faktorů, včetně směru, kterým se dívají.
- **•** V některých ojedinělých případech nemusí být objekt zaostřen, přestože dvojitý rámeček svítí zeleně ([A](#page-38-0)27). V tom případě přepněte do režimu A (auto) a nastavte možnost **Režim činnosti AF polí** na hodnotu **Manuálně** nebo **Střed**, znovu zaostřete na jiný objekt ve stejné vzdálenosti od fotoaparátu, jako má fotografovaný objekt, a použijte blokaci zaostření ( $\Box$ 45).
- **•** Jsou-li přehrávány snímky, v nichž byl během fotografování detekován obličej, mohou být tyto snímky automaticky otočeny v závislosti na orientaci detekovaného obličeje. Výjimkou jsou snímky pořízené pomocí funkcí Sériové snímání, BSS a Mozaika 16 snímků (Q) 41).

## <span id="page-59-1"></span><span id="page-59-0"></span>**Režim autofokusu**

 $\bigcirc$  (auto)  $\rightarrow$  MENU (Menu fotografování)  $\rightarrow$  Režim autofokusu

Volba způsobu ostření fotoaparátu.

#### AF Jednorázový AF (výchozí nastavení)

Fotoaparát zaostří při stisknutí tlačítka spouště do poloviny.

#### B Nepřetržitý AF

Fotoaparát ostří neustále, když je tlačítko spouště stisknuté do poloviny. Vhodné při focení pohybujících se objektů. Během ostření je slyšet pohyb motoru objektivu.

## B **Poznámka k nastavení režimu autofokusu pro režim sledování objektu**

Pro režim sledování objektu lze nastavit **Režim autofokusu**. Výchozí nastavení v režimu sledování objektu je **Nepřetržitý AF. Režim autofokusu** lze nastavit nezávisle pro režim sledování objektu a režim  $\Box$  (auto).

## <span id="page-60-1"></span><span id="page-60-0"></span>**Nastavení fotoaparátu, která nelze použít najednou**

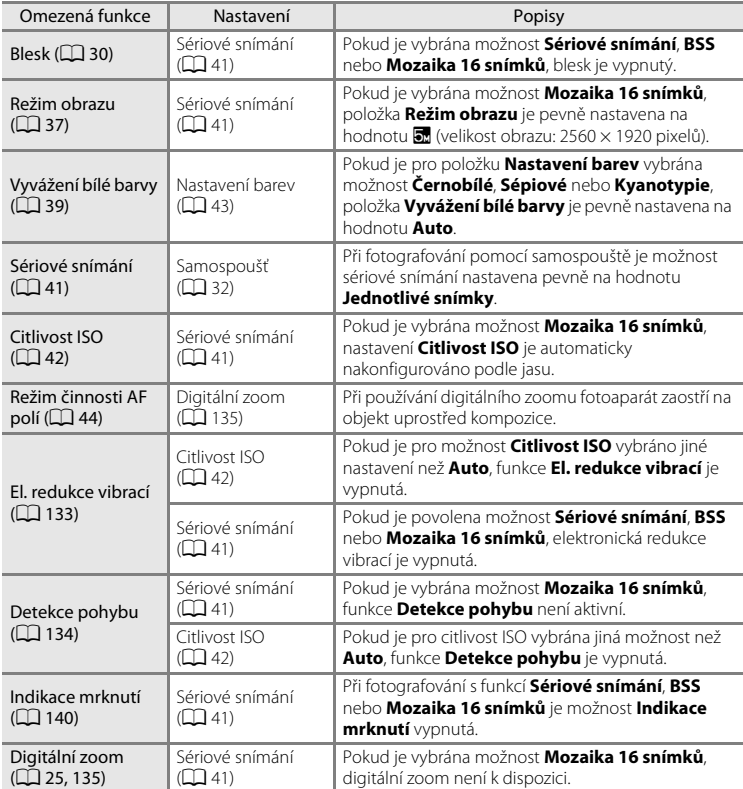

Některá nastavení pro fotografování nelze použít s ostatními funkcemi.

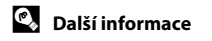

Viz ["Poznámky k funkci Digitální zoom" \(](#page-146-2) $\Box$ 135).

## <span id="page-61-0"></span>**Fotografování přizpůsobené motivu (motivový program)**

Při použití těchto programů fotoaparát automaticky optimalizuje veškerá nastavení podle vybraného typu objektu. K dispozici jsou následující motivové programy.

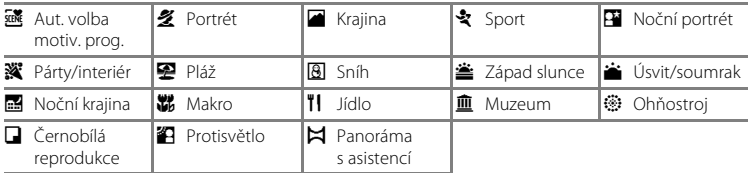

## **Výběr motivového programu**

**1** Stisknutím tlačítka A v režimu fotografování zobrazíte menu výběru režimu fotografování a stisknutím multifunkčního voliče  $\blacktriangle$  nebo  $\nabla$ zvolíte symbol motivu.

> Je zobrazen symbol posledního vybraného motivového programu. Výchozí nastavení je  $\mathbf{\overline{ss}}$  ([A](#page-62-0)ut. volba motiv. prog.;  $\Box$  51).

## **2** Stiskněte tlačítko ► na multifunkčním voliči. následným stiskem tlačítka ▲, ▼, ◀ nebo ▶ vyberte požadovaný motiv a poté stiskněte tlačítko <sub>60</sub>.

Displej se změní podle vybraného motivového programu. Více informací o vlastnostech motivových programů můžete nalézt na straně [53.](#page-64-2)

## **3** Namiřte na snímaný objekt a pořiďte snímek.

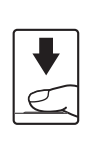

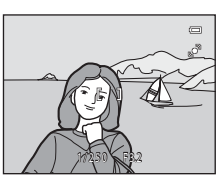

## D **Režim obrazu**

Po stisknutí tlačítka **MENU** v motivovém programu je možné upravit hodnoty možnosti **Režim obrazu** ([A](#page-48-1)37). Změny v těchto nastaveních platí pro všechny režimy fotografování (kromě nahrávání videa).

#### D **Zobrazení popisu jednotlivých scén (Zobrazení nápovědy)**

V okně pro volbu scény vyberte požadovaný typ scény (krok 2), poté zobrazte popis příslušné scény nastavením ovladače zoomu ( $\Box$ 4) do polohy  $\mathsf{T}(\bigcirc)$ . Chcete-li se navrátit k původnímu oknu, nastavte ovladač zoomu znovu do polohy  $T$  ( $Q$ ).

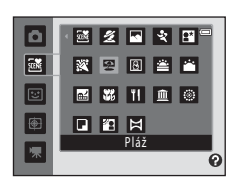

Aut. volba motiv. prog

日图图

2 Q V

ō

靈

図 ⊕

朱

 $1/$  SOFM:

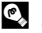

50

Více informací k fotografování

Více informací k fotografování

## <span id="page-62-0"></span>**Fotografování v motivovém programu vybraném fotoaparátem (Aut. volba motiv. prog.)**

Fotoaparát automaticky vybere optimální motivový program podle aktuálního záběru, čímž vám usnadní fotografování.

Při fotografování v režimu **x (Aut. volba motiv. prog.**) fotoaparát automaticky upraví nastavení jednoho z následujících motivových programů:

**•** Portrét **•** Krajina

- **•** Auto (běžné fotografování)
- **•** Noční portrét **•** Noční krajina **•** Makro
- **•** Protisvětlo
- **1** Stisknutím tlačítka **A** v režimu fotografování zobrazíte menu výběru režimu fotografování a pomocí multifunkčního voliče zvolte režim  $\mathbb{R}$  ([A](#page-61-0)ut. volba motiv. prog.) ( $\Box$  50).

Fotoaparát se přepne do režimu automatického výběru motivového programu.

**2** Namiřte na snímaný objekt a pořiďte snímek.

Jakmile fotoaparát automaticky vybere motivový program, změní se ikona režimu fotografování na ikonu aktuálně použitého motivového programu.

de de la auto de la autoria de la autoria de la autoria de la autoria de la autoria de la autoria de la autori

- e: Portrét de la maria de la marca de la marca de la marca de la marca de la marca de la marca de la marca de la marca de la marca de la marca de la marca de la marca de la marca de la marca de la marca de la marca de la m
	-
- **f: Protisvětlo**<br>**f:** Protisvětlo
- **h:** Noční portrét
- Stisknutím tlačítka spouště do poloviny nastavte zaostření a expozici. Když je objekt zaostřený, rámeček aktivního zaostřovacího pole je zelený.

Stisknutím tlačítka spouště až na doraz pořiďte snímek.

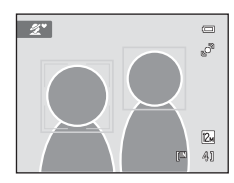

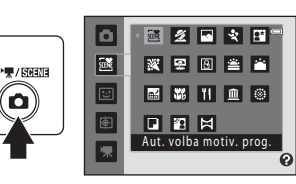

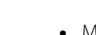

## B **Poznámky k automatickému výběru motivového programu**

- **•** Digitální zoom není k dispozici.
- **•** V závislosti na podmínkách snímání nemusí fotoaparát vybrat požadovaný motivový program. V takovém případě přepněte fotoaparát do režimu  $\blacksquare$  (auto) ( $\square$  22) nebo vyberte požadovaný scénický program manuálně  $(\Box$  50).

#### C **Zaostřování v režimu Autom. výběr programu**

- **•** Když fotoaparát v režimu automatického výběru programu detekuje obličej, zaostří na něj. Další informace naleznete v části "[Detekce obličeje"](#page-57-1) ( $\Box$  46).
- Zobrazuje-li se indikace režimu fotografování **da (Auto) nebo ký (Makro)**, fotoaparát automaticky vybere zaostřovací pole (jedno z devíti), v němž se nachází nejbližší objekt, stejně jako v případě, že je vybrána možnost **[A](#page-55-1)uto** pro položku Režim činnosti AF polí (Q) 44).

#### C **Funkce dostupné v režimu Autom. výběr programu**

- Lze použít nastavení zábleskového režimu **\$[A](#page-41-1)UTO** (auto; výchozí nastavení) a **+** (vypnuto) ( $\Box$  30). Při použití možnosti **\$AUTO** (auto) fotoaparát automaticky vybere optimální zábleskový režim pro vybraný motivový program. Při použití možnosti  $\bigcirc$  (vypnuto) nedojde k odpálení blesku bez ohledu na podmínky snímání.
- Nastavení samospouště ( $\Box$  32) a korekce expozice ( $\Box$  34) lze upravit.
- **•** Tlačítko režimu Makro na multifunkčním voliči ([A](#page-20-0)9, [33\)](#page-44-0) je deaktivováno.
- Po stisknutí tlačítka MENU v motivovém programu Autom. výběr programu je možné upravit hodnoty možnosti **Režim obrazu** (C 37). Změny v nastaveních režimu obrazu platí pro všechny expoziční režimy (kromě nahrávání videa).

## <span id="page-64-2"></span><span id="page-64-0"></span>**Výběr motivového programu pro fotografování (charakteristika)**

Více informací o režimu Autom. výběr programu můžete nalézt v části "Fotografování [v motivovém programu vybraném fotoaparátem \(Aut. volba motiv. prog.\)" \(](#page-62-0) $\Box$  51).

V této části návodu jsou použity následující symboly:  $\blacklozenge$ , zábleskový režim ( $\Box$ 30);  $\bullet$ , samospoušť ( $\Box$  32);  $\sharp$ , režim Makro ( $\Box$  33);  $\sharp$ , korekce expozice ( $\Box$  34).

#### <span id="page-64-1"></span>多 Portrét

Tento režim použijte pro portréty.

- **•** Fotoaparát detekuje obličej a zaostří na něj. Další informace viz část ["Detekce obličeje" \(](#page-57-1) $\Box$ 46).
- **•** Pokud je detekováno více obličejů, je zaostřen obličej nejblíže k fotoaparátu.
- **•** Fotoaparát před pořízením snímků změkčí pleťové odstíny (až u tří obličejů) použitím funkce změkčení pleti ( $\Box$  64).
- **•** Pokud nejsou detekovány žádné obličeje, fotoaparát zaostří na objekt uprostřed obrazovky.
- **•** Digitální zoom není k dispozici.

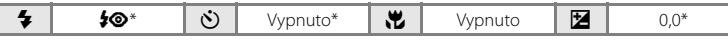

Výchozí nastavení lze změnit.

#### **Krajina**

Tento režim použijte pro pořízení živých snímků krajin a městských panoramat.

- **•** Fotoaparát zaostří na nekonečno. Při stisknutí tlačítka spouště do poloviny svítí zaostřovací pole nebo indikace zaostření  $(D_6)$ vždy zeleně. Objekty v popředí však nemusí být vždy ostré.
- Pomocné světlo AF ( $\Box$ [135\)](#page-146-1) se nerozsvítí.

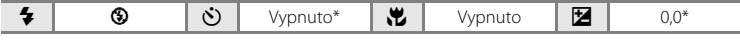

\* Výchozí nastavení lze změnit.

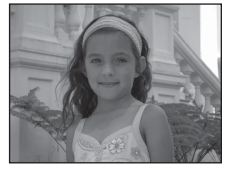

## d Sport

Tento program použijte pro dynamické akční snímky, které zmrazí pohyb na jediném snímku, a pro záznam pohybu jako série snímků.

- **•** Fotoaparát zaostří na předmět ve středu obrazovky a nepřetržitě doostřuje, dokud nebude zaostření uzamčeno stisknutím spouště do poloviny.
- **•** Přidržíte-li stisknuté tlačítko spouště, fotoaparát zaznamená až tři snímky frekvencí asi 0,9 obrázků za sekundu (obr./s), pokud je

**režim obrazu** nastavený na hodnotu **12 4000×3000**.

- **•** Zaostření, expozice a vyvážení bílé barvy jsou pevně nastaveny na hodnoty platné pro první snímek v každé sérii.
- Pomocné světlo AF ( $\Box$ [135\)](#page-146-1) se nerozsvítí.
- **•** Nejvyšší dosažitelná frekvence sériového snímání se může lišit v závislosti na aktuálním nastavení režimu obrazu, použité paměťové kartě a podmínkách pro pořizování snímků.

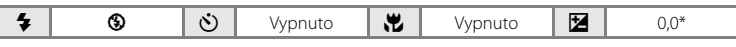

lT

Výchozí nastavení lze změnit.

#### <span id="page-65-0"></span>**E Noční portrét**

Tento režim použijte pro portréty pořizované při západu slunce nebo v noci. Zapne se blesk, aby osvítil fotografovaný objekt, a zároveň je zachováno osvětlení pozadí, aby bylo dosaženo přirozeného vyvážení mezi hlavním objektem a okolním prostředím na pozadí.

- **•** Fotoaparát detekuje obličej a zaostří na něj. Další informace viz část ["Detekce obličeje" \(](#page-57-1) $\Box$  46).
- **•** Pokud je detekováno více obličejů, je zaostřen obličej nejblíže k fotoaparátu.
- **•** Fotoaparát před pořízením snímků změkčí pleťové odstíny (až u tří obličejů) použitím funkce změkčení pleti ( $\Box$  64).
- **•** Pokud nejsou detekovány žádné obličeje, fotoaparát zaostří na objekt uprostřed obrazovky.
- **•** Digitální zoom není k dispozici.

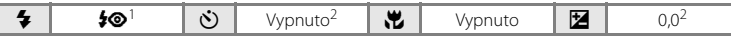

<sup>1</sup> Doplňkový záblesk se synchronizací blesku s dlouhými časy závěrky a redukcí efektu červených očí.

Výchozí nastavení lze změnit.

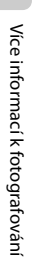

54

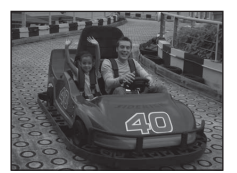

#### **※** Párty/interiér

Zachytí atmosféru světla svíček a dalších světelných zdrojů v interiéru.

- **•** Fotoaparát zaostří na objekt uprostřed záběru.
- **•** Držte fotoaparát pevně, protože se na snímcích může snadno projevit jeho chvění. V případě fotografování na tmavých místech doporučujeme umístit fotoaparát na stativ.

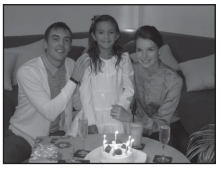

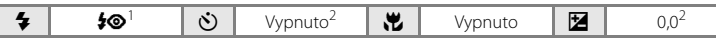

- <sup>1</sup> Lze použít režim synchronizace blesku s dlouhými časy závěrky a s redukcí efektu červených očí. Výchozí nastavení lze změnit.<br>Výchozí nastavení lze změnit.
- 

#### Z Pláž

Zachycuje jas objektů jako jsou pláže a odrazy slunce na vodní hladině.

**•** Fotoaparát zaostří na objekt uprostřed kompozice.

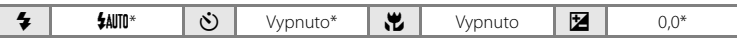

Výchozí nastavení lze změnit.

# Výchozí nastavení lze změnit. **8** Sníh Zachycení jasu sněhové plochy osvětlené sluncem. **•** Fotoaparát zaostří na objekt uprostřed kompozice.  $\clubsuit$  |  $\clubsuit$  |  $\clubsuit$  |  $\clubsuit$  |  $\clubsuit$  |  $\upsilon$  |  $\upsilon$ ypnuto |  $\boxtimes$  |  $\omega$ <sub>0,0\*</sub> **all** Západ slunce Zachovává barevné odstíny při západu a východu slunce. **•** Fotoaparát zaostří na objekt uprostřed záběru.  $\sqrt{\lambda}$

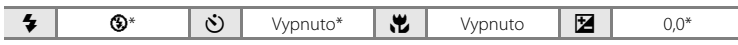

\* Výchozí nastavení lze změnit.

#### i Úsvit/soumrak

Zachovává barevnou atmosféru slabého přirozeného světla před východem a po západu slunce.

- **•** Fotoaparát zaostří na nekonečno. Při stisknutí tlačítka spouště do poloviny svítí zaostřovací pole nebo indikace zaostření  $(\Box \delta)$ vždy zeleně. Objekty v popředí však nemusí být vždy ostré.
- **•** Pomocné světlo AF (A[135\)](#page-146-1) se nerozsvítí.

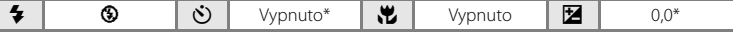

\* Výchozí nastavení lze změnit.

#### Noční krajina

Pro dosažení vynikajících nočních snímků krajin jsou použity dlouhé časy závěrky.

**•** Fotoaparát zaostří na nekonečno. Při stisknutí tlačítka spouště do poloviny svítí zaostřovací pole nebo indikace zaostření  $(\Box \delta)$ vždy zeleně. Objekty v popředí však nemusí být vždy ostré.

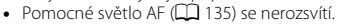

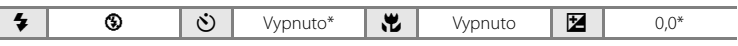

Výchozí nastavení lze změnit.

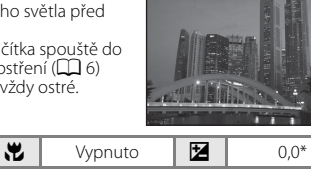

 $\sqrt{\lambda}$ 

 $\sqrt{\lambda}$ 

#### **端** Makro

Snímky květin, hmyzu a dalších malých objektů na malou vzdálenost.

- Zapne se režim makro ( $\Box$ 33) a fotoaparát automaticky nastaví zoom do pozice, která umožňuje zaostření na nejkratší zaostřitelnou vzdálenost.
- **•** Nejkratší vzdálenost, na kterou lze zaostřit, závisí na nastavení zoomu. Fotoaparát může zaostřit na nejkratší vzdálenost, když  $\overline{\mathcal{D}}$ a indikátor zoomu svítí zeleně a když se indikátor zoomu nachází nalevo (krátká ohnisková vzdálenost) od symbolu △.

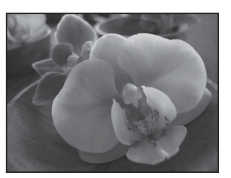

Při poloze zoomu jeden krok napravo (delší ohnisková vzdálenost) od nejkratší ohniskové vzdálenosti může fotoaparát zaostřit na objekty v minimální vzdálenosti 8 cm od objektivu. Při nejdelší ohniskové vzdálenosti a poloze zoomu K může fotoaparát zaostřit na vzdálenost 20 cm.

- **•** Možnost **Režim činnosti [A](#page-55-1)F polí** je nastavena na hodnotu **Manuálně** ( $\Box$ 44). Vyberte zaostřovací pole, ve kterém fotoaparát zaostřuje. Stiskněte tlačítko **®** nebo stiskněte multifunkční volič  $\blacktriangle$ ,  $\nabla$ , < nebo  $\blacktriangleright$  a vyberte požadované zaostřovací pole. Chcete-li zablokovat vybrané zaostřovací pole, stiskněte znovu tlačítko  $\mathbf{Q}$ . Zatímco je zablokováno zaostřovací pole, je možné nastavit režim blesku a korekci expozice a aktivovat samospoušť.
- **•** Fotoaparát zaostřuje automaticky, dokud není zaostření uzamčeno stisknutím tlačítka spouště do poloviny.
- **•** Držte fotoaparát pevně, protože se na snímcích může snadno projevit jeho chvění.

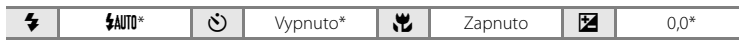

Výchozí nastavení lze změnit. Pozor, při fotografování na vzdálenost menší než 50 cm nemusí být blesk schopen osvítit celý fotografovaný objekt.

#### u Jídlo

Tento režim je vhodný k pořizování snímků jídla.

- **•** Zapne se režim makro ([A](#page-44-0)33) a fotoaparát automaticky nastaví zoom do pozice, která umožňuje zaostření na nejkratší zaostřitelnou vzdálenost.
- **•** Nejkratší vzdálenost, na kterou lze zaostřit, závisí na nastavení zoomu. Fotoaparát může zaostřit na nejkratší vzdálenost, když  $\overline{\mathcal{D}}$ a indikátor zoomu svítí zeleně a když se indikátor zoomu nachází nalevo (krátká ohnisková vzdálenost) od symbolu  $\triangle$ .

Při poloze zoomu jeden krok napravo (delší ohnisková vzdálenost) od nejkratší ohniskové vzdálenosti může fotoaparát zaostřit na objekty v minimální vzdálenosti 8 cm od objektivu. Při nejdelší ohniskové vzdálenosti a poloze zoomu K může fotoaparát zaostřit na vzdálenost 20 cm.

- **•** Odstín lze nastavit v rozsahu kreativního posuvníku v levé části monitoru. Stisknutím multifunkčního voliče  $\triangle$  zbarvíte snímek do červena, stisknutím  $\blacktriangledown$  jej zbarvíte do modra. Vybrané nastavení barevného odstínu je uloženo v paměti fotoaparátu i po jeho vypnutí a znovu se použije při příštím zapnutí režimu Jídlo.
- **•** Možnost **Režim činnosti AF polí** je nastavena na hodnotu **Manuálně** ( $\Box$  44). Vyberte zaostřovací pole, ve kterém fotoaparát zaostřuje. Stiskněte tlačítko ® nebo stiskněte

multifunkční volič ▲, ▼, ◀ nebo ▶ a vyberte požadované zaostřovací pole. Chcete-li zablokovat vybrané zaostřovací pole, stiskněte znovu tlačítko **®**. Zatímco je zablokováno zaostřovací pole, je možné nastavit barevný odstín a korekci expozice a aktivovat samospoušť.

- **•** Fotoaparát zaostřuje automaticky, dokud není zaostření uzamčeno stisknutím tlačítka spouště do poloviny.
- **•** Držte fotoaparát pevně, protože se na snímcích může snadno projevit jeho chvění.

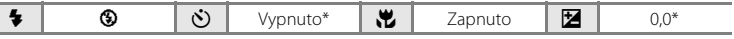

Výchozí nastavení lze změnit.

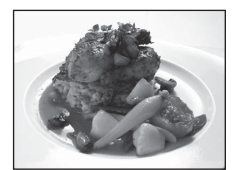

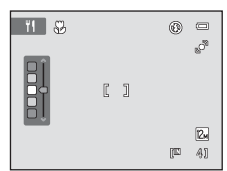

 $\sqrt{2}$ 

#### **III** Muzeum

Tento program využijete na místech, kde je zakázáno fotografování s bleskem (například v muzeích a galeriích), nebo v případech, kdy nechcete blesk použít.

- **•** Fotoaparát zaostří na objekt uprostřed záběru.
- Lze povolit funkci BSS (výběr nejlepšího snímku) ( $\Box$  41).
- **•** Držte fotoaparát pevně, protože se na snímcích může snadno projevit jeho chvění.
- Pomocné světlo AF (CQ [135\)](#page-146-1) se nerozsvítí.

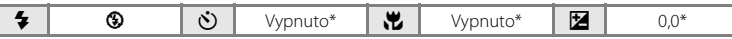

Výchozí nastavení lze změnit.

#### **@ Ohňostroi**

Pro zachycení světelných efektů ohňostroje jsou použity dlouhé časy závěrky.

- **•** Fotoaparát zaostří na nekonečno. Při stisknutí tlačítka spouště do poloviny svítí indikace zaostření ( $\Box$ 6) vždy zeleně. Objekty v popředí však nemusí být vždy ostré.
- Pomocné světlo AF ( $\Box$ [135\)](#page-146-1) se nerozsvítí.

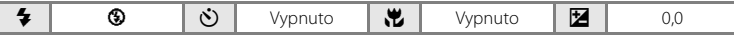

#### **□** Černobílá reprodukce

Poskytuje kvalitní reprodukce tištěných materiálů nebo textů a kreseb na bílém pozadí.

- **•** Fotoaparát zaostří na objekt uprostřed záběru.
- **•** Pro zaostření na krátké vzdálenosti použijte režim Makro ([A](#page-44-0)33).
- **•** Reprodukce barevných textů a kreseb mohou být hůře čitelné.

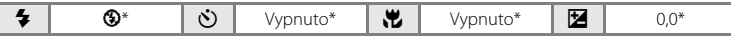

Výchozí nastavení lze změnit.

#### <sup>2</sup> Protisvětlo

Tento režim použijte pro objekty v protisvětle, kdy jsou rysy a podrobnosti skryté ve stínu. Dojde k automatickému použití blesku pro vyjasnění (osvětlení) stínů.

**•** Fotoaparát zaostří na objekt uprostřed záběru.

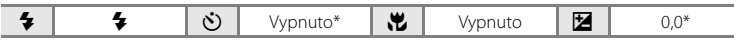

\* Výchozí nastavení lze změnit.

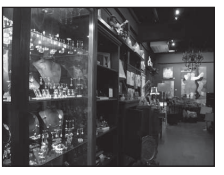

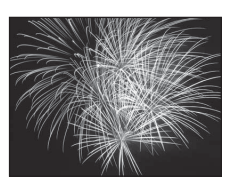

and Colorado Colorado a Colorado de Colorado  $\mathcal{D}(\mathcal{U}) = \mathcal{U}(\mathcal{U}) = \mathcal{U}(\mathcal{U}) = \mathcal{U}(\mathcal{U}) = \mathcal{U}(\mathcal{U}) = \mathcal{U}(\mathcal{U})$ **Strategiorni Selli di Antonio Pa** we firstly fleath was the and the consent area through served through an affraffic afficable pagguap you cannot convert come to convey you non al

#### <span id="page-71-0"></span>p Panoráma s asistencí

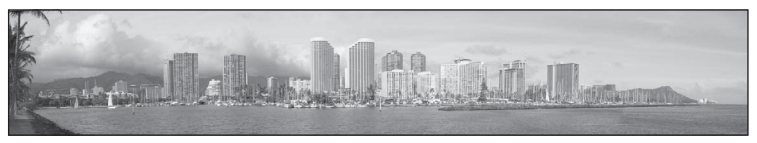

Tento program slouží k pořízení série snímků, které pak budou pomocí dodaného softwaru Panorama Maker 5 spojeny do jediného panoramatického snímku. Další informace viz část ["Fotografování panoramatických snímků" \(](#page-72-0) $\Box$ 61).

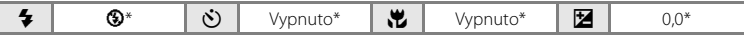

\* Výchozí nastavení lze změnit.

60
## **Fotografování panoramatických snímků**

Fotoaparát zaostří na objekt uprostřed kompozice. Pro dosažení optimálních výsledků použijte stativ.

**1** Stisknutím tlačítka **A** v režimu fotografování zobrazíte menu výběru režimu fotografování a pomocí multifunkčního voliče zvolte program  $\bowtie$  (Panoráma s asistencí) ( $\Box$  50).

Na monitoru se zobrazí symboly směru panorámování, které udávají směr napojování snímků.

**2** Multifunkčním voličem vyberte požadovaný směr a stiskněte tlačítko k.

Vyberte, jakým směrem na sebe budou fotografie v hotovém panoramatu navazovat; doprava ( $\triangleright$ ), doleva ( $\triangle$ ), nahoru ( $\triangle$ ) nebo dolů  $(\nabla)$ .

Pro aktuální směr se zobrazí žlutý směrový symbol pro panorama ( $\triangleright$ ) a při stisknutí tlačítka  $\omega$  se směr nastaví. Symbol se změní na bílý symbol vybraného směru  $\triangleright$ .

Je-li třeba, můžete v tomto kroku nastavit zábleskový režim ([A](#page-41-0)30), samospoušť ([A](#page-43-0)32), režim makro ( $\Box$  33) a korekci expozice ( $\Box$  34). Opětovným stisknutím tlačítka ® můžete zvolit jiný směr.

**3** Vytvořte kompozici první části

panoramatu a pořiďte první snímek.

Jedna třetina snímku se zobrazí průhledně.

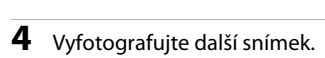

Vytvořte kompozici dalšího snímku tak, aby se jedna třetina snímku překrývala s prvním snímkem. Pak stiskněte tlačítko spouště.

Opakujte tento postup, dokud nezhotovíte dostatečný počet snímků k dokončení požadované scény.

 $\equiv$ S.

DK:Konec IP 31

61

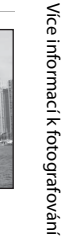

4

 $^{\circledR}$  $\sqrt{2}$ Î

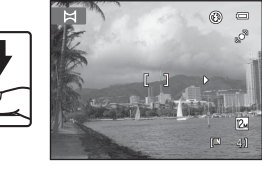

**ASANEL** 

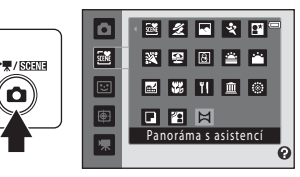

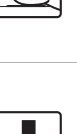

 $\overline{M}$ 

#### **5** Po dokončení fotografování stiskněte tlačítko രെ.

Fotoaparát se vrátí ke kroku 2.

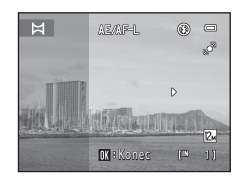

### B **Poznámka k funkci Panoráma s asistencí**

- **•** Jakmile provedete expozici prvního snímku, nelze již měnit nastavení režimu blesku, samospouště, režimu Makro a korekce expozice. Po pořízení prvního snímku nelze mazat snímky ani měnit nastavení zoomu či nastavení **Režim obrazu** (CC 37).
- **•** Fotografování panoramatických snímků bude v případě spuštění pohotovostního režimu funkcí automatického vypnutí ( $\Box$ [136\)](#page-147-0) ukončeno. Doporučujeme zadat delší interval pro funkci automatického vypnutí přístroje.

### **AE/AF-L Indikátor**

V motivovém programu **Panoráma s asistencí** jsou expozice, vyvážení bílé barvy a zaostření u všech snímků pevně nastaveny na hodnoty platné pro první snímek v každé sérii.

Po pořízení prvního snímku se zobrazí symbol **AE/AF-L** indikující zablokování nastavení expozičních parametrů, vyvážení bílé barvy a zaostření.

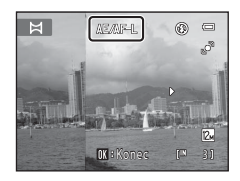

## D **Panorama Maker 5**

Nainstalujte aplikaci Panorama Maker 5 z dodaného disku ViewNX 2.

Přeneste snímky do počítače ( $\Box$ [113\)](#page-124-0) a pomocí softwaru Panorama Maker 5 ( $\Box$ [117\)](#page-128-0) je spojte do jediného panoramatického snímku.

## D **Další informace**

Další informace viz část ["Názvy obrazových/zvukových souborů a adresářů" \(](#page-161-0) $\Box$ 150).

# <span id="page-74-1"></span><span id="page-74-0"></span>**Fotografování usmívajících se obličejů (režim Inteligentní portrét)**

Ve výchozím nastavení fotoaparát využívá k detekci obličejů funkci detekce obličeje. Po detekování úsměvu (samospoušť detekce úsměvu) pak automaticky uvolní závěrku. Pomocí možnosti změkčení pleti lze změkčit pleťové tóny obličejů.

**1** Stiskněte tlačítko A v režimu fotografování, stisknutím multifunkčního voliče  $\blacktriangle$  nebo  $\nabla$ vyberte možnost ⊡ a potom stiskněte tlačítko k.

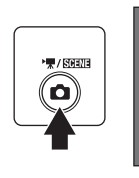

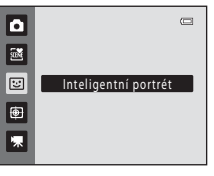

Fotoaparát přejde do režimu Inteligentní portrét.

**2** Vytvořte kompozici snímku.

Zaměřte fotoaparát na fotografovaný objekt.

Když fotoaparát detekuje obličej, zobrazí se kolem něj dvojitý žlutý rámeček (zaostřovací pole). Jakmile je daný obličej zaostřen, dvojitý rámeček na chvíli zezelená. Ostření je pak zablokováno.

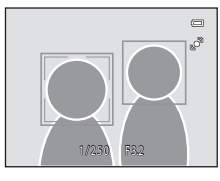

Detekovány mohou být až tři obličeje. Pokud fotoaparát

detekuje více než jeden obličej, zobrazí se dvojitý rámeček kolem obličeje, který se nachází nejblíže ke středu záběru. Kolem ostatních se zobrazí jednoduchý rámeček.

## **3** Závěrka se uvolní automaticky.

Pokud fotoaparát detekuje ve dvojitém rámečku usmívající se obličej, je aktivována funkce Samosp. det. úsměv ( $\Box$  65) a závěrka se uvolní automaticky.

Jakmile fotoaparát detekuje usmívající se obličej, kontrolka samospouště ( $\Box$ 4) začne blikat. Okamžitě po uvolnění závěrky začne kontrolka samospouště rychle blikat.

Vždy po každém uvolnění spouště fotoaparát znovu zahájí detekci obličeje a úsměvu, aby bylo možné automaticky pokračovat v sériovém snímání.

Snímky lze také pořizovat stisknutím tlačítka spouště. Pokud nejsou detekovány obličeje, může fotoaparát zaostřit na objekt ve středu záběru.

Při expozici snímku fotoaparát změkčí pleť objektu, aby vypadala hladší, a potom snímek zaznamená (**Změkčení pleti**; **Q 65**).

## **4** Fotografování je ukončeno.

Chcete-li ukončit režim automatického fotografování s detekcí úsměvu, vypněte fotoaparát, nastavte možnost **Samosp. det. úsměv** na hodnotu **Vypnuto** nebo stiskněte tlačítko A a vyberte jiný režim fotografování.

#### B **Poznámky k režimu Inteligentní portrét**

- **•** Digitální zoom není k dispozici.
- **•** Za určitých podmínek při pořizování snímku může dojít k tomu, že fotoaparát nebude schopen detekovat tváře nebo detekovat úsměv.
- Další informace naleznete v části ["Poznámky k funkci detekce obličeje"](#page-58-0) ( $\Box$  47).

### B **Poznámky k funkci změkčení pleti**

- **•** Při fotografování s využitím funkce změkčení pleti může uložení obrázku trvat delší dobu.
- **•** Za určitých podmínek při pořizování snímku může dojít k tomu, že pleťové tóny nebudou změkčeny nebo že budou upraveny jiné části těla než tvář, přestože fotoaparát tvář detekuje. Pokud nebude výsledek odpovídat vaší představě, nastavte funkci **Změkčení pleti** na hodnotu **Vypnuto** a potom snímek vyfotografujte znovu.
- **•** Pokud je v motivovém programu vybrána možnost Portrét nebo Noční portrét, nelze upravit úroveň změkčení pleti.
- Funkci změkčení pleti lze také použít pro již pořízené snímky ( $\Box$ [103](#page-114-0)).

#### C **Automatické vypínání v režimu Samospoušť detekující úsměv**

Pokud je funkce **Samosp. det. úsměv** nastavena na hodnotu **Zapnuto**, funkce automatického vypínání (A[136\)](#page-147-0) je aktivní a fotoaparát bude v případě přetrvání níže uvedených situací nebo při nečinnosti vypnut.

- **•** Fotoaparát nedetekuje žádný obličej.
- **•** Fotoaparát detekuje obličej, ale nedetekuje úsměv.

#### C **Funkce dostupné v režimu Inteligentní portrét**

- **•** Pokud je možnost **Kontrola mrknutí** nastavena na hodnotu **Zapnuto**, nelze použít blesk. Pokud je funkce **Kontrola mrknutí** nastavena na hodnotu **Vypnuto**, režim blesku ([A](#page-41-0)30) je nastaven na možnost **\$AUTO** (auto) (Ize upravit).
- **•** Možnosti samospouště ([A](#page-43-0)32) lze použít, když je položka **Samosp. det. úsměv** nastavena na hodnotu **Vypnuto**.
- Režim makro ( $\Box$ 33) nelze použít.
- Možnost Korekce expozice ( $\Box$ 34) je zapnutá.
- **•** Při stisknutí tlačítka MENU a zobrazení menu  $\Xi$  (inteligentní portrét) lze použít možnosti Režim obrazu, **Změkčení pleti, Samosp. det. úsměv a Kontrola mrknutí (** $\Box$  **65).**

## Další informace

Další informace viz část ["Autofokus" \(](#page-38-0)CQ 27).

## **Menu Inteligentní portrét**

V menu Inteligentní portrét lze použít následující možnosti.

Stisknutím tlačítka **MENU** ( $\Box$ 10) v režimu inteligentního portrétu ( $\Box$ 63) zobrazte menu inteligentního portrétu a pomocí multifunkčního voliče ( $\Box$ 9) použijte nastavení.

#### Režim obrazu

#### Nastavte možnost **Režim obrazu** (**Q2** 37).

Změny v těchto nastaveních režimu obrazu platí pro všechny režimy fotografování (kromě menu videosekvence).

#### <span id="page-76-1"></span>Změkčení pleti

Povolte funkci změkčení pleti. Po uvolnění závěrky fotoaparát detekuje obličeje (až tři) a před uložením zpracuje snímek tak, aby byly změkčeny pleťové tóny. Lze vybrat následující úrovně změkčení pleti: **Vysoká**, **Normální** (výchozí nastavení)

a **Nízká**. Pokud je vybráno nastavení **Vypnuto**, je funkce změkčení pleti deaktivována.

**•** Aktuální nastavení lze potvrdit podle indikátoru zobrazeného na monitoru během fotografování ([A](#page-17-0)6). Pokud je vybrána možnost **Vypnuto**, nezobrazuje se žádný indikátor. Při vytváření kompozice snímku před vyfotografováním nelze zobrazit náhled výsledku použití funkce změkčení pleti. Úroveň změkčení pleti lze zkontrolovat v režimu přehrávání.

#### <span id="page-76-0"></span>Samosp. det. úsměv

- **• Zapnuto** (výchozí nastavení): Fotoaparát využívá k detekci obličejů funkci detekce obličeje. Po detekování úsměvu pak automaticky uvolní závěrku.
- **• Vypnuto**: Fotoaparát neuvolní závěrku automaticky při detekování úsměvu. Stiskněte tlačítko spouště a exponujte snímek.
- **•** Pokud je povolena funkce Samospoušť detekující úsměv, zobrazí se při fotografování na monitoru indikátor ([A](#page-17-0)6). Pokud je vybrána možnost **Vypnuto**, nezobrazuje se žádný indikátor.

#### <span id="page-76-2"></span>Kontrola mrknutí

Pokud je vybrána možnost **Zapnuto**, fotoaparát automaticky uvolní závěrku dvakrát při každém pořízení snímku. U každých dvou snímků je zkontrolováno, na kterém měla osoba oči otevřené, a ten je poté uložen.

- **•** Pokud fotoaparát zjistí, že na uloženém snímku mohla mít osoba oči zavřené, zobrazí se po dobu několika sekund v pravé části varování.
- **•** Pokud je vybrána možnost **Zapnuto**, nelze použít blesk.
- **•** Výchozí nastavení je **Vypnuto**.
- Na monitoru se zobrazí současné nastavení (**CC**L6). Pokud je vybrána možnost **Vypnuto**, nezobrazuje se žádný indikátor.

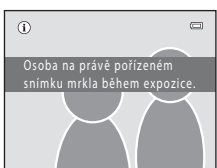

# <span id="page-77-0"></span>**Zaostřování pohybujících se objektů (režim Sledování objektu)**

Tento režim slouží k pořizování snímků pohybujících se objektů. Zaregistrujte objekt, na který má fotoaparát zaostřit. Zaostřovací pole se bude automaticky přesouvat s pohybujícím se objektem.

**1** Stiskněte tlačítko A v režimu fotografování, stisknutím multifunkčního voliče  $\blacktriangle$  nebo  $\nabla$ vyberte možnost  $\bigoplus$  a potom stiskněte tlačítko  $\overline{\text{OR}}$ .

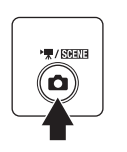

ō  $\overline{\mathbf{g}}$ 

 $\overline{c}$  $\overline{\bullet}$  $\overline{\mathbf{z}}$ 

Displej se přepne do režimu sledování objektu a bílý rámeček se zobrazí ve středu kompozice.

## **2** Zaregistrujte objekt.

Zarovnejte objekt s rámečkem ve středu kompozice a stiskněte tlačítko **60**.

- Objekt je zaregistrován.
- Pokud fotoaparát není schopen na objekt zaostřit, rámeček se zobrazí červeně. Změňte kompozici a pokus opakujte.

Když je objekt zaregistrován, zobrazí se okolo něj žlutý rámeček (zaostřovací pole) a fotoaparát jej začne sledovat.

Chcete-li změnit objekt, zrušte registraci aktuálního objektu stisknutím tlačítka  $\circledR$ .

Pokud registrovaný objekt není na monitoru viditelný, indikace zaostřovacího pole zmizí a registrace bude zrušena. Zaregistrujte objekt znovu.

## **3** Stiskněte tlačítko spouště a exponujte snímek.

Fotoaparát zaostří na zaostřovací pole, pokud je tlačítko spouště namáčknuto do poloviny. Indikace zaostřovacího pole se rozsvítí zeleně a zaostřená vzdálenost se zablokuje.

Není-li fotoaparát schopen na objekt zaostřit, indikace zaostřovacího pole bude blikat. Opětovným stisknutím tlačítka spouště do poloviny zaostřete.

Pokud je tlačítko spouště namáčknuto a indikace zaostřovacího pole není zobrazena, fotoaparát zaostří na objekt ve středu kompozice.

Stisknutím tlačítka spouště až na doraz uvolníte závěrku.

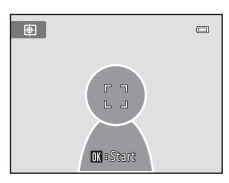

Sledování objektu

 $\equiv$ 

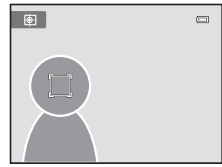

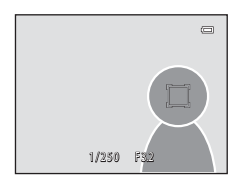

### B **Poznámky k režimu sledování objektu**

- **•** Digitální zoom není k dispozici.
- **•** Před registrací objektu upravte pozici zoomu, expozici, nastavení menu a režim blesku. Pokud je po registraci objektu změněno některé z nastavení fotoaparátu, bude registrace objektu zrušena.
- **•** V některých případech nemusí být možné požadovaný objekt registrovat, fotoaparát nemusí být schopen registrovaný objekt sledovat nebo začne sledovat jiný objekt, pokud se daný objekt pohybuje vysokou rychlostí. Může k tomu dojít při velkém chvění fotoaparátu nebo v případě, že fotoaparát detekuje podobný objekt. Schopnost fotoaparátu přesně sledovat registrovaný objekt také závisí na tom, jak veliký a jasný objekt je.
- **•** Ve výjimečných případech nemusí autofokus při fotografování některých objektů správně fungovat ([A](#page-38-0)27) a objekt nemusí být zaostřen, přestože indikátor zaostřovacího pole svítí zeleně. V tom případě přepněte do režimu **[A](#page-55-0)** (auto) a nastavte možnost **Režim činnosti AF polí** (Q) 44) na hodnotu **Manuálně** nebo **Střed**, znovu zaostřete na jiný objekt ve stejné vzdálenosti od fotoaparátu, jako má fotografovaný objekt, a použijte blokaci zaostření ( $\Box$ 45).

#### C **Funkce dostupné v režimu sledování objektu**

- Nastavení Režim blesku ( $\Box$  30) a korekce expozice ( $\Box$  34) lze upravit.
- Funkce Samospoušť ( $\Box$ 32) a režim makro ( $\Box$ 33) nelze použít.
- Stisknutím tlačítka **MENU** můžete zobrazit menu **®** (sledování objektu) a nastavit položky **Režim obrazu** a **Režim autofokusu** ( $\Box$ 68).

## <span id="page-79-0"></span>**Fotografování v menu Sledování objektu**

V menu Sledování objektu lze použít následující možnosti.

Stisknutím tlačítka **MENU** ( $\Box$ ) 10) v režimu sledování objektu ( $\Box$ ) 66) zobrazte menu sledování objektu a pomocí multifunkčního voliče ( $\Box$ 9) změňte a použijte nastavení.

#### Režim obrazu

Umožňuje nastavit položku **Režim obrazu** (**CC** 37).

Změny v nastaveních režimu obrazu platí pro všechny expoziční režimy (kromě nahrávání videa).

#### Režim autofokusu

Umožňuje nastavit položku **Režim autofokusu** ( $\Box$ 48) používanou pro režim sledování objektu (výchozí nastavení je **Nepřetržitý AF**).

Když je při používání režimu sledování objektu nastavena hodnota **Nepřetržitý AF**, jakmile je zaregistrován objekt pro sledování, fotoaparát neustále zaostřuje, a to do chvíle stisknutí tlačítka spouště do poloviny, kdy se zaostření zablokuje. Bude slyšet, jak fotoaparát zaostřuje.

Změny v nastavení režimu autofokusu provedené v tomto režimu nebudou platit pro nastavení režimu autofokusu v režimu  $\Box$  (auto). Nastavení režimu autofokusu použité v režimu sledování objektu je uloženo v paměti fotoaparátu i po vypnutí fotoaparátu.

# <span id="page-80-0"></span>**Možnosti v režimu přehrávání jednotlivých snímků**

Stisknutím tlačítka i v režimu fotografování aktivujete režim přehrávání a zobrazíte pořízené snímky  $(D_2 28)$ .

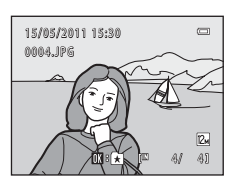

V režimu přehrávání jednotlivých snímků jsou k dispozici následující možnosti.

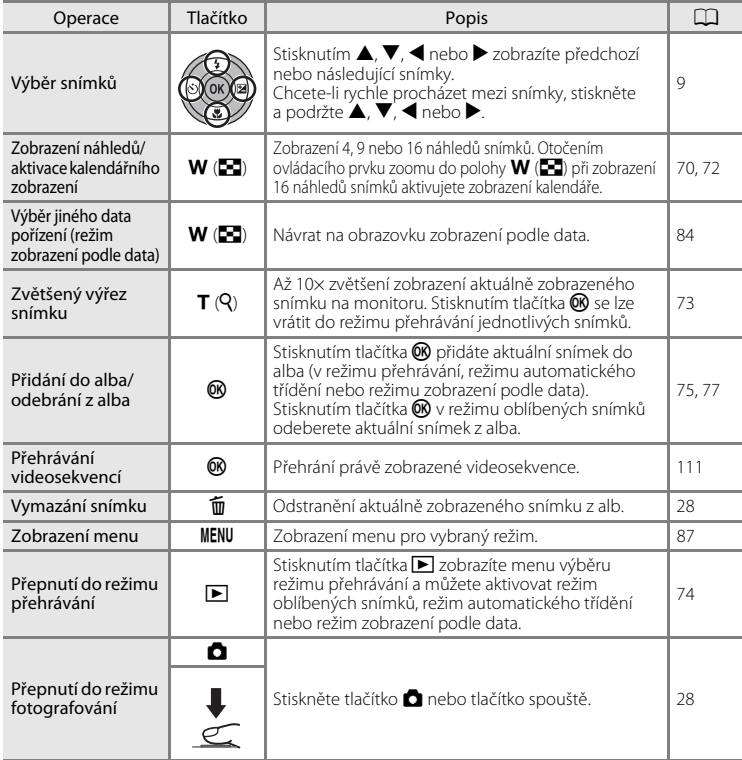

### C **Přehrávání snímků**

Pokud jsou v režimu přehrávání jednotlivých snímků přehrávány snímky, v nichž byl během fotografování detekován obličej ( $\Box$ 46), mohou být v závislosti na orientaci detekovaného obličeje snímky automaticky otočeny (kromě snímků pořízených s nastavením **Sériové snímání**, **BSS** a **Mozaika 16 snímků**; [A](#page-52-0)41).

# <span id="page-81-0"></span>**Zobrazení více snímků současně: Přehrávání náhledů snímků**

Otočením ovladače zoomu do polohy  $W$  ( $\blacksquare$ ) v režimu přehrávání jednotlivých snímků ( $\Box$ 28) se snímky zobrazí ve formě "index printů" s náhledy snímků (kromě režimu zobrazení podle data).

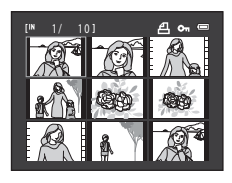

Během zobrazení stránky náhledů snímků jsou k dispozici následující operace.

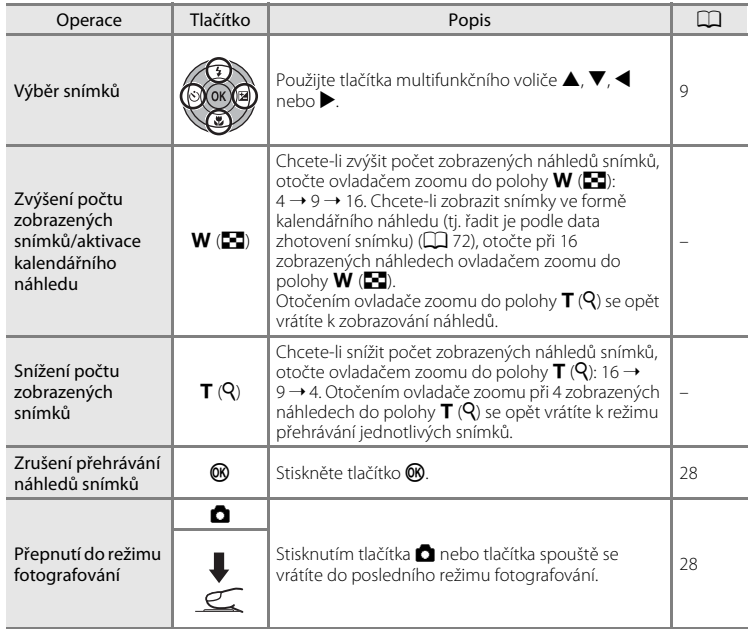

### C **Zobrazení v režimu přehrávání náhledů snímků**

Pokud jsou vybrány snímky označené pomocí funkce **Tisková objednávka** ( $\Box$  88) nebo **Ochrana** ( $\Box$  95), zobrazí se u nich

Symbol Tisková objednávka

<span id="page-82-0"></span>Symbol ochrany snímků

 $\boxed{m}$  $\boxed{r}$ 

symboly, které vidíte napravo. Videosekvence se zobrazují jako políčka filmu.

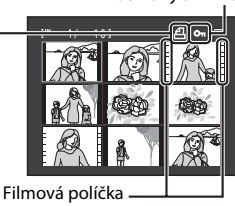

### C **Zobrazení náhledu v režimu Oblíbené snímky a Automatické třídění**

- **•** Pokud jsou náhledy zobrazeny v režimu oblíbených snímků ([A](#page-86-1)75), objeví se vpravo nad náhledy symbol pro oblíbené snímky.
- **•** Pokud jsou náhledy zobrazeny v režimu automatického třídění ([A](#page-92-0)81), zobrazí se napravo nad náhledy snímků symboly kategorií snímků.

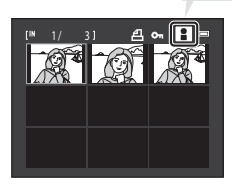

## <span id="page-83-0"></span>**Kalendářní zobrazení**

Otočením ovladače zoomu do polohy W ( $\blacksquare$ ) při zobrazení 16 náhledů ( $\Box$  70) přepnete do zobrazení kalendáře.

Snímky lze vybrat k zobrazení podle data, kdy byly pořízeny. Datum pořízení snímku je podtrhnuto žlutě.

Pro kalendářní zobrazení jsou k dispozici následující operace.

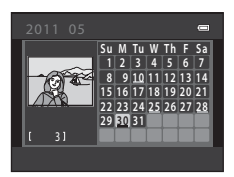

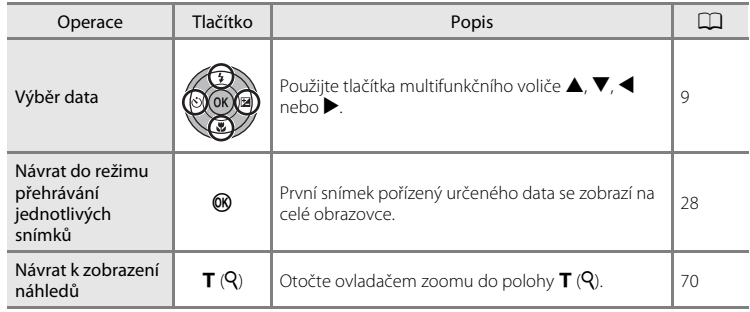

## B **Poznámky ke kalendářnímu zobrazení**

- **•** Pro snímky pořízené bez nastaveného data se používá datum 1. ledna 2011.
- Tlačítka  $\overline{m}$  a **MENU** nejsou při kalendářním zobrazení dostupná.

### D **Režim Zobr. podle data**

Pouze snímky pořízené stejného dne mohou být přehrány v režimu zobrazení podle data (Q 84). Možnosti zobrazení podle data ( $\Box$  86) jsou také dostupné pouze pro snímky pořízené stejného data.

# <span id="page-84-0"></span>**Pohled na snímek zblízka: Zvětšený výřez snímku**

hodnotu 10×.

Otočením ovladače zoomu do polohy  $T(Q)$  v režimu přehrávání jednotlivých snímků ([A](#page-39-1)28) dojde ke zvětšení zobrazení středové části aktuálního obrázku.

**•** Vodítko v pravém dolním rohu znázorňuje část obrázku, která se aktuálně zobrazuje.

Následující operace lze provést, když je zobrazení obrázku zvětšeno.

Zvětšení snímku  $\mathbf{T}(\mathsf{Q})$ 

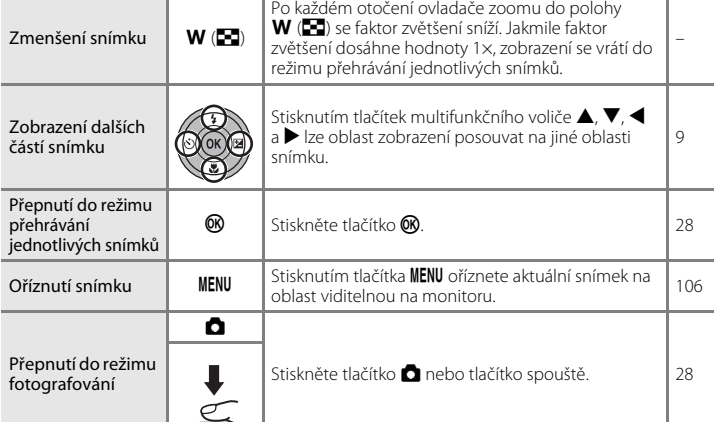

Operace Tlačítko Popis A

Po každém otočení ovladače zoomu do polohy  $\mathsf T$  ( $\mathsf Q$ ) se faktor zvětšení zvýší, a to maximálně na

## **Snímky pořízené pomocí funkce detekce obličeje**

Při přibližování snímku pořízeného s použitím funkce detekce obličeje ([A](#page-57-0)46) otočením ovladače zoomu do polohy  $\mathsf{T}(\mathsf{Q})$  v režimu přehrávání jednotlivých snímků se snímek zvětší a detekovaný obličej bude umístěn ve středu monitoru (kromě snímků pořízených v režimu **Sériové snímání, BSS** a **Mozaika 16 snímků**;  $\Box$  41).

- **•** Pokud bylo detekováno více obličejů, bude ve středu **DIST** zvětšeného výřezu umístěn ten obličej, na nějž byl fotoaparát zaostřen. Chcete-li zobrazit další detekované obličeje, stiskněte multifunkční volič  $\blacktriangle$ ,  $\nabla$ ,  $\blacktriangleleft$  nebo  $\blacktriangleright$ .
- Je-li poměr zoomu nastaven otočením ovladače zoomu do polohy  $\mathbf{T}(\mathsf{Q})$  nebo  **(** $**F**$ **), zobrazí se ve středu monitoru namísto obličeje prostřední část snímku** (normální zvětšení výřezu).

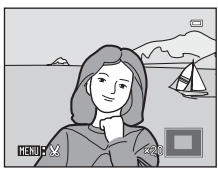

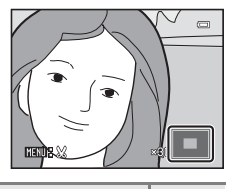

–

# <span id="page-85-0"></span>**Výběr režimu přehrávání**

Vyberte si jeden z režimů přehrávání [b] (přehrávání), **ka** (oblíbené snímky), **F** (Automatické třídění) a **P** (zobr. podle data).

**1** V režimu přehrávání stiskněte tlačítko  $\blacktriangleright$ .

Zobrazí se menu volitelných režimů přehrávání.

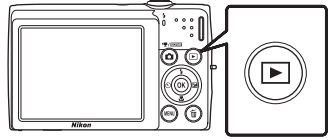

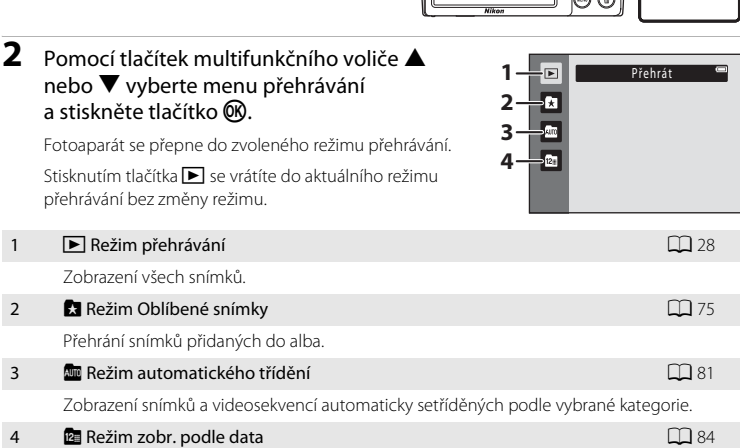

Zobrazení snímků pořízených ve vybraný den.

# <span id="page-86-1"></span>**Třídění oblíbených snímků (Režim Oblíbené snímky)**

Snímky lze třídit do alb. Po přidání snímků do alb lze pomocí režimu oblíbených snímků přehrát pouze snímky v konkrétním albu. Díky přidání snímků do alb je nalezení určitého snímku rychlejší a snazší.

Snímky lze třídit do alb podle kategorií, jako jsou například cestování nebo svatby. Jeden snímek může být uložen do několika alb.

## <span id="page-86-0"></span>**Přidání snímků do alb**

Snímky lze třídit tak, že je přidáte do alb.

- **1** Prohlédněte si snímky v režimu přehrávání ( $\Box$  28), režimu automatického třídění ( $\Box$  81) nebo v režimu zobrazení podle data ( $\Box$  84).
- **2** Vyberte svůj oblíbený snímek a stiskněte tlačítko ൈ.

Stiskněte tlačítko  $\circledR$  v režimu přehrávání jednotlivých snímků.

Otevře se obrazovka výběru alba.

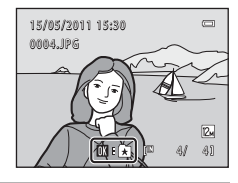

## **3** Pomocí multifunkčního voliče vyberte požadované album a stiskněte tlačítko k.

Po přidání snímků se zobrazení vrátí do režimu přehrávání jednotlivých snímků.

Chcete-li přidat jeden snímek do více alb, opakujte postup od kroku 1 nebo 2.

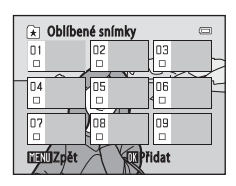

### B **Poznámky k přidávání oblíbených snímků**

- **•** Každé album může obsahovat maximálně 200 snímků.
- **•** Videosekvence nelze do alb přidávat.
- Pokud již byl vybraný snímek do alba přidán, bude zaškrtnuto políčko složky, do které byl přidán (**V**).
- **•** Při přidávání snímků do alba nejsou snímky do alba kopírovány fyzicky ani nejsou do alba přesunuty ze složky ( $\Box$ [150](#page-161-0)), ve které byly původně uloženy ( $\Box$ 80).

## **C** Další informace

Další informace naleznete v části ["Odebrání snímků z alb"](#page-88-0) ( $\Box$ 77).

## **Zobrazení snímků v albu**

Snímky lze zobrazit výběrem alba, do kterého byly přidány, v " $\blacksquare$  režimu Oblíbené snímky".

- **•** Stejně jako v běžném režimu přehrávání lze v režimu přehrávání jednotlivých snímků zvětšit zobrazení snímků a snímky lze zobrazit jako náhledy nebo v režimu kalendáře. Snímky lze upravovat a videosekvence lze přehrát.
- Stisknutím tlačítka **MENU** v režimu přehrávání jednotlivých snímků nebo přehrávání náhledů snímků k zobrazení menu oblíbených snímků ( $\Box$ 78) lze všechny snímky přiřazené do konkrétního alba vybrat pro vymazání, zobrazení v prezentaci, tisk nebo ochranu.
- **1** Stisknutím tlačítka i v režimu přehrávání zobrazíte menu výběru režimu přehrávání a stisknutím tlačítek multifunkčního voliče  $\blacktriangle$  nebo  $\nabla$ zvolíte možnost **ka**, následně stiskněte tlačítko ®.

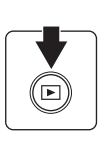

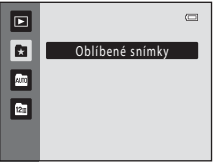

Zobrazí se seznam alb.

<span id="page-87-0"></span>**2** Vyberte požadované album pomocí multifunkčního voliče ▲, ▼, ◀ nebo ▶.

Oblíbené snímky 06 ns 08 O9 **MANI** Volba symbolu

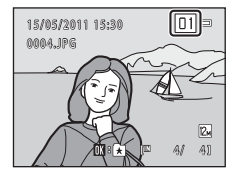

Stisknutím tlačítka **60** zobrazíte snímek ve vybraném albu v režimu přehrávání jednotlivých snímků.

Symbol pro aktuální album se zobrazuje v pravém horním rohu obrazovky.

## <span id="page-88-0"></span>**Odebrání snímků z alb**

Chcete-li snímek odebrat z alba bez toho, že byste ho trvale odstranili, postupujte podle následujících kroků.

- **•** Vyberte požadovaný snímek v zobrazení jednotlivých snímků v kroku 2 v režimu Oblíbené snímky  $(D \cap 76)$ a stisknutím tlačítka **@** zobrazte dialog pro potvrzení.
- **•** Chcete-li snímek odebrat z alba, zvolte možnost **Ano** a stiskněte tlačítko  $\circledR$ . Chcete-li pokračovat bez odebírání snímku, zvolte možnost **Ne** a stiskněte tlačítko k.

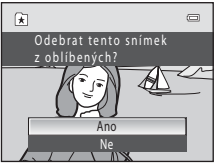

## B **Poznámka k odstraňování snímků v režimu Oblíbené snímky**

Při odstranění snímku v režimu oblíbených snímků dojde k odstranění nejen snímku z alba, ale také původního snímku z interní paměti nebo paměťové karty, a to trvale ( $\Box$  80).

## <span id="page-89-1"></span>**Používání režimu Oblíbené snímky**

U zobrazení seznamu alb jsou k dispozici následující operace.

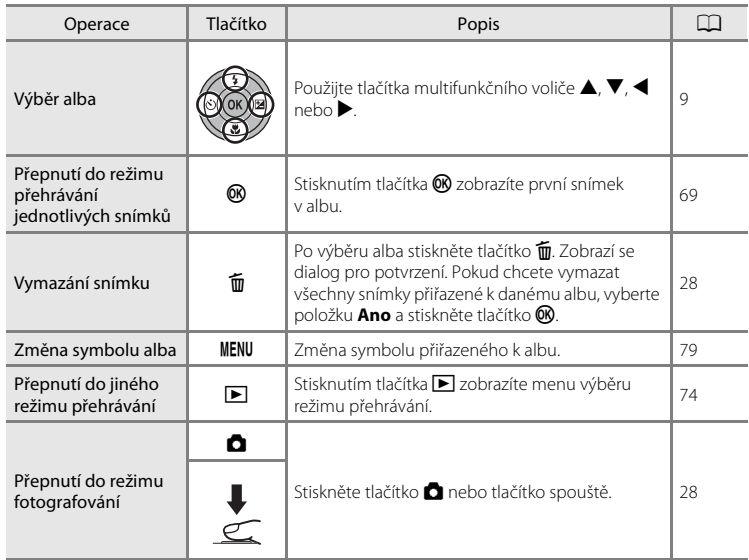

## <span id="page-89-0"></span>**Menu Oblíbené snímky**

Stisknutím tlačítka MENU v režimu přehrávání jednotlivých snímků nebo v režimu přehrávání náhledů snímků v režimu oblíbených snímků se zobrazí následující možnosti menu.

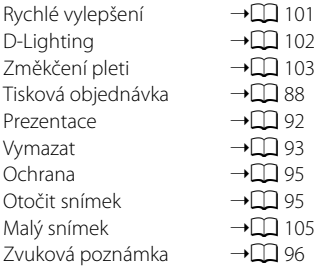

## <span id="page-90-0"></span>**Změna symbolů přiřazených albům**

Symbol přiřazený k albu lze změnit tak, aby symbolizoval téma snímků uložených v daném albu.

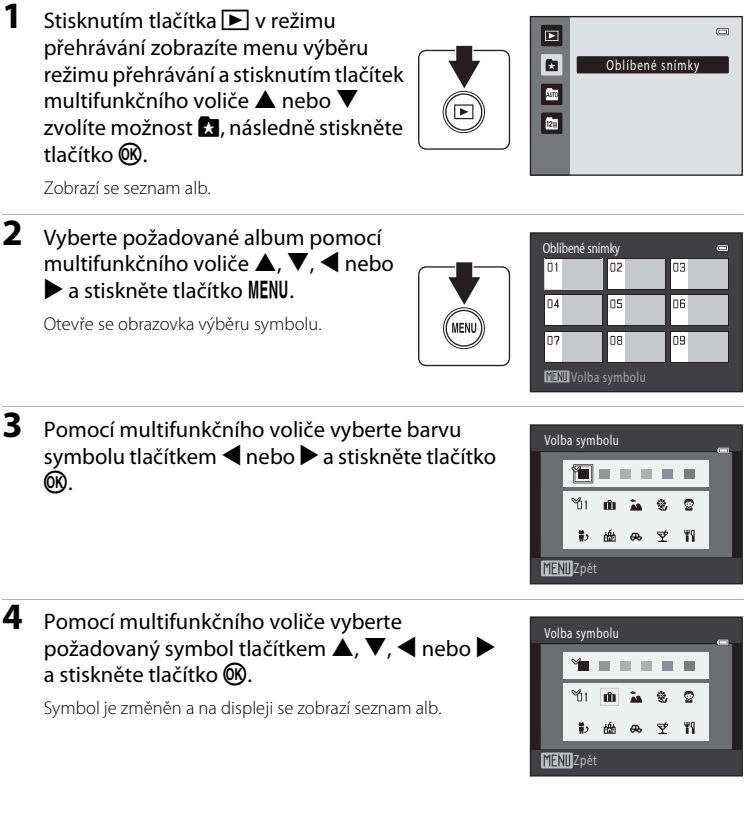

## **Poznámky k symbolům alb**

Symboly pro alba vyberte samostatně pro interní paměť a každou použitou paměťovou kartu.

- **•** Chcete-li změnit symbol pro album obsahující snímky uložené v interní paměti, vyjměte z fotoaparátu paměťovou kartu.
- **•** Výchozí nastavení pro symboly jsou černá čísla.

#### <span id="page-91-1"></span>C **Přidávání a prohlížení oblíbených snímků**

Při přidávání snímků do alba nejsou snímky do alba kopírovány fyzicky ani nejsou do alba přesunuty ze složky, ve které byly původně uloženy ( $\Box$ [150\)](#page-161-0). Do alb se přidávají pouze názvy souborů snímků. V režimu oblíbených snímků jsou přehrávány snímky s názvy souborů, které byly přidány do konkrétního alba. Při odstranění snímku ([A](#page-39-0)28, [78,](#page-89-1) [93\)](#page-104-0) v režimu oblíbených snímků dojde k odstranění nejen snímku z alba, ale také původního snímku z interní paměti nebo paměťové karty, a to trvale.

### <span id="page-91-0"></span>**Přidání snímků do alb**

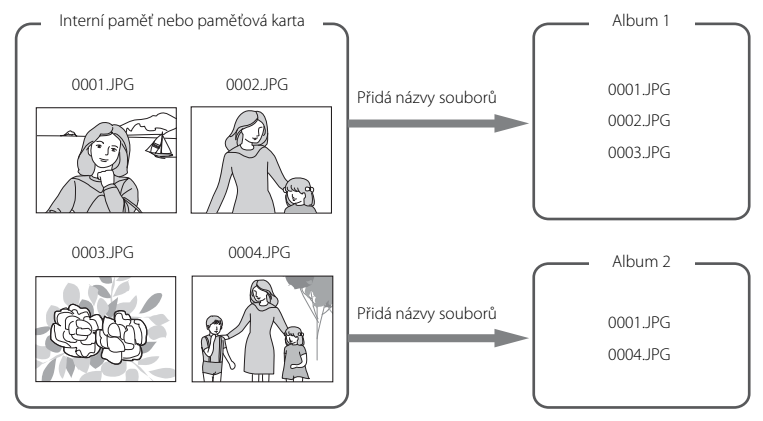

### **Přehrávání oblíbených snímků**

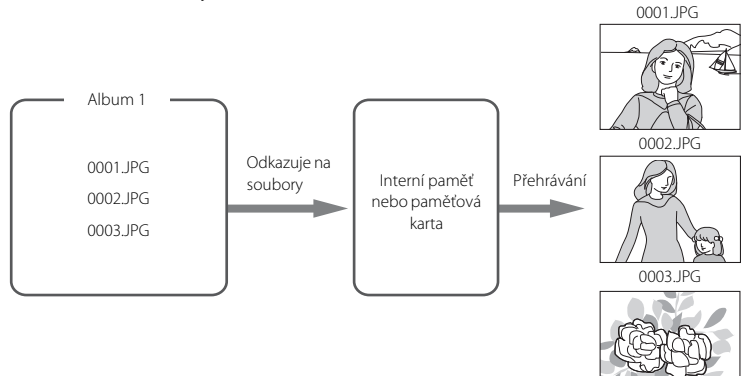

# <span id="page-92-1"></span>**Nalezení snímků v režimu Automatické třídění**

Snímky a videosekvence jsou při fotografování automaticky zařazeny do jedné z následujících kategorií. Pokud je vybrán "mežim automatického třídění", lze snímky a videosekvence zobrazit výběrem kategorie, do které byly zařazeny.

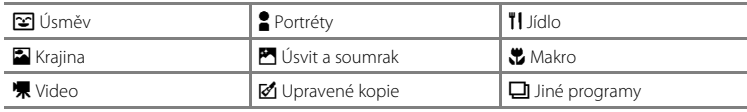

- **•** Stejně jako v běžném režimu přehrávání lze v režimu přehrávání jednotlivých snímků zvětšit zobrazení snímků a snímky lze zobrazit jako náhledy nebo v režimu kalendáře.
- **•** Snímky lze upravovat a přidávat do alb a lze přehrávat videosekvence.
- Stisknutím tlačítka **MENU** zobrazíte menu automatického třídění ( $\Box$  83). Pak můžete všechny snímky ve stejné kategorii vybrat pro vymazání, zobrazení v prezentaci, pro tiskovou objednávku nebo nastavení ochrany.

## <span id="page-92-0"></span>**Zobrazení snímků v režimu Automatické třídění**

**1** Stisknutím tlačítka  $\blacktriangleright$  v režimu přehrávání zobrazíte menu výběru režimu přehrávání a stisknutím tlačítek multifunkčního voliče ▲ nebo  $\nabla$  zvolíte  $\blacksquare$ , následně stiskněte tlačítko <sub>O</sub>R.

Zobrazí se seznam kategorií.

## **2** Vyberte požadovanou kategorii pomocí multifunkčního voliče  $\blacktriangle$ ,  $\nabla$ ,  $\blacktriangleleft$  nebo  $\blacktriangleright$ .

Podrobné informace o kategoriích naleznete v části ["Kategorie a obsah" \(](#page-93-0) $\Box$ 82).

Stisknutím tlačítka @ zobrazíte snímek ve vybrané kategorii v režimu přehrávání jednotlivých snímků.

V pravé horní části monitoru se objeví symbol, který označuje současně přehrávanou kategorii.

Vyberte obrázek. Stisknutím tlačítka ® přiřadíte snímek k albu  $(D275)$ .

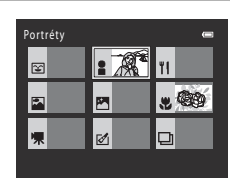

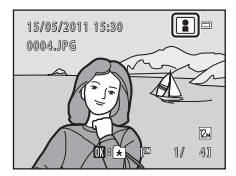

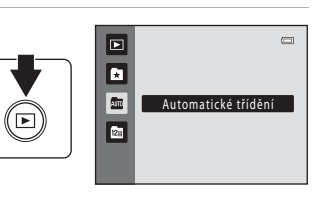

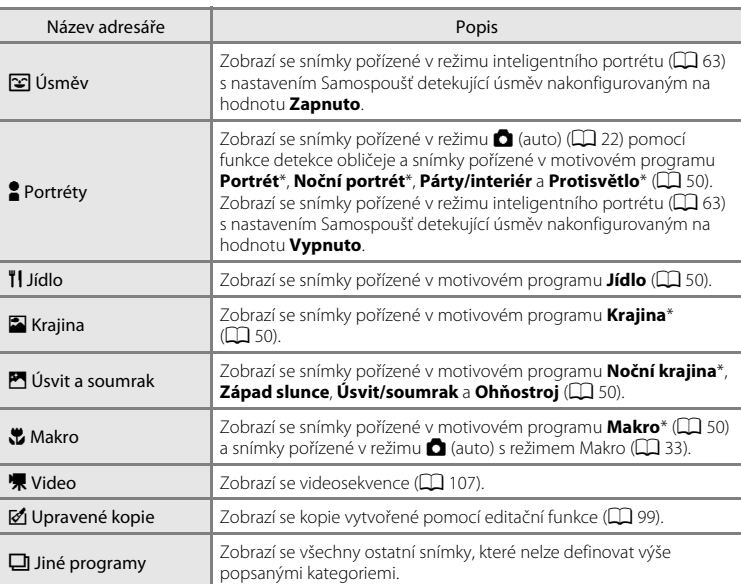

#### <span id="page-93-0"></span>**Kategorie a obsah**

\* Snímky pořízené v režimu Automatický výběr programu ([A](#page-62-0)51) jsou také zařazeny do odpovídajících kategorií.

### B **Poznámky k režimu automatického třídění**

- **•** V režimu automatického třídění lze do každé kategorie přidat až 999 snímků nebo souborů videosekvencí. Pokud již bylo do konkrétní kategorie zařazeno 999 snímků nebo videosekvencí, nelze již do dané kategorie zařadit nové snímky či videosekvence ani je nelze zobrazit v režimu automatického třídění. Snímky a videosekvence, které nebylo možno zařadit do kategorie, lze prohlížet v normálním režimu přehrávání ( $\Box$  28) nebo v režimu zobrazení podle data ( $\Box$  84).
- Snímky ani videosekvence zkopírované z interní paměti na paměťovou kartu nebo naopak ( $\Box$ 98) nelze zobrazovat v režimu automatického třídění.
- **•** V režimu automatického třídění nelze zobrazit snímky ani videosekvence zaznamenané jiným fotoaparátem než fotoaparátem COOLPIX S2550.

## **Použití režimu Automatické třídění**

Na obrazovce se seznamem kategorií jsou k dispozici následující operace.

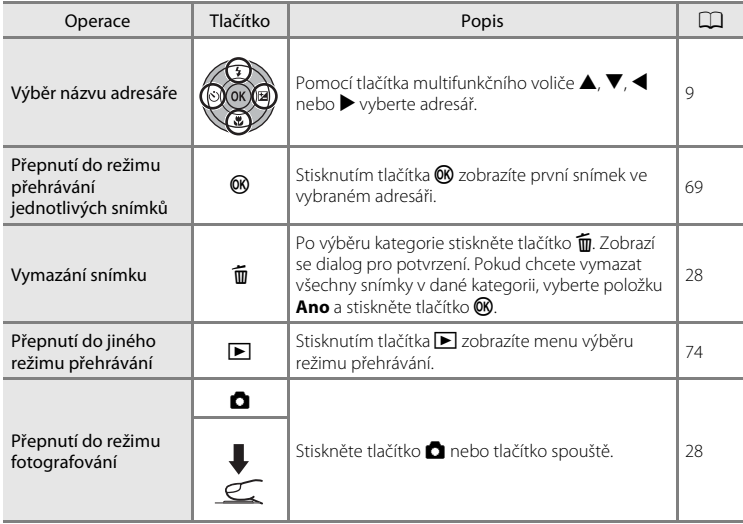

## <span id="page-94-0"></span>**Menu automatického třídění**

Stisknutím tlačítka MENU v režimu přehrávání jednotlivých snímků nebo v režimu přehrávání náhledů snímků v režimu automatického třídění zobrazíte následující možnosti menu.

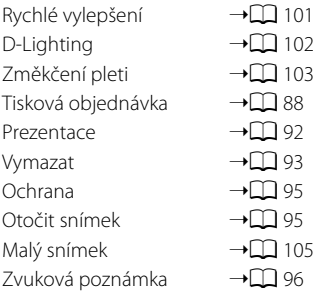

# <span id="page-95-0"></span>**Zobrazení snímků podle data (Zobr. podle data)**

- V **. C** režimu Zobr. podle data" lze přehrávat snímky pořízené stejného dne.
- **•** Stejně jako v běžném režimu přehrávání lze v režimu přehrávání jednotlivých snímků zobrazení snímku zvětšit, snímky lze upravovat nebo přidávat do alb a lze přehrávat videosekvence.
- Stisknutím tlačítka **MENU** zobrazíte menu zobrazení podle data ( $\Box$  86). Pak můžete všechny snímky pořízené v konkrétní den vybrat pro vymazání, zobrazení v prezentaci, pro tiskovou objednávku nebo nastavení ochrany.

## <span id="page-95-1"></span>**Výběr data v režimu Zobr. podle data**

**1** Stisknutím tlačítka  $\blacktriangleright$  v režimu přehrávání zobrazíte menu výběru režimu přehrávání a stisknutím tlačítek multifunkčního voliče ▲ nebo ▼ zvolíte možnost **P**, následně stiskněte tlačítko k.

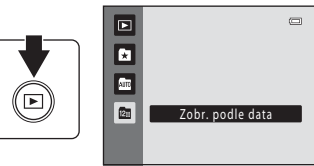

Zobrazí se data, pro která existují zaznamenané snímky.

## <span id="page-95-2"></span>**2** Vyberte požadované datum pomocí multifunkčního voliče  $\blacktriangle$  nebo  $\nabla$ .

Fotoaparát zobrazuje až 29 dat. Existují-li snímky pro více než 29 dat, budou všechny snímky zaznamenané dříve než posledních 29 dat zobrazeny společně v kategorii **Ostatní**.

Stisknutím tlačítka **®** zobrazíte první snímek pořízený ve vybraný den.

Vyberte obrázek. Stisknutím tlačítka ® přiřadíte snímek k albu  $(D275)$ .

Chcete-li se vrátit zpět k režimu zobrazení podle data, otočte v režimu přehrávání jednotlivých snímků ovladačem zoomu do polohy  $W(\blacksquare)$ .

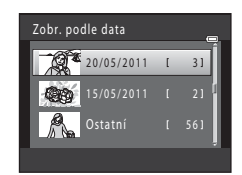

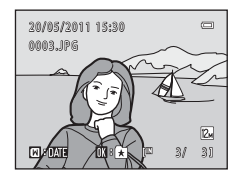

## B **Poznámky k režimu Zobr. podle data**

**•** V režimu zobrazení podle data lze zobrazit až 9.000 naposledy zaznamenaných snímků. Pokud existuje více snímků, zobrazí se vedle počtu snímků pro datum obsahující poslední 9.001. snímek symbol "\*".

**•** Pro snímky pořízené bez nastaveného data se používá datum 1. ledna 2011.

## **Použití režimu Zobr. podle data**

V režimu zobrazení podle data jsou k dispozici následující operace.

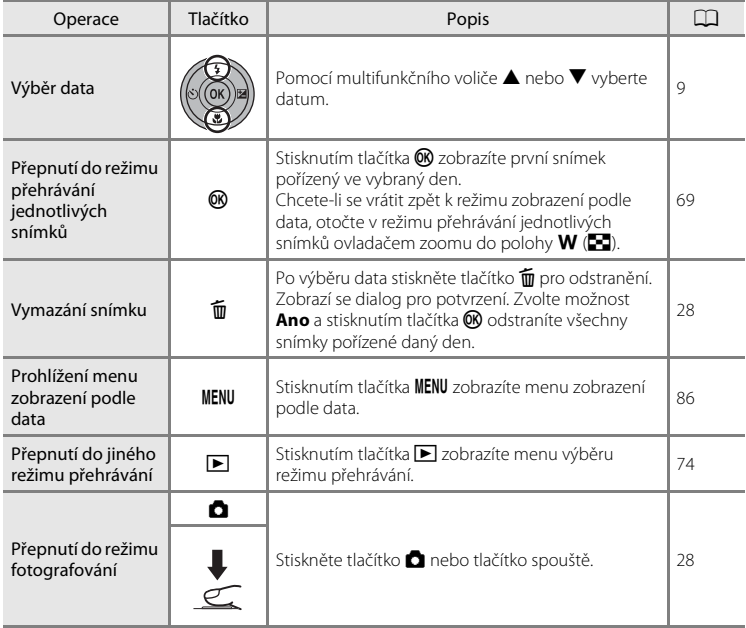

## <span id="page-97-0"></span>**Menu Zobr. podle data**

Stisknutím tlačítka MENU v režimu zobrazení podle data lze zobrazit následující menu pouze pro snímky se zadaným datem.

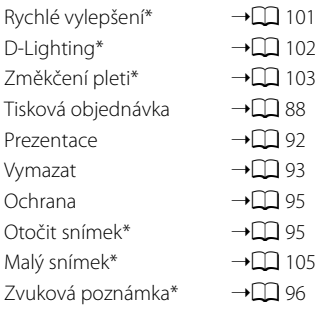

\* Pouze v režimu přehrávání jednotlivých snímků

Při stisknutí tlačítka **MENU** na obrazovce zobrazení podle data ( $\Box$  84) lze volby použít pro všechny snímky pořízené ve stejný den. Snímky pořízené ve stejný den lze také vymazat. Chcete-li aplikovat funkce na jednotlivé snímky nebo vybrat jednotlivé snímky pro smazání, zobrazte snímek na celé obrazovce a stiskněte tlačítko MENU.

# <span id="page-98-0"></span>**Možnost přehrávání: Menu přehrávání**

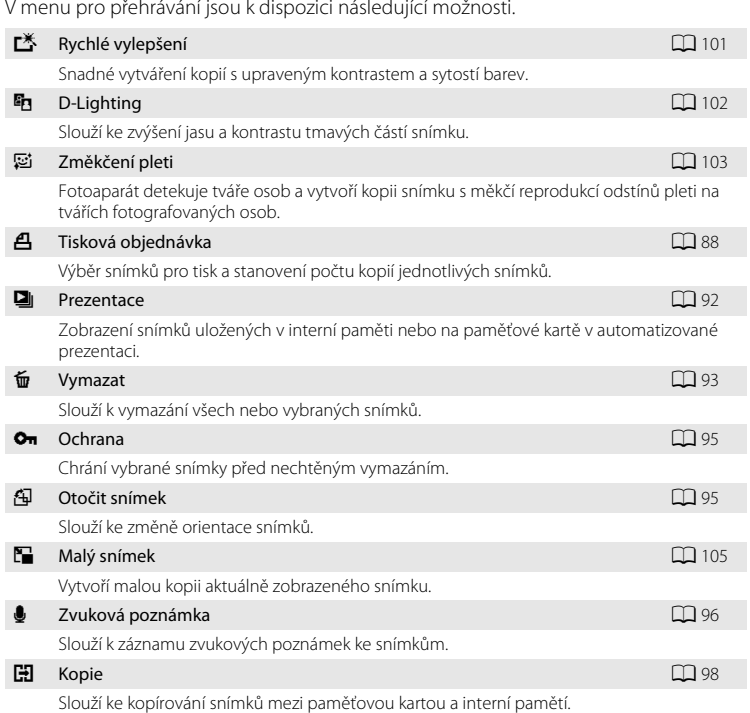

V menu pro přehrávání jsou k dispozici následující možnosti.

### **Zobrazení menu přehrávání**

Stisknutím tlačítka **i** přejdete do režimu přehrávání ( $\Box$ 28). Chcete-li zobrazit menu přehrávání, stiskněte tlačítko MENU.

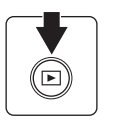

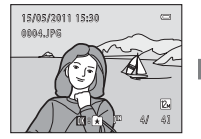

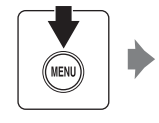

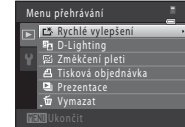

- Chcete-li vybrat a potvrdit nastavení, použijte multifunkční volič ( $\Box$ 9).
- Stisknutím tlačítka **MENU** menu přehrávání zavřete.

## <span id="page-99-0"></span>a **Tisková objednávka (vytvoření tiskové objednávky DPOF)**

Tlačítko  $\blacktriangleright$  (režim přehrávání) → MENU (Menu přehrávání) →  $\triangleq$  Tisková objednávka

Při tisku snímků uložených na paměťové kartě jedním z následujících způsobů, slouží možnost **Tisková objednávka** v menu přehrávání k tvorbě digitálních "tiskových objednávek" pro tisk v zařízeních kompatibilních se standardem DPOF.

- **•** Vložení paměťové karty do slotu pro paměťové karty na tiskárně kompatibilní se standardem DPOF  $(2)$ [166\)](#page-177-0)
- **•** Odnesení paměťové karty do digitální fotolaboratoře
- Připojení fotoaparátu k tiskárně kompatibilní se standardem PictBridge ( $\Box$ [166\)](#page-177-0) (A[119](#page-130-0)). Jestliže je paměťová karta z fotoaparátu vyndána, může být vytvořena tisková objednávka pro snímky uložené v interní paměti.

## 1 V režimu přehrávání stiskněte tlačítko MENU.

Zobrazí se menu přehrávání.

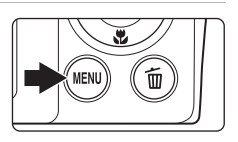

Menu přehrávání Rychlé vylepšení *<u>En D-Lighting</u>* Změkčení pleti Vymazat Tisková objednávka **D** Prezentace

### **2** Pomocí multifunkčního voliče vyberte položku **4 Tisková objednávka** a stiskněte tlačítko **®.**

Při přehrávání v režimu oblíbených snímků, režimu automatického třídění nebo režimu zobrazení podle data pokračujte krokem 4.

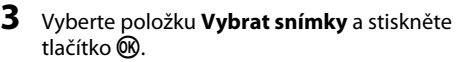

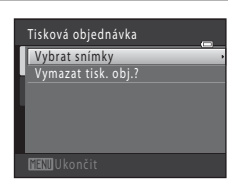

Více informací k přehrávání

Více informací k přehráván

## **4** Vyberte snímky (maximálně 99) a nastavte počet kopií jednotlivých snímků (nejvýše devět).

Stisknutím tlačítek multifunkčního voliče <a> snímky a pomocí tlačítek  $\blacktriangle$  a  $\blacktriangledown$  zadejte počet kopií, které chcete vytisknout.

Snímek vybraný pro tisk je označen symbolem výběru ( $\blacktriangledown$ ) a požadovaným počtem kopií. Pokud pro snímky nejsou určeny žádné kopie, výběr bude zrušen.

Otočením ovladače zoomu do polohy  $T(Q)$  přepnete do režimu přehrávání jednotlivých snímků.

Otočením do polohy **W** (**h)** se opět vrátíte k zobrazení 12 náhledů.

Po dokončení nastavení stiskněte tlačítko  $\infty$ .

### **5** Zvolte, zda chcete vytisknout datum pořízení snímku a informace o snímku.

Chcete-li tisknout datum pořízení na všech snímcích v tiskové objednávce, zvolte položku **Datum** a stiskněte tlačítko k.

Jestliže chcete na všech snímcích v tiskové objednávce vytisknout informace o času závěrky a cloně, zvolte položku **Informace** a stiskněte tlačítko  $\mathbf{\%}$ .

Pokud chcete tiskovou objednávku dokončit a ukončit postup, zvolte položku **Hotovo** a stiskněte tlačítko  $\infty$ .

Snímky vybrané pro tisk poznáte podle symbolu **图** zobrazovaného u těchto snímků při přehrávání.

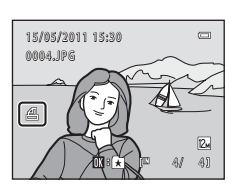

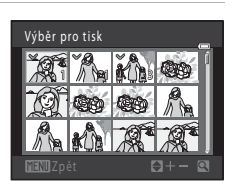

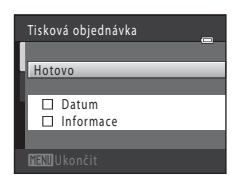

### B **Poznámky k funkci Tisková objednávka**

Jakmile je v režimu oblíbených snímků, režimu automatického třídění nebo režimu zobrazení podle data vytvořena tisková objednávka, zobrazí se následující obrazovka, pokud již byly pro tisk označeny jiné snímky než snímky z alba, vybrané kategorie nebo snímky pořízené ve vybraný den.

- **•** Vyberte položku **Ano**, čímž přidáte snímky do vybraného alba nebo kategorie nebo přidáte snímky pořízené v konkrétní datum do existující tiskové objednávky.
- **•** Vyberte položku **Ne**, čímž odstraníte označení pro tisk již dříve označených snímků a omezíte tiskovou objednávku pouze na snímky ve vybraném albu nebo kategorii nebo pořízené v konkrétní datum.

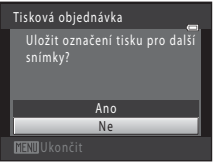

Režim oblíbených snímků/ režim automatického třídění

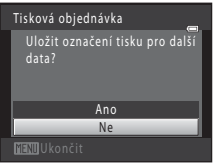

Režim Zobr. podle data

Pokud celkový počet snímků v tiskové objednávce překračuje 99, zobrazí se následující obrazovka.

- **•** Vyberte položku **Ano**, čímž odstraníte již přidané snímky z tiskové fronty a omezíte tiskovou frontu pouze na označené snímky.
- **•** Vyberte položku **Zrušit**, čímž odstraníte právě přidané snímky z tiskové fronty a omezíte tiskovou frontu pouze na označené snímky.

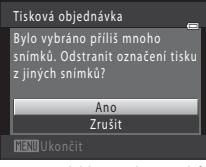

Režim oblíbených snímků/ režim automatického třídění

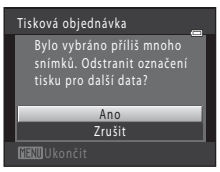

Režim Zobr. podle data

### B **Poznámky k tisku data pořízení snímku a informací o snímku**

Jestliže jsou v položce tisková objednávka aktivovány možnosti **Datum** a **Informace**, vytiskne se na snímcích datum pořízení a informace o snímku v případě použití tiskárny kompatibilní se standardem DPOF (A[166\)](#page-177-1) a s podporou tisku data pořízení a informací o snímku.

- **•** Informace o snímku nelze tisknout, je-li fotoaparát připojen přímo k tiskárně (prostřednictvím dodaného USB kabelu) určené pro tisk DPOF ( $\Box$ [124\)](#page-135-0).
- **•** Nastavení položek **Datum** a **Informace** se resetuje při zobrazení možnosti tiskové objednávky.
- **•** Vytištěné datum odpovídá datu zaznamenanému při pořízení snímku. Změna data ve fotoaparátu pomocí možnosti **Datum** v menu nastavení po pořízení snímku nemá žádný vliv na datum vytištěné na snímku.

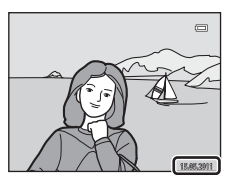

### C **Zrušení existující tiskové objednávky**

Vyberte položku **Vymazat tisk. obj.?** v kroku 3 postupu "Tisková objednávka (vytvoření tiskové objednávky DPOF)" ( $\Box$  88) a stiskněte tlačítko  $\Box$  čímž odstraníte označení pro tisk ze všech snímků a zrušíte tiskovou objednávku.

## D **Vkopírování data**

Jsou-li do snímků vkopírovány datum a čas jejich pořízení pomocí položky **Vkopírování data** (A[132\)](#page-143-0) v menu nastavení, snímky jsou zaznamenány s vkopírovaným datem a časem pořízení v okamžiku jejich vyfotografování. Takové snímky lze vytisknout na tiskárnách, které tisk data na fotografiích nepodporují. Na snímcích bude vytištěno pouze datum a čas vkopírované do snímků s možností **Vkopírování data**, i když je v menu **Tisková objednávka** povolena možnost tisku data.

## <span id="page-103-0"></span>b **Prezentace**

Tlačítko D (režim přehrávání) → MENU (Menu přehrávání) → D Prezentace

Slouží k postupnému přehrání snímků uložených v interní paměti nebo na paměťové kartě v automatizované "prezentaci".

## **1** Pomocí multifunkčního voliče vyberte položku **Start** a stiskněte tlačítko k.

Chcete-li změnit interval mezi snímky, zvolte před výběrem položky **Start** položku **Interval expozic**, vyberte požadovaný časový interval a stiskněte tlačítko  $\infty$ .

Chcete-li, aby se prezentace automaticky opakovala, před výběrem položky **Start** vyberte položku **Smyčka** a stiskněte

tlačítko  $\mathbb{R}$ . Když je položka Smyčka aktivní, je označena symbolem výběru ( $\blacktriangleright$ ).

## **2** Je zahájeno přehrávání prezentace.

Během přehrávání prezentace jsou dostupné následující operace:

Stisknutím tlačítka multifunkčního voliče > zobrazíte následující snímek, tlačítkem <br />
zobrazíte snímek předchozí. Podržením některého z tlačítek lze přejít vpřed nebo rychle přejít zpět.

Stisknutím tlačítka ® můžete prezentaci pozastavit.

## **3** Ukončete prezentaci nebo ji restartujte.

Pokud prezentace skončí nebo je pozastavena, můžete se výběrem položky **Konec** a stisknutím tlačítka **W** vrátit do menu přehrávání nebo výběrem položky **Opět začít** přehrát prezentaci znovu.

## **22 Poznámky k funkci Prezentace**

- V prezentacích se zobrazují pouze první snímky videosekvencí ( $\Box$ [111\)](#page-122-0).
- **•** Maximální doba přehrávání je 30 minut, a to i v případě, že je povolena možnost **Smyčka** (A[136](#page-147-0)).

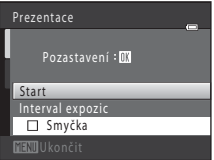

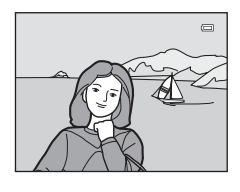

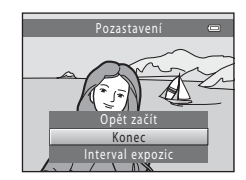

## <span id="page-104-0"></span>c **Vymazat (vymazání více snímků)**

#### Tlačítko D (režim přehrávání) → MENU (Menu přehrávání) → m Vymazat

Slouží k vymazání vybraných nebo všech snímků.

#### Vymaz. vyb. snímky

Vyberte snímky na obrazovce pro výběr snímku a vymažte je. Další informace viz část ["Výběr snímků" \(](#page-105-0)CQ 94).

#### Vymazat všechny snímky

Slouží k vymazání všech snímků. V režimu oblíbených snímků, automatické třídění nebo zobrazení podle data se vymažou všechny snímky v právě zobrazeném albu nebo kategorii automatického třídění nebo snímky pořízené ve vybraný den. Samotná alba a kategorie automatického třídění se nevymažou.

## B **Poznámky k mazání snímků**

- **•** Jakmile jsou snímky vymazány, již je nelze obnovit. Proto před vymazáním přeneste důležité snímky do počítače.
- Snímky označené symbolem @nj jsou chráněné před vymazáním a nelze je vymazat ( $\Box$ 95).

### <span id="page-105-0"></span>**Výběr snímků**

Obrazovka pro výběr snímků (zobrazena napravo) se zobrazí u následujících položek menu:

- **• Menu přehrávání**: **Tisková objednávka**>**Vybrat snímky** ([A](#page-99-0)88), **Vymazat**>**Vymaz. vyb. snímky** ([A](#page-104-0)93), **Ochrana** ([A](#page-106-0)95), **Otočit snímek** ([A](#page-106-1)95), a **Kopie>Vybrané snímky** ( $\Box$ 98)
- **• Menu nastavení**: **Uvítací obrazovka**>**Vybrat**   $\mathsf{snimek}$  ( $\Box$  [127\)](#page-138-0)

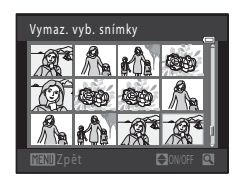

Snímky lze vybírat dále popsanými postupy.

## **1** Stiskněte tlačítko multifunkčního voliče J nebo  $\blacktriangleright$  pro výběr požadovaného snímku.

Pro možnosti **Otočit snímek** a **Uvítací obrazovka** lze najednou vybrat pouze jeden snímek. Pokračujte krokem 3.

Otočením ovladače zoomu do polohy  $T (Q)$  přepnete do režimu přehrávání jednotlivých snímků. Přepnutím do polohy **W** (**H**) se opět vrátíte k zobrazení 12 náhledů.

### **2** Pomocí tlačítek ▲ a ▼ můžete vybrat snímky nebo zrušit jejich výběr (případně můžete pomocí nich určit počet kopií).

Po výběru snímku se vedle něj zobrazí značka zaškrtnutí ( $\mathcal{P}$ ). Chcete-li vybrat další snímky, opakujte kroky 1 a 2.

## **3** Stisknutím tlačítka ® dokončíte výběr.

Pokud je vybrána možnost **Vymaz. vyb. snímky**, zobrazí se dialog pro potvrzení. Postupujte podle pokynů na monitoru.

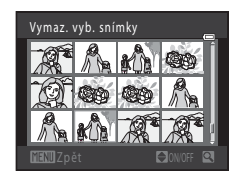

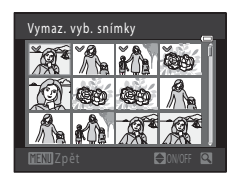

# <span id="page-106-0"></span>d **Ochrana**

Tlačítko  $\blacktriangleright$  (režim přehrávání)  $\rightarrow$  MENU (Menu přehrávání)  $\rightarrow$  On Ochrana

Chrání vybrané snímky před nechtěným vymazáním. Výběr snímků, které chcete chránit, nebo zrušení ochrany snímků na obrazovce pro výběr snímků. Další informace naleznete v části "[Výběr snímků"](#page-105-0) ( $\Box$ 94). Nezapomeňte, že při formátování interní paměti fotoaparátu nebo paměťové karty se chráněné soubory trvale vymažou ( $\Box$ [137\)](#page-148-0).

Chráněné snímky jsou označeny symbolem  $\mathfrak{S}_m$  ( $\Box$  7, [71\)](#page-82-0).

# <span id="page-106-1"></span>f **Otočit snímek**

Tlačítko ▶ (režim přehrávání) → MENU (Menu přehrávání) → f Otočit snímek

Určete orientaci, se kterou se budou zaznamenané snímky zobrazovat při přehrávání. Snímky lze otočit o 90 stupňů ve směru nebo proti směru hodinových ručiček. Snímky zhotovené na výšku je možné otáčet až o 180 stupňů v obou směrech.

Vyberte snímek na obrazovce výběru snímků ([A](#page-105-0)94). Na obrazovce **Otočit snímek** je možné stisknutím tlačítka multifunkčního voliče ◀ nebo ▶ snímek otočit o 90 stupňů.

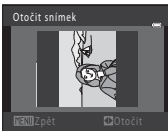

Otočení o 90 stupňů proti směru hodinových ručiček

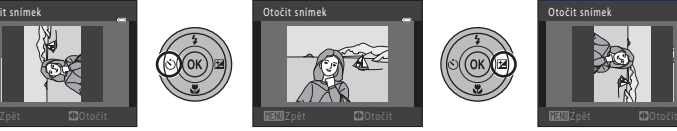

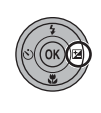

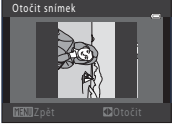

Otočení o 90 stupňů ve směru hodinových ručiček

Stisknutím tlačítka  $\circledR$  nastavíte zobrazenou orientaci a uložíte data orientace spolu se snímkem.

# <span id="page-107-0"></span>E **Zvukové poznámky**

Tlačítko ▶ (režim přehrávání) → MENU (Menu přehrávání) → ♦ Zvuková poznámka

K záznamu zvukových poznámek ke snímkům slouží vestavěný mikrofon fotoaparátu.

#### **Záznam zvukových poznámek**

**1** Zobrazte požadovaný snímek v režimu přehrávání jednotlivých snímků ( $\Box$ 28) nebo přehrávání náhledů snímků ( $\Box$ 70) a stiskněte tlačítko MENU.

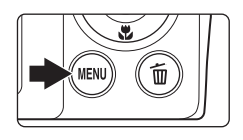

Zobrazí se menu přehrávání.

## **2** Pomocí multifunkčního voliče vyberte položku E **Zvuková poznámka** a stiskněte tlačítko k.

Zobrazí se obrazovka pro záznam zvukových poznámek.

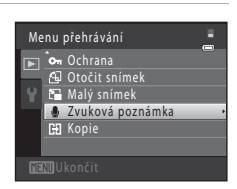

### **3** Stiskněte a přidržte tlačítko ® a zaznamenejte zvukovou poznámku.

Záznam bude ukončen po uplynutí 20 s nebo po uvolnění tlačítka **OR**.

Nedotýkejte se během záznamu vestavěného mikrofonu.

Během záznamu blikají na monitoru symboly **REO** a [J.].

Po dokončení záznamu se zobrazí obrazovka přehrávání zvukových poznámek. Zvukovou poznámku přehrajte podle pokynů uvedených v kroku 3 v části "Přehrávání zvukových [poznámek"](#page-108-0) ( $\Box$  97).

Režim přehrávání jednotlivých snímků lze obnovit stisknutím tlačítka **MENU** před záznamem nebo po záznamu zvukové poznámky.

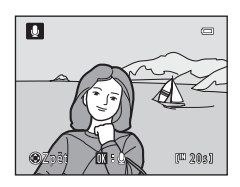

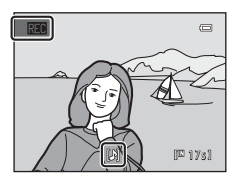

## **C** Další informace
#### **Přehrávání zvukových poznámek**

Snímky, ke kterým byly zaznamenány zvukové poznámky, mají v režimu přehrávání jednotlivých snímků indikaci D.

> 1 5/05/20 11 1 5:30 <mark>nn</mark>n.jpg<br>[61

**1** Vyberte požadovaný snímek v režimu přehrávání jednotlivých snímků ( $\Box$  28) nebo přehrávání náhledů snímků (□ 70) a stiskněte tlačítko MENU.

Zobrazí se menu přehrávání.

**2** Pomocí multifunkčního voliče vyberte položku E **Zvuková poznámka** a stiskněte tlačítko k.

Zobrazí se obrazovka přehrávání zvukových poznámek.

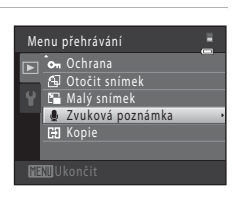

 $\ddot{\text{a}}$ 

圓

 $\equiv$ 

#### **3** Pokud si chcete zvukovou poznámku poslechnout, stiskněte tlačítko k.

Opětovným stisknutím tlačítka **OR** zastavíte přehrávání.

Otočením ovladače zoomu do polohy T nebo W během přehrávání je možné upravit hlasitost přehrávání.

Režim přehrávání jednotlivých snímků lze obnovit stisknutím tlačítka MENU před přehráním nebo po přehrání zvukové poznámky.

## **Mazání zvukových poznámek**

Vyberte snímek se zvukovou poznámkou a stiskněte tlačítko  $\overline{\mathfrak{m}}$ . Pomocí multifunkčního voliče vyberte položku w a stiskněte tlačítko k. Bude vymazána pouze zvuková poznámka.

## B **Poznámky k zvukovým poznámkám**

- **•** Je-li vymazán snímek se zvukovou poznámkou, vymaže se snímek i zvuková poznámka.
- **•** Pokud aktuální snímek zvukovou poznámku již obsahuje, je třeba ji před záznamem nové zvukové poznámky vymazat.
- **•** Fotoaparát COOLPIX S2550 nemůže nahrát zvukové poznámky pro snímky pořízené jinou značkou nebo modelem fotoaparátu.

 $[1]$   $63]$ 

 $\overline{a}$ 

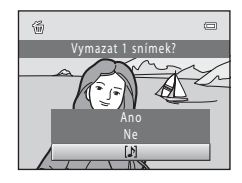

# <span id="page-109-0"></span>**[H] Kopie (kopírování mezi paměťovou kartou a interní pamětí)**

Tlačítko  $\blacktriangleright$  (režim přehrávání)  $\blacktriangleright$  MENU (Menu přehrávání)  $\blacktriangleright$   $\boxdot$  Kopie

Slouží ke kopírování snímků mezi interní pamětí a paměťovou kartou.

#### **1** Multifunkčním voličem vyberte na obrazovce kopírování požadovanou položku a stiskněte tlačítko <sub>®</sub>.

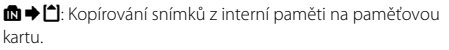

r: Kopírování snímků z paměťové karty do interní paměti.

**2** Vyberte požadovanou možnost kopírování a stiskněte tlačítko k.

**Vybrané snímky**: Kopírování snímků vybraných na obrazovce výběru snímků (CQ 94).

**Všechny snímky**: Kopírování všech snímků.

# B **Poznámky ke kopírování snímků**

- **•** Je možné kopírovat soubory ve formátech JPEG, AVI a WAV. Soubory zaznamenané v jiném formátu kopírovat nelze.
- **•** Pokud jsou ke kopírovaným snímkům přiloženy zvukové poznámky ([A](#page-107-0)96), budou zkopírovány společně se snímky.
- **•** U snímků pořízených jiným fotoaparátem nebo upravených v počítači není zaručena funkčnost.
- **•** Při kopírování snímků vybraných pro možnost **Tisková objednávka** ([A](#page-99-0)88) není zkopírováno označení pro tisk. Nastavení položky **Ochrana** ( $\Box$ 95) se však se snímky kopíruje.
- **•** Snímky ani videosekvence zkopírované z interní paměti nebo paměťové karty nelze zobrazovat v režimu automatického třídění (CQ 81).
- **•** Když jsou zkopírovány snímky přidané do alb ([A](#page-86-0)75), nejsou kopie automaticky přidány do stejných alb jako původní snímky.

## C **Hlášení "V paměti nejsou žádné snímky."**

Pokud při zapnutí režimu přehrávání nejsou na paměťové kartě uložené žádné snímky, zobrazí se hlášení V paměti nejsou žádné snímky. Stisknutím tlačítka MENU zobrazte obrazovku s volbami kopírování a zkopírujte snímky uložené v interní paměti fotoaparátu na paměťovou kartu.

#### D **Další informace**

Další informace viz část ["Názvy obrazových/zvukových souborů a adresářů" \(](#page-161-0) $\Box$ 150).

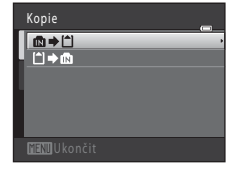

Z fotoap. na kartu Vybrané snímky Všechny snímky

# **Editační funkce**

Snímky lze upravovat přímo ve fotoaparátu COOLPIX S2550 a ukládat jako samostatné soubory ( $\Box$  [150\)](#page-161-0). K dispozici jsou níže uvedené editační funkce.

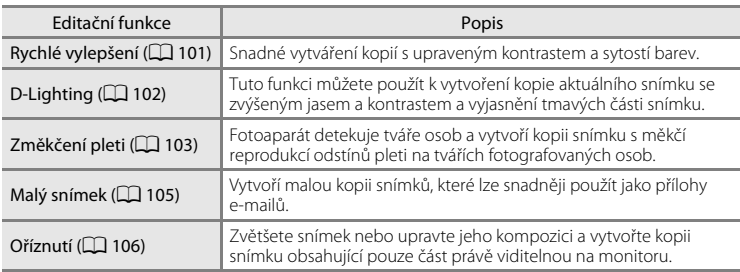

#### **Poznámky k úpravám snímků**

- Snímky pořízené, když je **Režim obrazu** nastaven na možnost **図 3968×2232** (□ 37) nelze upravovat.
- **•** Editační funkce fotoaparátu COOLPIX S2550 nejsou k dispozici pro snímky pořízené digitálním fotoaparátem jiného modelu.
- **•** Pokud není na snímku detekován žádný obličej, nelze vytvořit kopii pomocí možnosti změkčení pleti  $(D103)$  $(D103)$  $(D103)$ .
- **•** Editované kopie vytvořené pomocí tohoto fotoaparátu se nemusí zobrazovat správně v digitálním fotoaparátu jiného modelu. Pravděpodobně je také nebude možné pomocí jiného modelu přenést do počítače.
- **•** Editační funkce nejsou dostupné v případě, že v interní paměti nebo na paměťové kartě není dostatek volného místa k uložení editovaných kopií.

#### C **Omezení úprav snímků**

Pokud je editovaná kopie dále upravována pomocí jiné editační funkce, platí určitá omezení, která uvádíme v následující tabulce.

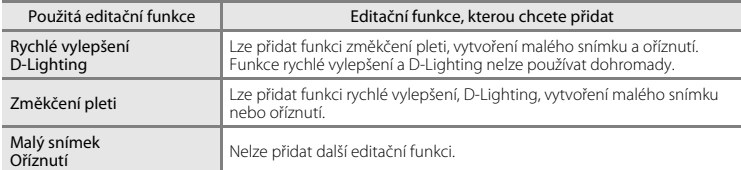

- **•** Kopie vytvořené pomocí editačních funkcí nelze dále upravovat pomocí stejné funkce, která byla použita k jejich vytvoření.
- **•** Při kombinaci funkce malý snímek nebo oříznutí s jinou editační funkcí použijte funkce malý snímek a oříznutí po použití jiných editačních funkcí.
- **•** Funkci změkčení pleti lze přidat ke snímku pořízenému v režimu změkčení pleti ([A](#page-76-0)65).

#### Editační funkce

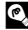

# D **Původní a upravené snímky**

- **•** Kopie vytvořené pomocí editačních funkcí zůstanou v případě vymazání původních snímků zachovány a v případě vymazání kopií vytvořených pomocí editačních funkcí zůstanou zachovány původní snímky.
- **•** Editované kopie se ukládají se stejným datem a časem záznamu jako původní snímky.
- Nastavení tiskové objednávky ( $\Box$  88) a nastavení ochrany ( $\Box$  95) se nevztahují na upravené kopie.

# **Úpravy snímků**

# <span id="page-112-0"></span>k **Rychlé vylepšení: zvýšení kontrastu a sytosti**

Funkce rychlého vylepšení je vhodná pro snadné vytváření kopií s upraveným kontrastem a sytostí barev. Nové kopie jsou ukládány jako samostatné soubory.

**1** Vyberte požadovaný snímek v režimu přehrávání jednotlivých snímků ([A](#page-39-1)28) nebo v režimu přehrávání náhledů snímků  $(\Box$  70) a stiskněte tlačítko MENU.

Zobrazí se menu přehrávání.

# **2** Pomocí multifunkčního voliče vyberte položku **K Rychlé vylepšení** a stiskněte tlačítko ®.

Původní verze se bude zobrazovat na levé straně a editovaná verze na pravé straně.

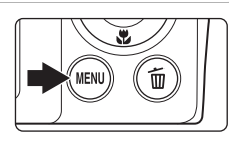

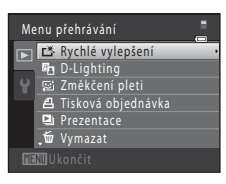

## **3** Stisknutím tlačítka multifunkčního voliče A nebo ▼ zvolte množství provedených úprav a stiskněte tlačítko k.

Vytvoří se nová kopie snímku.

Chcete-li úpravy ukončit bez uložení kopie, stiskněte tlačítko **MENU.** 

Kopie vytvořené funkcí rychlého vylepšení poznáte podle symbolu  $\mathbb{R}$  zobrazeného u snímků během přehrávání.

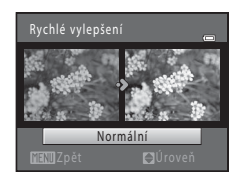

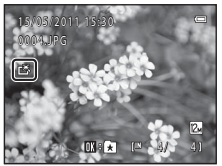

# D **Další informace**

Další informace viz část ["Názvy obrazových/zvukových souborů a adresářů" \(](#page-161-0) $\Box$ 150).

# <span id="page-113-0"></span>I **D-Lighting: zvýšení jasu a kontrastu**

Funkci D-Lighting lze použít k vytvoření kopií snímků s vylepšeným celkovým jasem a kontrastem a vyjasněnými podexponovanými oblastmi. Nové kopie jsou ukládány jako samostatné soubory.

#### **1** Vyberte požadovaný snímek v režimu přehrávání jednotlivých snímků ( $\Box$ 28) nebo v režimu přehrávání náhledů snímků ( $\Box$ 70) a stiskněte tlačítko MENU.

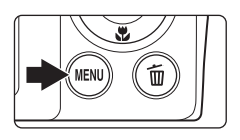

Zobrazí se menu přehrávání.

## **2** Pomocí multifunkčního voliče vyberte položku **En D-Lighting** a stiskněte tlačítko  $\mathbb{R}$ .

Původní verze se bude zobrazovat na levé straně a editovaná verze na pravé straně.

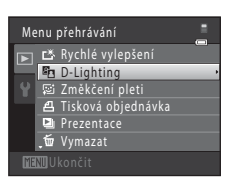

# **3** Vyberte položku **OK** a stiskněte tlačítko k.

Vytvoří se nová kopie snímku se zvýšeným jasem a kontrastem.

Pro návrat bez uložení kopie vyberte položku **Zrušit** a stiskněte tlačítko **OR**.

Kopie D-Lighting lze rozpoznat podle symbolu c zobrazeného během přehrávání.

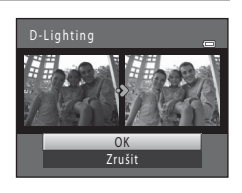

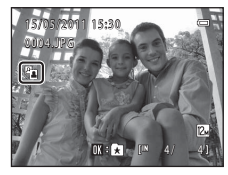

# **C** Další informace

Další informace viz část ["Názvy obrazových/zvukových souborů a adresářů" \(](#page-161-0) $\Box$ 150).

# <span id="page-114-0"></span>e **Změkčení pleti: změkčení tónů pleti**

Fotoaparát detekuje obličeje na snímcích a vytvoří kopii s měkčími pleťovými tóny. Kopie vytvořené pomocí funkce změkčení pleti jsou ukládány jako samostatné soubory.

**1** Vyberte požadovaný snímek v režimu přehrávání jednotlivých snímků ( $\Box$  28) nebo v režimu přehrávání náhledů snímků ( $\Box$ 70) a stiskněte tlačítko MENU.

Zobrazí se menu přehrávání.

## **2** Pomocí multifunkčního voliče vyberte položku **Změkčení pleti** a stiskněte tlačítko ®.

Zobrazí se obrazovka pro výběr stupně změkčení.

Jestliže nejsou na snímku detekovány žádné obličeje, zobrazí se výstraha a fotoaparát se vrátí do menu přehrávání.

#### **3** Stisknutím tlačítka multifunkčního voliče  $\blacktriangle$ nebo ▼ zvolte množství provedených úprav a stiskněte tlačítko k.

Zobrazí se potvrzovací obrazovka s obličejem, pro který byla použita funkce změkčení pleti, zvětšeným ve středu monitoru.

Chcete-li úpravy ukončit bez uložení kopie, stiskněte tlačítko MENU

**4** Zkontrolujte výsledky vylepšení.

Změkčí se tóny až 12 obličejů v pořadí od nejbližšího ke středu kompozice.

Pokud bylo změkčeno více obličejů, můžete zobrazit další obličeje stisknutím multifunkčního voliče  $\blacktriangle$  nebo $\blacktriangleright$ .

Chcete-li změnit míru efektu, můžete se stisknutím tlačítka MENU vrátit ke kroku 3.

Stisknutím tlačítka **OR** zobrazíte novou, vytvořenou kopii.

Kopie vytvořené pomocí funkce změkčení pleti lze rozpoznat podle indikátoru 图 zobrazovaného během přehrávání.

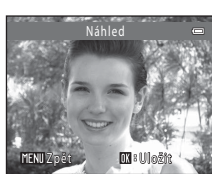

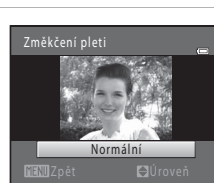

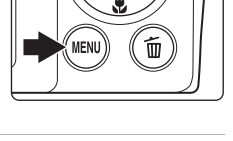

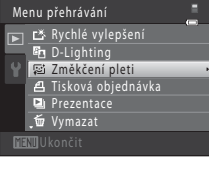

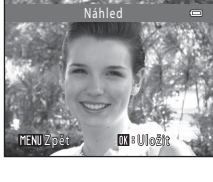

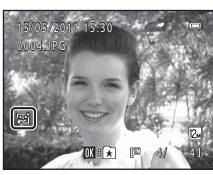

#### Úpravy snímků

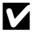

# B **Poznámka k funkci Změkčení pleti**

Podle toho, jakým směrem jsou obličeje otočeny nebo jaký je jas obličejů, fotoaparát nemusí přesně obličeje detekovat nebo výsledky použití funkce změkčení pleti nemusí odpovídat vašim očekáváním.

## **2** Další informace

Další informace naleznete v části ["Názvy obrazových/zvukových souborů a adresářů](#page-161-0)" ( $\Box$ [150](#page-161-0)).

105

# <span id="page-116-1"></span><span id="page-116-0"></span>g **Malý snímek: změna velikosti snímků**

Vytvoří malou kopii aktuálně zobrazeného snímku. Tato funkce je užitečná pro zobrazení snímků na webových stránkách nebo pro e-mailové přílohy. Malé kopie snímků jsou ukládány jako soubory JPEG s kompresním poměrem 1:16. K dispozici jsou velikosti  $\Box$  640×480,  $\Box$  320×240 a  $\Box$  160×120.

**1** Vyberte požadovaný snímek v režimu přehrávání jednotlivých snímků ( $\Box$ 28) nebo v režimu přehrávání náhledů snímků  $(\Box$  70) a stiskněte tlačítko MENU.

Zobrazí se menu přehrávání.

**2** Pomocí multifunkčního voliče vyberte položku **E** Malý snímek a stiskněte tlačítko  $\mathcal{D}$ .

**3** Vyberte požadovanou velikost kopie a stiskněte tlačítko <sub>60</sub>.

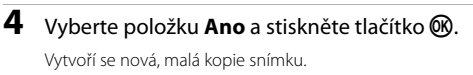

Pro návrat bez uložení kopie vyberte položku **Ne** a stiskněte tlačítko **OR**.

Kopie se zobrazí se šedým rámečkem.

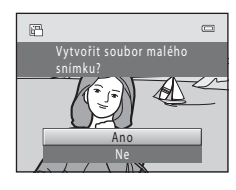

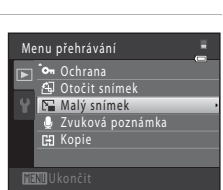

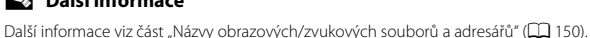

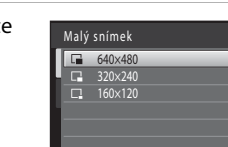

# <span id="page-117-1"></span><span id="page-117-0"></span>a **Oříznutí: vytvoření oříznuté kopie snímku**

Je možné vytvořit kopii obsahující pouze část, která je na monitoru viditelná při zobrazeném symbolu  $\frac{1}{2}$  $\frac{1}{2}$  v režimu přehrávání ( $\Box$ 73). Oříznuté kopie jsou ukládány jako samostatné soubory.

#### **1** Chcete-li snímek zvětšit, otočte v režimu přehrávání jednotlivých snímků ovladačem zoomu do polohy  $T (Q)$ .

Chcete-li oříznout snímek orientovaný na výšku, přibližujte snímek tak dlouho, dokud nezmizí černé pruhy zobrazené na obou stranách monitoru. Oříznutý snímek bude zobrazen s orientací na šířku.

Chcete-li oříznout snímek orientovaný na výšku a zachovat přitom jeho orientaci, použijte nejprve možnost **Otočit snímek** ( $\Box$ 95) pro otočení snímku do orientace na šířku. Následně snímek podle potřeby zvětšete, ořízněte a poté oříznutý snímek otočte zpět do orientace na výšku.

# **2** Upravte kompozici kopie.

Chcete-li upravit poměr zoomu, otočte ovladačem zoomu do polohy  $T(Q)$  nebo  $W(\blacksquare$ .

Stisknutím tlačítek multifunkčního voliče  $\blacktriangle$ ,  $\nabla$ ,  $\blacktriangleleft$  a  $\blacktriangleright$ procházejte části snímku, dokud se na monitoru fotoaparátu nezobrazí výřez snímku, který chcete zkopírovat.

**3** Stiskněte tlačítko MFNU

## **4** Pomocí multifunkčního voliče vyberte položku **Ano** a stiskněte tlačítko k.

Vytvoří se oříznutá kopie.

Pro návrat bez uložení kopie vyberte položku **Ne** a stiskněte tlačítko **®**.

## C **Velikost obrazu**

Spolu se zmenšením ukládané oblasti se zmenší také velikost obrazu (počet pixelů) oříznuté kopie. Pokud je velikost oříznuté kopie 320 × 240 nebo 160 × 120, zobrazí se během přehrávání kolem snímku šedý rámeček a na levé straně monitoru se v režimu přehrávání jednotlivých snímků zobrazí symbol malého snímku  $\Box$  nebo  $\Box$ .

#### D **Další informace**

Další informace viz část ["Názvy obrazových/zvukových souborů a adresářů" \(](#page-161-0) $\Box$ 150).

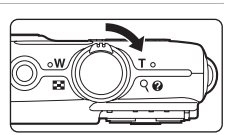

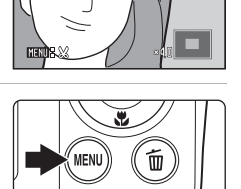

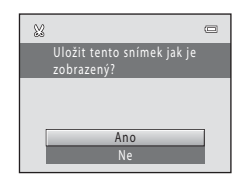

# **Záznam videosekvencí**

Pro záznam videosekvencí ozvučených pomocí vestavěného mikrofonu fotoaparátu přejděte do režimu fotografování a proveďte níže uvedené kroky.

- **•** Když není vložena paměťová karta (při nahrávání do interní paměti), položka **Možnosti videa** ( $\Box$ [109](#page-120-1)) je ve výchozím nastavení nastavena na hodnotu y**VGA (640×480)**. Možnost x**HD 720p (1280×720)** nelze vybrat.
- **1** Stiskněte tlačítko A v režimu fotografování, stisknutím multifunkčního voliče  $\blacktriangle$  nebo  $\nabla$ vyberte možnost **果** a potom stiskněte tlačítko <sub>60</sub>.

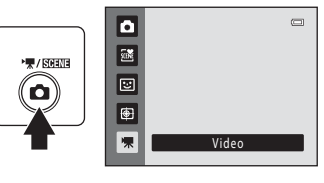

Maximální délka videosekvence, kterou lze zaznamenat, se zobrazí na monitoru ( $\Box$ [109\)](#page-120-0).

Maximální doba záznamu pro jednu videosekvenci je 29 minut. Maximální velikost souboru pro jednu videosekvenci je 2 GB, i když je na paměťové kartě dostatek volného místa pro větší soubor.

**2** Stiskněte tlačítko spouště až na doraz pro spuštění záznamu.

> Fotoaparát zaostří na objekt uprostřed kompozice.

Pokud je pro položku **Možnosti videa** vybrána hodnota x**HD 720p (1280×720)** (výchozí nastavení), zobrazení na monitoru se při nahrávání videosekvencí změní na poměr stran 16:9 (je nahrávána oblast vyznačená naravo).

Stavový sloupec ve spodní části monitoru zobrazuje zbývající dobu záznamu.

Pro ukončení záznamu stiskněte znovu tlačítko spouště až na doraz.

Záznam se automaticky zastaví, když bude nahrána maximální délka videosekvence.

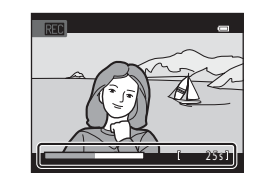

## **Záznam videosekvencí**

- Pro záznam videosekvencí se doporučují paměťové karty s rychlostí SD 6 nebo rychlejší ( $\Box$ [149\)](#page-160-0). Pokud bude použita paměťová karta s nižší rychlostí, záznam videosekvence se může nečekaně zastavit.
- **•** Po zahájení záznamu videosekvence nelze nastavit optický zoom. Před zahájením záznamu videosekvence nelze použít digitální zoom. Digitální zoom (max. 2×) však lze použít během záznamu videosekvencí.
- **•** Při použití digitálního zoomu může dojít k zhoršení kvality obrazu.
- **•** Zorné pole (oblast, kterou lze zaznamenat) je u záznamu videosekvencí užší než u fotografování statických snímků.
- **•** V některých případech se může při nahrávání videa zaznamenat zvuk fotoaparátu, jako je například zvuk způsobený používáním zoomu, pohybem objektivu při používání autofokusu nebo ovládáním clony, když se změní jas.
- Videosekvence budou zaznamenávány s jevem zvaným smear ( $\Box$ [147](#page-158-0)) viditelném na monitoru při záznamu. Při nahrávání videosekvencí se doporučuje vyhnout jasným objektům, jako je slunce, odrazy slunečních paprsků a elektrická světla.
- **•** Při nahrávání nebo přehrávání videí se na objektech s pravidelnou, opakující se mřížkou, jako je textilní vzor na oblečení nebo okna v budově, mohou zobrazit barevné pruhy (rušivý efekt zvaný moiré). Výskyt tohoto efektu závisí na vzdálenosti fotografovaného objektu a nastavení zoomu. K tomuto jevu dochází, když vzor na objektu ruší snímací mřížku fotoaparátu, a nejde o poruchu.

## B **Poznámka k ukládání videosekvencí**

Poté, co se videosekvence nahraje, není zcela uložena v interní paměti ani na paměťové kartě, dokud se monitor nevrátí k zobrazení pro záznam. Před úplným uložením videosekvencí *neotvírejte krytku prostoru pro baterii/krytku slotu pro paměťovou kartu*. Vyjmutí paměťové karty během ukládání videosekvencí může způsobit ztrátu dat nebo poškození fotoaparátu či paměťové karty.

## B **Poznámka k autofokusu**

Pokud je pro možnost **Režim autofokusu** v menu videosekvence použita hodnota **A Jednorázový AF** (výchozí nastavení), zaostření lze zablokovat stisknutím tlačítka spouště ( $\Box$ [110\)](#page-121-0).

#### C **Funkce dostupné při nahrávání videosekvencí**

- **•** Režim makro ([A](#page-44-0)33) je k dispozici. Před zahájením nahrávání videosekvence zkontrolujte nastavení. Blesk ([A](#page-41-0)30) a funkce samospoušť ([A](#page-43-0)32) a korekce expozice ([A](#page-45-0)34) nelze použít.
- Stisknutím tlačítka **MENU** můžete zobrazit menu <br />
(videosekvence) ( $\Box$ [109\)](#page-120-2) a nastavit položky Možnosti **videa**, **Režim autofokusu** a **El. redukce vibrací**.

## <span id="page-120-2"></span>**Menu videa**

Pomocí menu videosekvence lze upravit nastavení **Možnosti videa** ( $\Box$  [109\)](#page-120-1). **Režim autofokusu** ( $\Box$  [110](#page-121-1)) a **El. redukce vibrací** ( $\Box$  110).

Vyberte možnost **W** (videosekvence) z režimu videosekvence, potom stisknutím tlačítka **MENU** ( $\Box$ 10) zobrazte menu videosekvence a pomocí multifunkčního voliče ( $\Box$ 9) změňte a použijte nastavení.

## <span id="page-120-1"></span>**Možnosti videa**

|県 (videosekvence) → MENU (menu videosekvence) → Možnosti videa

Menu videa obsahuje níže uvedené položky.

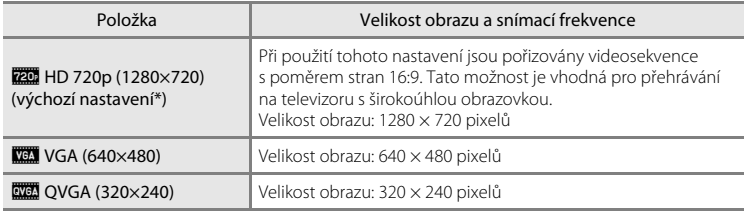

\* Při nahrávání do interní paměti je výchozí nastavení **WA VGA (640×480)**.

**•** Snímací frekvence je při všech nastaveních přibližně 30 obrázků za sekundu.

#### <span id="page-120-0"></span>C **Možnosti videa a maximální délka videosekvence**

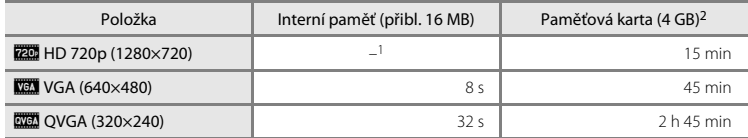

Všechny údaje jsou přibližné. Maximální délka videosekvence se může lišit podle paměťové karty.

<sup>1</sup> Při nahrávání do interní paměti nelze zvolit nastavení **kali HD 720p (1280×720)**.

<sup>2</sup> Maximální velikost souboru pro jednu videosekvenci je 2 GB a maximální doba záznamu pro jednu videosekvenci je 29 minut, i když je na paměťové kartě dostatek volného místa pro delší záznam. Maximální délka jedné videosekvence se zobrazí během záznamu.

#### D **Další informace**

Další informace viz část ["Názvy obrazových/zvukových souborů a adresářů" \(](#page-161-0) $\Box$ 150).

## <span id="page-121-0"></span>**Režim autofokusu**

• we (videosekvence) → MENU (menu videosekvence) → Režim autofokusu

Výběr způsobu, kterým fotoaparát zaostřuje v režimu videosekvence.

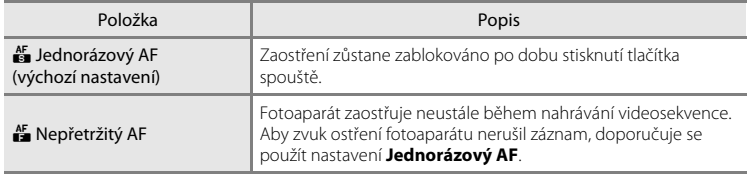

# <span id="page-121-1"></span>**El. redukce vibrací**

• www.videosekvence) → MENU (menu videosekvence) → El. redukce vibrací

Zvolte, zda chcete při nahrávání videosekvencí používat elektronickou redukci vibrací.

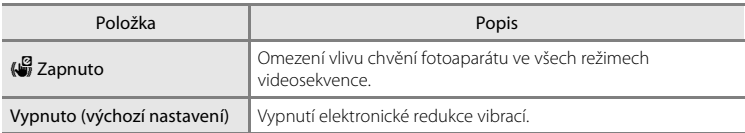

Při jiném nastavení než **Vypnuto** je na monitoru zobrazen symbol pro aktuální nastavení  $(\Box 6)$ .

# **Přehrávání videosekvencí**

V režimu přehrávání jednotlivých snímků ( $\Box$ 28) jsou videosekvence označeny symbolem **Možnosti videa** (A[109\)](#page-120-1). Chcete-li přehrát videosekvenci, zobrazte ji v režimu přehrávání jednotlivých snímků a stiskněte tlačítko **OK**.

Otočením ovladače zoomu do polohy  $T$  nebo  $W$  je možné upravit hlasitost přehrávání.

V horní části monitoru se zobrazí ovládací prvky přehrávání. Pomocí tlačítek multifunkčního voliče  $\blacktriangleleft$  a  $\blacktriangleright$ vyberete ovládací prvek a stisknutím tlačítka ® poté aktivujete vybranou operaci. K dispozici jsou níže uvedené operace.

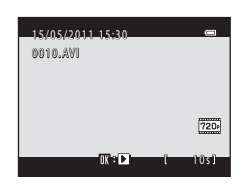

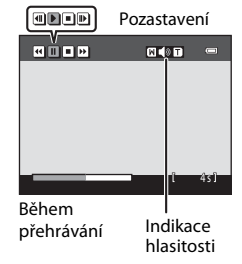

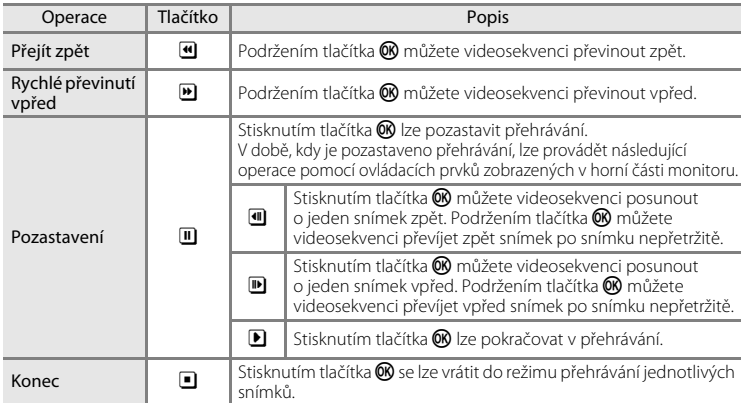

## **Mazání videosekvencí**

Vyberte videosekvenci a stiskněte tlačítko  $\overline{\mathfrak{m}}$  v režimu přehrávání jednotlivých snímků ( $\Box$ 28) nebo v režimu přehrávání náhledů snímků ( $\Box$ 70). Zobrazí se dialog pro potvrzení. Chcete-li vymazat videosekvenci, vyberte položku **Ano** a stiskněte tlačítko k. Chcete-li se vrátit k normálnímu přehrávání bez vymazání videosekvence, vyberte položku **Ne** a stiskněte tlačítko k.

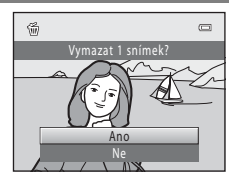

#### B **Přehrávání videosekvencí**

Videosekvence zaznamenané jiným fotoaparátem než fotoaparátem COOLPIX S2550 nelze přehrát.

# **Připojení k televizoru**

Chcete-li přehrávat snímky na televizoru, připojte k němu fotoaparát pomocí dodaného audio/video kabelu.

# **1** Vypněte fotoaparát.

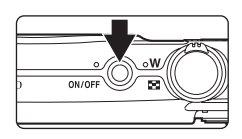

# **2** Připojte fotoaparát k televizoru pomocí dodaného audio/video kabelu.

Žlutou koncovku kabelu připojte do konektoru VIDEO-IN a bílou do konektoru AUDIO-IN na televizoru.

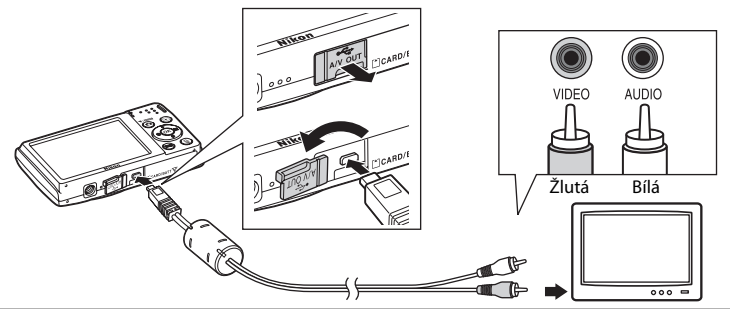

# **3** Nalaďte televizor na videokanál.

Podrobnosti naleznete v dokumentaci dodávané s televizorem.

## **4** Fotoaparát zapněte podržením stisknutého tlačítka  $\blacksquare$ .

Fotoaparát přejde do režimu přehrávání a na televizoru se zobrazí snímky.

Během připojení k televizoru zůstane monitor fotoaparátu vypnutý.

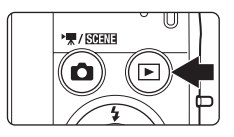

#### **2** Připojení audio/video kabelu

Při připojování audio/video kabelu se ujistěte, zda je konektor fotoaparátu správně orientován. Při připojování audio/video kabelu k fotoaparátu nepoužívejte nadměrnou sílu. Při odpojování audio/video kabelu nevytahujte konektor šikmo.

# B **Režim video**

Zkontrolujte, zda nastavení režimu videosekvencí fotoaparátu odpovídá normě televizoru. Nastavení režimu video lze zadat pomocí možnosti **Režim video** ( $\Box$ [138](#page-149-0)) v menu **Nastavení** ( $\Box$ [125\)](#page-136-0).

# **Připojení k počítači**

Pomocí dodaného kabelu USB připojte fotoaparát k počítači a zkopírujte (přeneste) do něj snímky.

# <span id="page-124-0"></span>**Před připojením fotoaparátu**

#### **Instalace softwaru**

Nainstalujte do počítače následující software z dodaného disku s programem ViewNX 2.

- **•** ViewNX 2: K ukládání snímků pořízených fotoaparátem do počítače použijte funkci programu "Nikon Transfer 2" pro přenos snímků. Uložené snímky lze zobrazovat a tisknout. Program podporuje také funkce pro úpravy snímků a videosekvencí.
- **•** Panorama Maker 5: Pomocí tohoto softwaru lze spojit řadu snímků a vytvořit tak panoramatický obrázek.

Další informace o instalaci softwaru naleznete ve Stručném návodu k obsluze.

#### **Kompatibilní operační systémy**

#### **Windows**

Windows 7 Home Basic/Home Premium/Professional/Enterprise/Ultimate, Windows Vista Home Basic/Home Premium/Business/Enterprise/Ultimate (Service Pack 2) nebo Windows XP Home Edition/Professional (Service Pack 3)

#### **Macintosh**

Mac OS X (verze 10.4.11, 10.5.8, 10.6.4)

Informace o požadavcích na přehrávání videosekvencí s vysokým rozlišením naleznete v části "Systémové požadavky" v nápovědě k programu ViewNX 2 ( $\Box$ [117](#page-128-0)). Nejnovější informace o kompatibilitě operačních systémů naleznete na webových stránkách společnosti Nikon.

# B **Poznámka k připojení k počítači**

Odpojte od počítače ostatní zařízení USB, jakými jsou například komerční nabíječky USB. Současné připojení fotoaparátu a jiných zařízení USB k počítači by mohlo mít za následek chybu nebo přílišné napájení fotoaparátu, které by poškodilo fotoaparát nebo paměťovou kartu. Další informace naleznete v dokumentaci dodané s ostatními přístroji USB.

## **12** Poznámky ke zdroji energie

- **•** Aby nedošlo k neočekávanému vypnutí fotoaparátu, používejte během připojení fotoaparátu k počítači kvůli přenosu snímků plně nabitou baterii.
- **•** Pokud je fotoaparát připojen k počítači přes dodaný kabel USB a je vybrána možnost **Auto** (výchozí nastavení) u volby **Nabíjení z počítače** v menu nastavení, baterie vložená ve fotoaparátu se bude automaticky nabíjet pomocí počítače ( $\Box$ [118](#page-129-0), [139](#page-150-0)).
- Pokud používáte síťový zdroj EH-62G ( $\Box$ [148\)](#page-159-0) (dostupný s amostatně), lze fotoaparát COOLPIX S2550 napájet ze síťové zásuvky. Nepoužívejte žádnou jinou značku ani model síťového zdroje, protože by mohlo dojít k přehřátí nebo poruše fotoaparátu.

# <span id="page-125-0"></span>**Přenos snímků z fotoaparátu do počítače**

**1** Zapněte počítač s nainstalovaným programem ViewNX 2.

# **2** Fotoaparát musí být vypnutý.

# **3** Připojte fotoaparát k počítači pomocí dodaného kabelu USB.

Zajistěte správnou orientaci konektorů. Nezasunujte konektory šikmo a při připojování či odpojování kabelu USB nepoužívejte nadměrnou sílu.

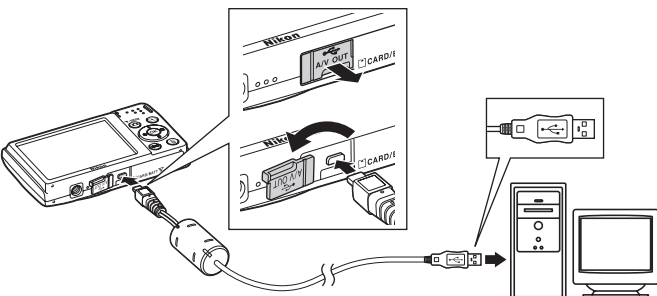

Fotoaparát se automaticky zapne a rozsvítí se kontrolka zapnutí přístroje. Monitor fotoaparátu zůstane vypnutý.

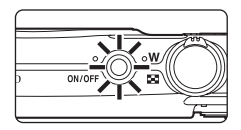

## **M** Připojení kabelu USB

<span id="page-126-0"></span>**4** Spusťte funkci programu ViewNX 2 pro přenos snímků "Nikon Transfer 2" nainstalovanou v počítači.

#### **• Windows 7**

Jakmile se zobrazí okno **Devices and Printers (Zařízení a tiskárny)** K **S2550**, klepněte na položku **Change program (Změnit program)** v části **Import pictures and videos (Import obrázků a videosekvencí)**. Vyberte možnost **Import File using Nikon Transfer 2 (Importovat soubor pomocí Nikon Transfer 2)** v dialogovém okně **Change program (Změnit program)** a klepněte na tlačítko **OK**.

Poklepejte na položku **Import File (Importovat soubor)** v okně **Devices and Printers (Zařízení a tiskárny)** K **S2550**.

**• Windows Vista**

Po zobrazení dialogového okna **AutoPlay (Přehrát automaticky)** klepněte na položku **Import File using Nikon Transfer 2 (Importovat soubor pomocí Nikon Transfer 2)**.

**• Windows XP**

Po zobrazení dialogového okna pro výběr akce vyberte možnost **Nikon Transfer 2 Import File (Nikon Transfer 2 – Importovat soubor)**, a klepněte na tlačítko **OK**.

**• Mac OS X**

Program Nikon Transfer 2 se automaticky spustí při připojení fotoaparátu k počítači, pokud byla vybrána možnost **Yes (Ano)** v dialogovém okně **Auto-Launch setting (Nastavení automatického spuštění)** při první instalaci programu ViewNX 2.

- **•** Pokud není baterie ve fotoaparátu dostatečně nabitá, počítač nemusí fotoaparát rozpoznat. Pokud není fotoaparát rozpoznán, snímky nelze přesunout. Pokud automaticky začne nabíjení baterie pomocí napájení z počítače, počkejte, dokud baterie nebude dostatečně nabitá, a až poté zahajte přesun.
- **•** Je-li na paměťové kartě velké množství snímků, může spuštění programu Nikon Transfer 2 chvíli trvat.

**5** Ujistěte se, zda je na panelu **Source (Zdroj)** v dialogovém okně s nastavením možností přenosu zobrazeno zdrojové zařízení, a klepněte na tlačítko **Start Transfer (Spustit přenos)**.

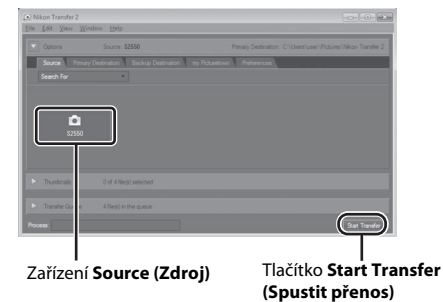

Do počítače budou přeneseny veškeré dosud nepřenesené snímky (výchozí nastavení programu ViewNX 2).

Program ViewNX 2 se automaticky spustí po dokončení přenosu (výchozí nastavení programu ViewNX 2). Přenesené snímky lze zobrazit.

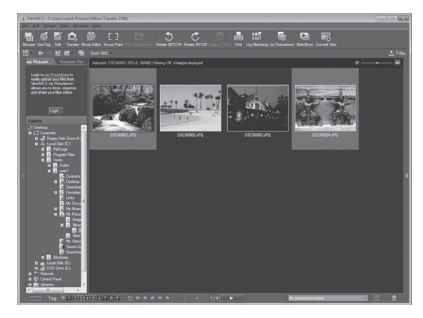

Další informace o používání programu ViewNX 2 naleznete v nápovědě k programu ViewNX 2 (A[117](#page-128-0)).

#### **Odpojení fotoaparátu**

Při přenosu fotoaparát nevypínejte ani neodpojujte od počítače.

Jakmile přenos skončí, fotoaparát vypněte a odpojte kabel USB.

Pokud mezi fotoaparátem a počítačem spojenými kabelem USB neprobíhá 30 minut žádná komunikace, fotoaparát se automaticky vypne.

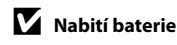

#### C **Přenos snímků s použitím slotu pro paměťovou kartu v počítači nebo komerčně dostupné čtečky paměťových karet**

Po vložení paměťové karty do slotu pro paměťové karty počítače nebo do komerčně dostupné čtečky paměťových karet lze snímky přenášet pomocí programu "Nikon Transfer 2" a jeho funkce pro přenos snímků ViewNX 2.

- **•** Ujistěte se, zda je používaná paměťová karta podporována čtečkou paměťových karet nebo jiným zařízením na čtení paměťových karet.
- **•** Chcete-li přenést snímky, vložte paměťovou kartu do čtečky paměťových karet nebo do slotu pro paměťovou kartu a proveďte postup od kroku 4 ( $\Box$ [115\)](#page-126-0).
- Pokud chcete přenést snímky uložené v interní paměti fotoaparátu do počítače, nejprve snímky zkopírujte na paměťovou kartu pomocí fotoaparátu ( $\square$ 98).

#### D **Ruční spuštění programu ViewNX 2 nebo Nikon Transfer 2**

#### **Windows**

V menu **Start** přejděte na položku > **All Programs (Všechny programy)** > **ViewNX 2** > **ViewNX 2**.

Program ViewNX 2 spustíte také poklepáním na zástupce **ViewNX 2** na ploše.

#### **Mac OS X**

Otevřete složku **Applications (Aplikace)**, otevřete složky **Nikon Software** > **ViewNX 2** v tomto pořadí a poklepejte na ikonu **ViewNX 2**. Program ViewNX 2 spustíte také klepnutím na ikonu **ViewNX 2** v doku. Klepnutím na položku **Transfer (Přenos)** v okně ViewNX 2 spustíte program Nikon Transfer 2.

#### <span id="page-128-0"></span>D **ViewNX 2 Help (Nápověda k programu ViewNX 2) – zobrazení informací**

Potřebujete-li více informací k programu ViewNX 2 nebo Nikon Transfer 2, spusťte program ViewNX 2 nebo Nikon Transfer 2 a vyberte položku **ViewNX 2 Help (Nápověda k programu ViewNX 2)** v menu **Help** 

#### **(Nápověda)**.

#### D **Tvorba panoramat pomocí programu Panorama Maker 5**

- **•** Použijte sérii snímků zhotovených pomocí volby **Panorama assist (Panoráma s asistencí)** v režimu motivových programů ([A](#page-71-0)60) k vytvoření jediného panoramatického snímku pomocí aplikace Panorama Maker 5.
- **•** Aplikaci Panorama Maker 5 lze do počítače nainstalovat pomocí dodaného disku CD ViewNX 2.
- **•** Po dokončení instalace spusťte níže uvedeným postupem aplikaci Panorama Maker 5.

#### **Windows**

Vyberte menu **Start** a přejděte na položku > **All Programs (Všechny programy)** > **ArcSoft Panorama Maker 5** > **Panorama Maker 5**.

#### **Mac OS X**

Otevřete okno **Applications (Aplikace)** a poklepejte na ikonu **Panorama Maker 5**.

**•** Další informace o používání aplikace Panorama Maker 5 naleznete v pokynech na obrazovce a nápovědě k aplikaci Panorama Maker 5.

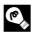

#### D **Názvy obrazových souborů a adresářů**

Další informace viz část ["Názvy obrazových/zvukových souborů a adresářů" \(](#page-161-0) $\Box$ 150).

# <span id="page-129-0"></span>**Nabíjení během připojení k počítači**

Je-li u funkce **Charge by computer (Nabíjení z počítače)** (A[139\)](#page-150-0) v menu nastavení fotoaparátu vybrána možnost **Auto** (výchozí nastavení), pak v případě připojení fotoaparátu k počítači pomocí kabelu USB bude možné baterii ve fotoaparátu automaticky nabíjet v závislosti na schopnosti počítače dodávat elektrickou energii. Další informace o připojení fotoaparátu k počítači naleznete v částech "Před připojením [fotoaparátu" \(](#page-124-0) $\Box$ 113) a ["Přenos snímků z fotoaparátu do počítače" \(](#page-125-0) $\Box$ 114).

#### **Kontrolka nabíjení**

V následující tabulce je vysvětlen stav kontrolky nabíjení, když je fotoaparát připojen k počítači.

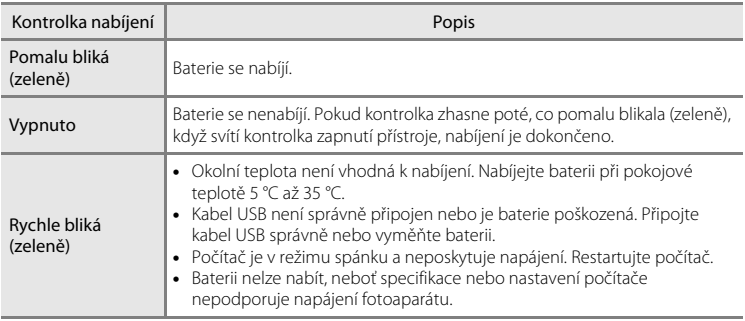

#### B **Poznámky k nabíjení během připojení k počítači**

- **•** Baterii nelze nabíjet a data nelze přesunovat, pokud je fotoaparát připojen k počítači před nastavením data, času a jazyka displeje fotoaparátu ( $\Box$ 18). Pokud se vybila baterie hodin fotoaparátu ( $\Box$ [129](#page-140-0)), je nutné znovu nastavit datum a čas. Až poté lze nabíjet baterii a přesouvat snímky přes připojení k počítači. V takovém případě nabijte baterii pomocí síťového zdroje/nabíječky EH-69P ( $\Box$ 14) a potom nastavte datum a čas fotoaparátu.
- **•** Pokud se fotoaparát vypne, nabíjení se zastaví.
- **•** Pokud počítač během nabíjení přejde do režimu spánku, nabíjení se zastaví a fotoaparát je možné vypnout.
- **•** Před odpojením fotoaparátu od počítače vypněte fotoaparát a až potom odpojte kabel USB.
- **•** Nabíjení baterie přes připojení k počítači může trvat déle než nabíjení pomocí síťového zdroje/nabíječky EH-69P. Doba nabíjení se prodlužuje, pokud se během nabíjení baterie přesouvají snímky.
- **•** Při připojení fotoaparátu k počítači se může spustit aplikace nainstalovaná v počítači, například aplikace Nikon Transfer 2. Pokud byl fotoaparát připojen k počítači jen kvůli nabití baterie, ukončete aplikaci.
- **•** Pokud mezi fotoaparátem a počítačem neprobíhá 30 minut po dokončení nabíjení žádná komunikace, fotoaparát se automaticky vypne.
- **•** V závislosti na specifikaci, nastavení a napájení počítače nemusí být nabíjení baterie přes počítač možné.

# Připojení fotoaparátu k televizoru, počítači a tiskárné 119Připojení fotoaparátu k televizoru, počítači a tiskárně

# **Připojení k tiskárně**

Uživatelé tiskáren kompatibilních se standardem PictBridge ( $\Box$ [166\)](#page-177-0) mohou fotoaparát připojit přímo k tiskárně a tisknout snímky bez použití počítače. Snímky lze vytisknout dle následujících pokynů.

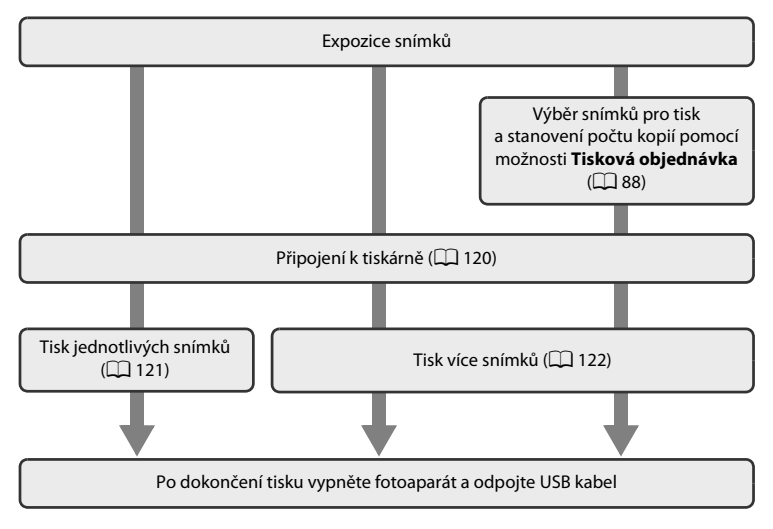

## **22 Poznámky ke zdroji energie**

- **•** Aby nedošlo k neočekávanému vypnutí fotoaparátu, používejte během připojení fotoaparátu k tiskárně plně nabitou baterii.
- **•** Pokud je použit síťový zdroj EH-62G (prodává se samostatně), může být fotoaparát COOLPIX S2550 napájen z elektrické zásuvky. Nepoužívejte žádnou jinou značku síťového zdroje ani jiný model, protože by mohly způsobit přehřátí nebo poškození fotoaparátu.

# D **Tisk snímků**

Kromě tisku snímků přenesených do počítače a přímého tisku na tiskárně připojené přímo k fotoaparátu jsou k dispozici následující možnosti tisku snímků:

- **•** Vložení paměťové karty do slotu pro paměťové karty na tiskárně kompatibilní se standardem DPOF
- **•** Odnesení paměťové karty do digitální fotolaboratoře

Při tisku uvedenými způsoby zadejte snímky a počet výtisků jednotlivých snímků na paměťovou kartu pomocí možnosti *Tisková objednávka* v menu přehrávání ( $\Box$ 88).

# <span id="page-131-0"></span>**Připojení fotoaparátu k tiskárně**

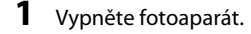

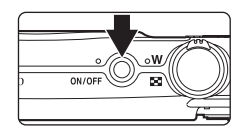

# **2** Zapněte tiskárnu.

Zkontrolujte nastavení tiskárny.

**3** Připojte fotoaparát k tiskárně pomocí dodaného USB kabelu.

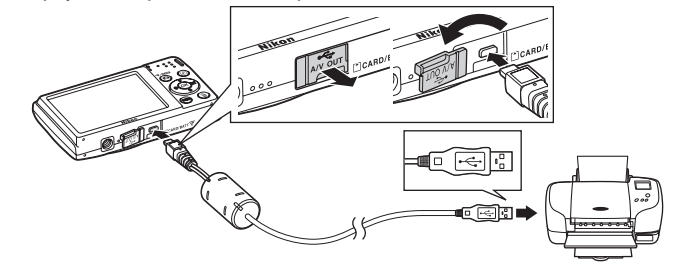

# **4** Fotoaparát se automaticky zapne.

V případě správného připojení se na monitoru fotoaparátu zobrazí úvodní obrazovka **PictBridge** (1) následovaná obrazovkou Výběr pro tisk (2).

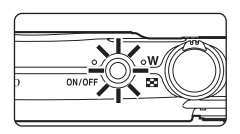

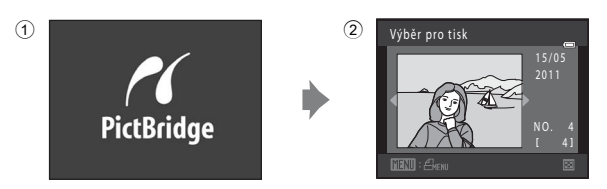

#### B **Připojení USB kabelu**

Při připojování USB kabelu se ujistěte, zda jsou konektory správně orientovány. Při připojování USB kabelu nepoužívejte nadměrnou sílu. Při odpojování USB kabelu nevytahujte konektor šikmo.

#### B **Pokud se obrazovka PictBridge nezobrazí**

Vypněte fotoaparát a odpojte USB kabel. Nastavte možnost **Nabíjení z počítače** (Q [139\)](#page-150-0) v menu nastavení fotoaparátu na hodnotu **Vypnuto** a potom připojte fotoaparát znovu.

# <span id="page-132-0"></span>**Tisk jednotlivých snímků**

Jakmile fotoaparát správně připojíte k tiskárně ( $\Box$ [120](#page-131-0)), můžete pomocí níže popsaného postupu vytisknout snímek.

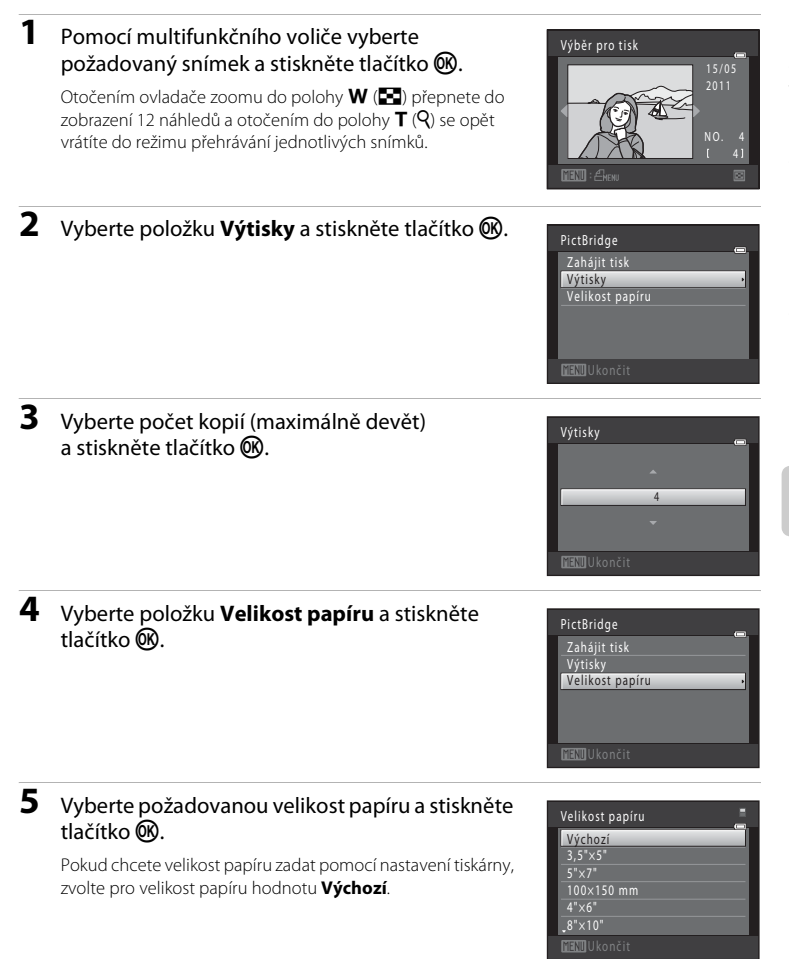

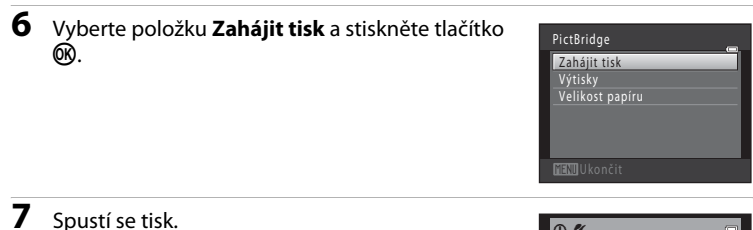

Po dokončení tisku se indikace na monitoru vrátí zpět na obrazovku výběru tisku (viz krok 1).

Chcete-li tisk zrušit ještě před vytištěním všech kopií, stiskněte tlačítko **OR**.

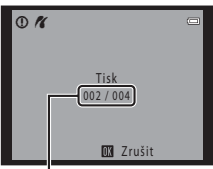

Aktuální počet kopií/ celkový počet výtisků

# <span id="page-133-0"></span>**Tisk více snímků současně**

Jakmile fotoaparát správně připojíte k tiskárně ( $\Box$ [120](#page-131-0)), můžete pomocí níže popsaného postupu vytisknout více snímků.

**1** Po zobrazení obrazovky **Výběr pro tisk** stiskněte tlačítko MENU.

Zobrazí se obrazovka **Menu tisku**.

**2** Pomocí multifunkčního voliče vyberte položku **Velikost papíru** a stiskněte tlačítko k.

Chcete-li menu tisku zavřít, stiskněte tlačítko MENU.

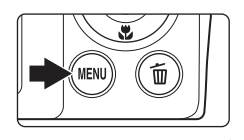

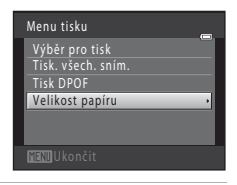

## **3** Vyberte požadovanou velikost papíru a stiskněte tlačítko <sub>60</sub>.

Pokud chcete velikost papíru zadat pomocí nastavení tiskárny, zvolte v menu velikost papíru hodnotu **Výchozí**.

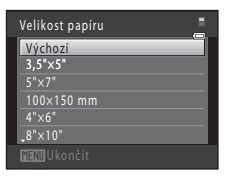

#### **4** Vyberte položku **Výběr pro tisk**, **Tisk. všech. sním.** nebo **Tisk DPOF** a stiskněte tlačítko k.

#### **Výběr pro tisk**

Vyberte snímky (maximálně 99) a nastavte počet kopií jednotlivých snímků (nejvýše devět).

- Stisknutím tlačítek multifunkčního voliče <a> vyberte snímky a pomocí tlačítek ▲ a ▼ zadejte počet kopií jednotlivých snímků.
- **•** Snímek vybraný pro tisk je označen symbolem výběru (V) a požadovaným počtem kopií. Pokud pro snímky nejsou určeny žádné kopie, výběr bude zrušen.
- Otočením ovladače zoomu do polohy  $\mathbf{T}(\mathbf{Q})$ přepnete do režimu přehrávání jednotlivých snímků.

Otočením do polohy  $W$  ( $\blacksquare$ ) se opět vrátíte k zobrazení 12 náhledů.

- **•** Po dokončení nastavení stiskněte tlačítko **60**.
- **•** Po zobrazení menu vpravo zvolte možnost **Zahájit tisk** a stisknutím tlačítka <sup>(OK)</sup> spusťte tisk. Chcete-li se vrátit do menu tisku, zvolte položku **Zrušit** a stiskněte tlačítko k.

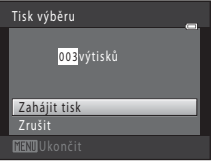

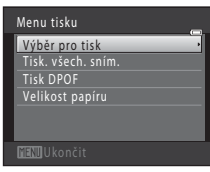

Výběr pro tisk

1 *|| ||*| 1941 || 1942 || 1943

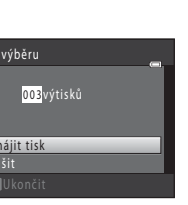

#### **Tisk. všech. sním.**

Vytiskne se jedna kopie všech snímků uložených v interní paměti nebo na paměťové kartě.

**•** Po zobrazení menu vpravo zvolte možnost Zahájit tisk a stisknutím tlačítka ® spusťte tisk. Chcete-li se vrátit do menu tisku, zvolte položku **Zrušit** a stiskněte tlačítko k.

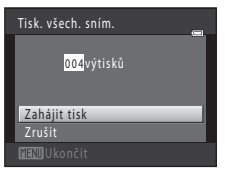

#### **Tisk DPOF**

Snímky, pro které byla vytvořena tisková objednávka, je možné vytisknout pomocí možnosti

- **Tisková objednávka** ( $\Box$ 88).
- **•** Po zobrazení menu vpravo zvolte možnost Zahájit tisk a stisknutím tlačítka ® spusťte tisk. Chcete-li se vrátit do menu tisku, zvolte položku **Zrušit** a stiskněte tlačítko k.
- **•** Chcete-li zobrazit aktuální tiskovou objednávku, zvolte položku **Zobr. snímky** a stiskněte tlačítko **(K)**. Pro zahájení tisku stiskněte znovu tlačítko  $\alpha$ .

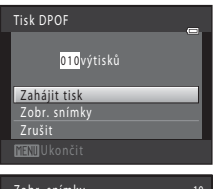

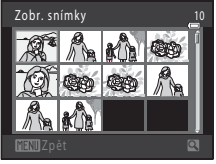

# **5** Spustí se tisk.

Po dokončení tisku se indikace na monitoru vrátí zpět do menu tisku (krok 2).

Chcete-li tisk zrušit ještě před vytištěním všech kopií, stiskněte tlačítko **OR**.

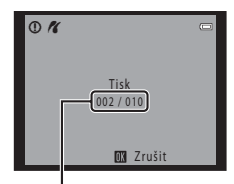

Aktuální výtisk/ celkový počet výtisků

## C **Velikost papíru**

Fotoaparát podporuje následující velikosti papíru: **Výchozí** (výchozí velikost papíru pro aktuální tiskárnu), **3,5"×5"**, **5"×7"**, **100×150 mm**, **4"×6"**, **8"×10"**, **Letter**, **A3** a **A4**. Zobrazí se pouze velikosti podporované aktuální tiskárnou. Pokud chcete velikost papíru zadat pomocí nastavení tiskárny, zvolte v menu velikost

# <span id="page-136-0"></span>**Menu nastavení**

Menu nastavení obsahuje následující možnosti.

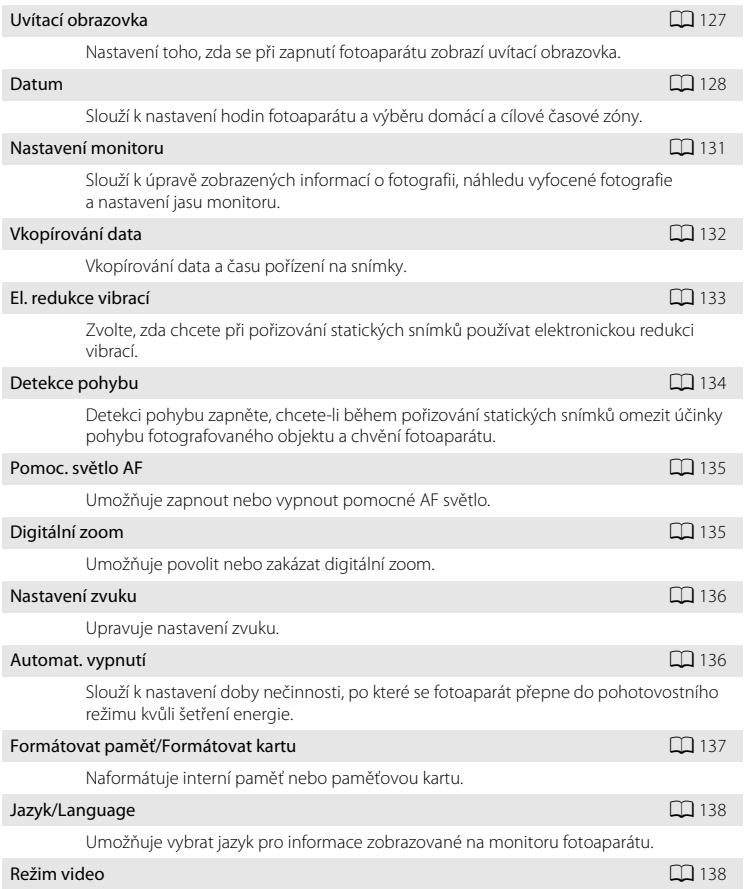

Nastavuje parametry pro připojení k televizoru.

## Nabíjení z počítače A[139](#page-150-1) počítače A139 počítače A139 počítače A139 počítače A139 počítače A139 počítače A139 p Nastavení toho, zda se má nabíjet baterie fotoaparátu při připojení k počítači přes USB kabel. Indikace mrknutí **A[140](#page-151-0)** Nastavuje, zda má fotoaparát při použití funkce detekce obličeje detekovat osoby, které během fotografování mrknuly. Obnovit vše $\Box$  [142](#page-153-0) Obnoví výchozí nastavení fotoaparátu. Verze firmwaru A[144](#page-155-0) - A144 - A144 - A144 - A144 - A144 - A144 - A144 - A144 - A144 - A144 - A144 - A144 - A144

Zobrazuje verzi firmwaru fotoaparátu.

#### <span id="page-137-0"></span>**Zobrazení menu nastavení**

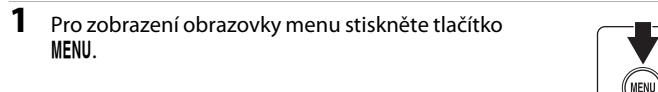

Pokud bylo v motivovém programu stisknuto tlačítko MENU, zobrazte karty stisknutím multifunkčního voliče  $\Box$  9) <

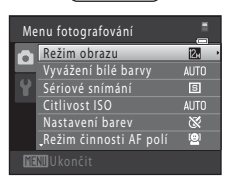

**2** Stiskněte tlačítko (□9) < multifunkčního voliče.

Výběr karet je aktivován.

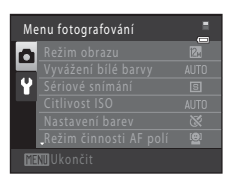

#### **3** Pomocí tlačítek ▲ nebo ▼ vyberte záložku ♥. Nastavení **4** Stiskněte tlačítko ► nebo ®. Nastavení Lze vybrat položky menu nastavení. Uvítací obrazovka Pomocí multifunkčního voliče zvolte položky a nastavte Nastavení monitoru možnosti menu ( $\Box$ 9). Vkopírování data  $0<sub>F</sub>$ El. redukce vibrací Chcete-li menu nastavení zavřít, stiskněte tlačítko MENU. Detekce pohybupřípadně můžete pomocí tlačítka J zvolit jinou kartu.

# <span id="page-138-0"></span>**Uvítací obrazovka**

Tlačítko MENU  $\rightarrow$  Y (menu Nastavení) ( $\Box$  [126](#page-137-0))  $\rightarrow$  Uvítací obrazovka

Nastavení toho, zda se při zapnutí fotoaparátu zobrazí uvítací obrazovka.

#### Žádná (výchozí nastavení)

Fotoaparát přejde do režimu fotografování nebo přehrávání bez zobrazení uvítací obrazovky.

#### COOLPIX

Fotoaparát zobrazí uvítací obrazovku a přejde do režimu fotografování nebo přehrávání.

#### Vybrat snímek

Zobrazí snímek vybraný pro uvítací obrazovku. Po zobrazení obrazovky pro výběr snímku vyberte snímek ( $\Box$ 94) a stiskněte tlačítko  $\Omega$ .

- **•** Jakmile je vybraný snímek uložen do fotoaparátu, zobrazí se při zapnutí fotoaparátu, a to i v případě, že bude původní snímek odstraněn.
- Snímky pořízené, když je **Režim obrazu** (□ 37) nastaven na hodnotu **图 3968×2232**, a kopie vytvořené pomocí funkce malý snímek ( $\Box$ [105](#page-116-1)) nebo oříznutí ( $\Box$ [106\)](#page-117-1) s velikostí 320 × 240 nebo menší nelze použít.

### <span id="page-139-0"></span>**Datum**

Tlačítko MENU  $\rightarrow$  Y (menu Nastavení) ( $\Box$  [126](#page-137-0))  $\rightarrow$  Datum

Umožňuje ve fotoaparátu nastavit hodiny.

#### Datum

Slouží k nastavení hodin fotoaparátu na aktuální hodnoty data a času. Pomocí multifunkčního voliče lze nastavit datum a čas na obrazovce s datem.

- **•** Vyberte jinou položku (den, měsíc, rok, hodina, minuta a pořadí zobrazení těchto údajů): stiskněte < nebo  $\blacktriangleright$ .
- Upravte zvýrazněnou položku: stiskněte **A** nebo  $\nabla$ .
- Použijte nastavení: Vyberte pořadí zobrazení dne, měsíce a roku a stiskněte tlačítko **®**  $(D19)$ .

#### Časové pásmo

V části Časové pásmo lze nastavit položku **n Domácí čas. pásmo** a zapnout nebo vypnout letní čas. Při použití volby  $\blacktriangleright$  (časové pásmo cíle) se automaticky vypočítá místní čas ( $\Box$ [130\)](#page-141-0) a zaznamená se datum a čas platné ve vybraném regionu. Užitečné nastavení při cestování.

#### **Výběr časového pásma cílového místa cesty**

**1** Pomocí multifunkčního voliče vyberte položku **Časové pásmo** a stiskněte tlačítko k.

Zobrazí se menu **Časové pásmo**.

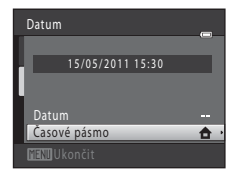

## **2** Vyberte volbu **⊁ Cílové místo cesty** a stiskněte tlačítko <sub>®</sub>.

Datum a čas zobrazované na monitoru se mění v souladu s aktuálně nastaveným regionem.

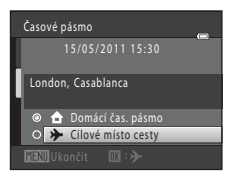

O **O** Domácí čas. pásmo **→** Cílové místo cesty

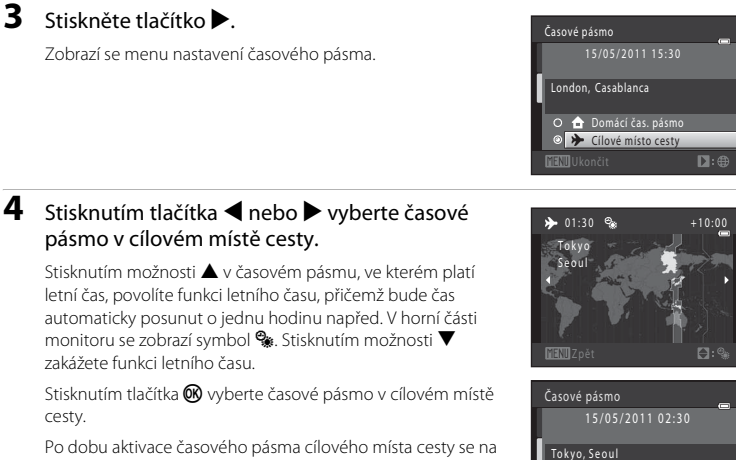

Po dobu aktivace časového pásma cílového místa cesty se na monitoru fotoaparátu v režimu fotografování zobrazuje symbol  $\frac{R}{2}$ .

<span id="page-140-0"></span>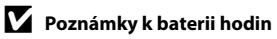

Hodiny fotoaparátu jsou napájeny baterií hodin. Baterie hodin se nabíjí, když je do přístroje vložena hlavní baterie nebo když je připojen síťový zdroj. Po nabíjení v délce asi 10 hodin je baterie schopna zajišťovat záložní napájení několik dnů.

## C <sup>w</sup> **Domácí čas. pásmo**

- Chcete-li obnovit domácí časové pásmo, vyberte v kroku 2 možnost  $\triangle$  **Domácí čas. pásmo** a stiskněte tlačítko **OR**.
- Chcete-li změnit domácí časové pásmo, zvolte v kroku 2 možnost  $\triangle$  **Domácí čas. pásmo** a proveďte kroky 3 a 4.

# C **Letní čas**

Pokud začíná nebo končí letní čas, zapněte nebo vypněte odpovídající funkci na obrazovce výběru časového pásma, která je zobrazena v kroku 4.

#### D **Vkopírování data na snímky**

Po nastavení data a času povolte v nabídce nastavení možnost **Vkopírování data** (Q [132](#page-143-0)). Jakmile je možnost **Vkopírování data** povolena, budou ukládané vyfotografované snímky obsahovat vkopírované datum.

 $\blacksquare$ :  $\blacksquare$ 

# <span id="page-141-0"></span>D **Časová pásma**

Fotoaparát podporuje dále uvedená časová pásma. V případě, že zde časové pásmo není uvedeno, nastavte hodiny fotoaparátu na místní čas.

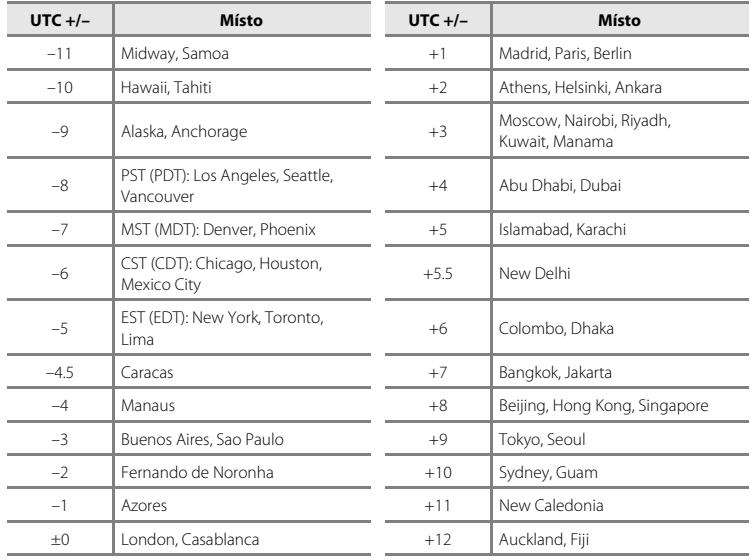

## <span id="page-142-0"></span>**Nastavení monitoru**

Tlačítko MENU  $\rightarrow$  Y (menu Nastavení) ( $\Box$  [126](#page-137-0))  $\rightarrow$  Nastavení monitoru

Nastavte následující možnosti.

#### Info o snímku

Slouží k výběru, které informace se budou zobrazovat na monitoru v režimu fotografování a režimu přehrávání.

#### Kontrola snímku

**Zapnuto** (výchozí nastavení): Snímky jsou na monitoru zobrazeny automaticky okamžitě po svém zhotovení. Zobrazení monitoru se opět navrátí k režimu fotografování. **Vypnuto**: Po zhotovení snímky nejsou zobrazeny.

#### Jas

Slouží k výběru jedné z pěti úrovní jasu monitoru. Výchozí nastavení je **3**.

#### **Info o snímku**

Nastavení toho, zda se na monitoru zobrazují informace o snímku. Informace o indikaci na monitoru naleznete v části ["Monitor" \(](#page-17-0) $\Box$  6).

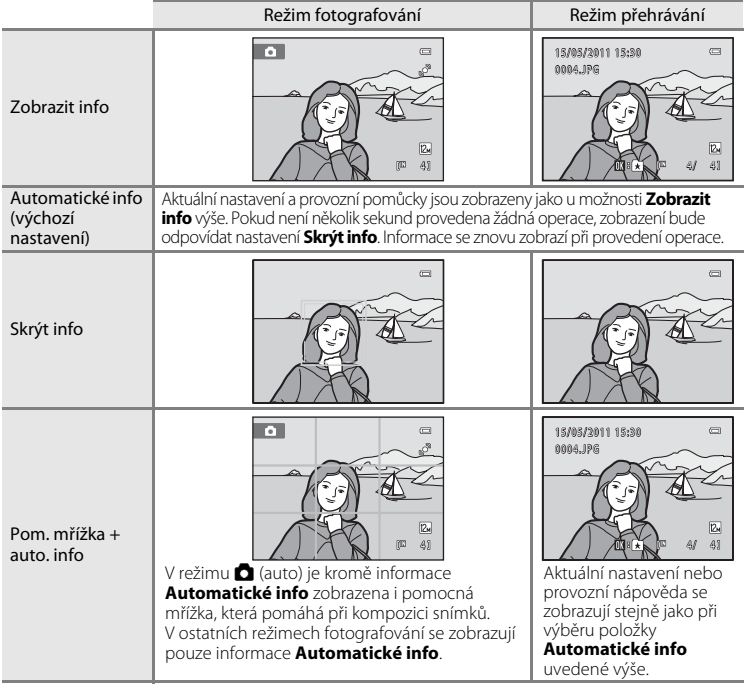

# <span id="page-143-0"></span>**Vkopírování data (vkopírování Datum a čas)**

Tlačítko MENU  $\rightarrow$  Y (menu Nastavení) ( $\Box$  [126](#page-137-0))  $\rightarrow$  Vkopírování data

Datum a čas fotografování lze vkopírovat přímo do snímků při fotografování, takže lze tyto informace vytisknout i na tiskárnách, které nepodporují tisk data ( $\Box$ 91).

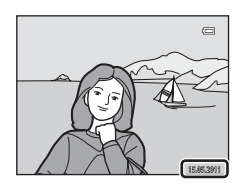

#### Vypnuto (výchozí nastavení)

Datum a čas nebudou do snímků vkopírovány.

**MI** Datum

Datum je vkopírováno na snímky.

#### 图 Datum a čas

Datum a čas jsou vkopírovány do snímků.

Při jiném nastavení než **Vypnuto** je na monitoru zobrazen symbol pro aktuální nastavení  $(226)$ .

# **Poznámky k funkci Vkopírování data**

- **•** Vkopírované datum se stává trvalou součástí obrazových dat a nelze je vymazat. Po zhotovení snímku není možné vkopírovat datum a čas.
- **•** Datum se nevkopíruje v následujících situacích:
	- Snímky pořízené v motivovém programu **Panoráma s asistencí**.
	- Záznam videosekvence
- Data vkopírovaná s nastavením položky **Režim obrazu** (□ 37) na hodnotu **nd 640×480** může být těžké přečíst. Při použití funkce **Vkopírování data** zvolte možnost N **1024×768** nebo vyšší.
- Datum je zaznamenáno ve formátu vybraném v menu nastavení pomocí položky **Datum** ( $\Box$  18, [128\)](#page-139-0).

#### C **Vkopírování data a Tisková objednávka**

Pokud tisknete na tiskárnách kompatibilních se standardem DPOF, které podporují tisk data a informací o snímku, můžete pomocí možností v menu **Tisková objednávka** tyto informace vytisknout, aniž by tyto informace byly na snímky vkopírovány  $(\Box \Box 88)$ .
# <span id="page-144-1"></span><span id="page-144-0"></span>**El. redukce vibrací**

#### Tlačítko MENU  $\rightarrow$  Y (menu Nastavení) ( $\Box$  [126](#page-137-0))  $\rightarrow$  El. redukce vibrací

Zvolte, zda chcete při pořizování statických snímků používat elektronickou redukci vibrací či nikoli.

#### $\mathbb{Z}$  Auto

Elektronická redukce vibrací je aktivní a účinky chvění fotoaparátu jsou při pořizování snímků redukovány, když jsou splněny všechny následující podmínky.

- **•** Blesk je vypnutý nebo je nastavena synchronizace blesku s dlouhými časy závěrky.
- **•** Používá se dlouhý čas závěrky.
- **•** Možnost **Sériové snímání** je nastavena na hodnotu **Jednotlivé snímky**.
- **•** Objekt je tmavý.

#### Vypnuto (výchozí nastavení)

Elektronická redukce vibrací je vypnutá.

Pokud je vybrána možnost **[A](#page-17-0)uto**, na monitoru je zobrazen symbol  $\mathcal{C}$  ( $\Box$  6) a elektronická redukce vibrací se používá v závislosti na podmínkách při focení.

## B **Poznámky k elektronické redukci vibrací**

- **•** El. redukce vibrací nefunguje, když se používá blesk. Výjimkou je situace, kdy se používá synchronizace blesku s dlouhými časy závěrky. El. redukce vibrací nefunguje, když se používá synchronizace blesku s dlouhými časy závěrky s redukcí efektu červených očí ( $\Box$  54, [55](#page-66-0)).
- **•** El. redukce vibrací nefunguje s expozicemi překračujícími určitou délku.
- Elektronická redukce vibrací se aktivuje pouze tehdy, když je možnost **Citlivost ISO** ( $\Box$ 42) nastavena na hodnotu **Auto**.
- **•** Elektronická redukce vibrací nefunguje, když je v režimu inteligentního portrétu nastavena možnost **Kontrola mrknutí** ([A](#page-76-0)65) na hodnotu **Zapnuto**.
- **•** El. redukce vibrací nefunguje v následujících motivových programech:
	- $-$  **Sport** ( $\Box$  54)
	- **Noční portrét** ( $\Box$  54)
	- **Úsvit/soumrak** ( $\Box$ 56)
	- **Noční krajina** ( $\Box$ 56)
	- $-$  **Muzeum** ( $\Box$  59)
	- **Ohňostroj** ([A](#page-70-1)59)
	- **Protisvětlo** ( $\Box$  59)
- **•** Čím více se fotoaparát chvěje, tím menší účinek má elektronická redukce vibrací.
- **•** Snímky pořízené pomocí funkce elektronická redukce vibrací mohou být na pohled zrnité.

#### D **Elektronická redukce vibrací pro videosekvence**

Chcete-li kompenzovat chvění fotoaparátu při nahrávání videosekvencí, zapněte možnost **El. redukce vibrací** ( $\Box$  [110\)](#page-121-0) v menu videosekvence ( $\Box$  [109\)](#page-120-0).

# <span id="page-145-1"></span><span id="page-145-0"></span>**Detekce pohybu**

Tlačítko MENU  $\rightarrow$   $\dot{\mathbf{Y}}$  (menu Nastavení) ( $\Box$  [126](#page-137-0))  $\rightarrow$  Detekce pohybu

Detekci pohybu zapněte, chcete-li během pořizování statických snímků omezit účinky pohybu fotografovaného objektu a chvění fotoaparátu.

#### U Auto (výchozí nastavení)

Pokud fotoaparát detekuje pohyb fotografované osoby či chvění fotoaparátu, dojde automaticky ke zvýšení hodnoty Citlivost ISO a zkrácení času závěrky, aby bylo eliminováno rozmazání.

Detekce pohybu však nefunguje v následujících situacích.

- **•** Při odpálení blesku
- Když je položka **Citlivost ISO** ( $\Box$  42) nastavena na hodnotu **[A](#page-53-0)utom. ve zvol. rozsahu** nebo když je položka Citlivost ISO pevně nastavena na určitou hodnotu v režimu  $\blacksquare$  (auto)
- Režim **D** (auto), když je aktivní možnost **Mozaika 16 snímků** ( $\Box$  41)
- **•** Pokud je vybrán motivový program **Sport**, **Noční portrét**, **Úsvit/soumrak**, **Ohňostroj** nebo **Protisvětlo**
- **•** Při povolení režimu sledování objektu
- **•** Při záznamu videosekvencí

#### Vypnuto

Detekce pohybu je vypnutá.

Aktuální nastavení detekce pohybu lze při fotografování zjistit na monitoru fotoaparátu ([A](#page-17-0)6, [23\)](#page-34-0). Pokud fotoaparát detekuje chvění fotoaparátu, bude symbol detekce pohybu svítit zeleně a dojde ke zkrácení času závěrky. Pokud je vybrána hodnota **Vypnuto**, nezobrazí se žádný symbol.

## **12** Poznámky k funkci Detekce pohybu

- **•** V některých situacích nemusí být detekce pohybu schopna zcela potlačit účinky pohybu fotografované osoby nebo chvění fotoaparátu.
- **•** Detekce pohybu nemusí fungovat, pokud je objekt příliš tmavý nebo pokud se pohybuje velkou rychlostí.
- **•** Snímky pořízené pomocí funkce detekce pohybu mohou být na pohled zrnité.

## <span id="page-146-2"></span><span id="page-146-0"></span>**Pomoc. světlo AF**

#### Tlačítko MENU → Y (menu Nastavení) ( $\Box$ [126](#page-137-0)) → Pomoc. světlo AF

Zapnutí nebo vypnutí pomocného světla AF, které pomáhá autofokusu, když je objekt slabě osvětlen.

#### Auto (výchozí nastavení)

Pomocné světlo AF pomůže při zaostřování nedostatečně osvětleného objektu. Světlo má dosah přibližně 1,9 m při nejkratší ohniskové vzdálenosti a přibližně 1,1 m při nejdelší ohniskové vzdálenosti.

Upozorňujeme, že v některých motivových programech nebo zaostřovacích polích pomocné světlo AF nemusí svítit.

#### Vypnuto

Pomocné světlo AF se nerozsvítí. V případě nedostatečného osvětlení pravděpodobně fotoaparát nebude schopen správně zaostřovat.

### <span id="page-146-3"></span><span id="page-146-1"></span>**Digitální zoom**

Tlačítko MENU  $\rightarrow$  Y (menu Nastavení) ( $\Box$  [126](#page-137-0))  $\rightarrow$  Digitální zoom

Umožňuje povolit nebo zakázat digitální zoom.

#### Zapnuto (výchozí nastavení)

Po dosažení největšího optického zvětšení se po otočení ovladače zoomu do polohy **T** aktivuje digitální zoom ( $\Box$ 25).

#### Vypnuto

Digitální zoom není aktivní (kromě záznamu videosekvencí).

#### B **Poznámky k funkci Digitální zoom**

- **•** Pokud se používá digitální zoom, pro možnost **Režim činnosti AF polí** je nastavena hodnota **Střed**  $($  $\Box$  44).
- **•** Digitální zoom nelze použít v následujících případech.
	- Pokud je vybrána možnost **Aut. volba motiv. prog.**, **Portrét** nebo **Noční portrét** v motivovém programu
	- Pokud je vybrán režim inteligentního portrétu.
	- Pokud je vybrán režim sledování objektu.
	- Pokud je možnost **Sériové snímání** nastavena na hodnotu Mozaika 16 snímků ( $\Box$  41)
	- Před záznamem videosekvence (během záznamu videosekvencí lze použít až 2× zoom).

# <span id="page-147-3"></span><span id="page-147-0"></span>**Nastavení zvuku**

Tlačítko MENU → Y (menu Nastavení) ( $\Box$  [126](#page-137-0)) → Nastavení zvuku

Slouží k zadání následujících nastavení zvuku.

#### Zvuk tlačítek

Vyberte možnost **Zapnuto** (výchozí nastavení) nebo **Vypnuto**. Je-li vybrána možnost **Zapnuto**, ozve se při úspěšném provedení operace pípnutí, při zaostření na objekt dvě pípnutí a při detekci chyby tři pípnutí. Při zapnutí fotoaparátu se rovněž ozve zvuk.

#### Zvuk závěrky

Vyberte možnost **Zapnuto** (výchozí nastavení) nebo **Vypnuto**. Nepřehrává se žádný zvuk s uvolněním závěrky, když jsou aktivní některé funkce, jako jsou například sériové snímání nebo BSS (výběr nejlepšího snímku), nebo při nahrávání videosekvencí, i když je vybrána možnost **Zapnuto**.

# <span id="page-147-2"></span><span id="page-147-1"></span>**Automat. vypnutí**

#### Tlačítko MENU → Y (menu Nastavení) (□ [126](#page-137-0)) → Automat. vypnutí

Když je fotoaparát zapnutý a během nastavené doby není použita žádná z funkcí fotoaparátu, bude monitor vypnut a fotoaparát přejde z důvodu úspory energie do pohotovostního režimu ( $\Box$ 17). V pohotovostním režimu bliká indikace zapnutí přístroje, a pokud není po dobu dalších tří minut provedena žádná operace, fotoaparát se vypne.

Jako dobu, po které se fotoaparát přepne do pohotovostního režimu, pokud se nebude používat, můžete nastavit **30 s**, **1 min** (výchozí nastavení), **5 min** a **30 min**.

## C **Zrušení pohotovostního režimu**

Zrušení pohotovostního režimu a reaktivaci monitoru provedete stisknutím libovolného z níže uvedených tlačítek.

- **•** hlavní vypínač
- **•** tlačítko spouště
- **•** tlačítko A
- **•** tlačítko **F**

### D **Poznámka k funkci Automat. vypnutí**

Doba, po jejímž uplynutí fotoaparát přejde do pohotovostního režimu, je v následujících situacích pevná:

- **•** Když je zobrazeno menu: tři minuty
- **•** Během přehrávání prezentace: až 30 minut
- **•** Když je připojen síťový zdroj EH-62G: 30 minut

# <span id="page-148-0"></span>**Formátovat paměť/Formátovat kartu**

Tlačítko MENU  $\rightarrow$  Y (menu Nastavení) ( $\Box$  [126](#page-137-0))  $\rightarrow$  Formátovat paměť/Formátovat kartu

Tato položka slouží k formátování interní paměti nebo paměťové karty.

## **Formátování interní paměti**

Chcete-li formátovat interní paměť fotoaparátu, vyjměte z fotoaparátu paměťovou kartu.

V menu nastavení se zobrazuje možnost **Formátovat paměť**.

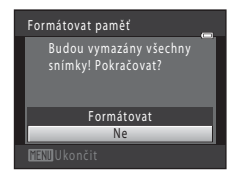

### **Formátování paměťové karty**

Je-li ve fotoaparátu vložená paměťová karta, zobrazí se v menu nastavení položka **Formátovat kartu**.

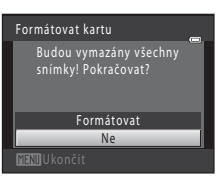

## B **Formátování interní paměti a paměťových karet**

- **• Formátování interní paměti nebo paměťové karty trvale vymaže všechna zaznamenaná data.** Před formátováním vždy přeneste důležité snímky do počítače.
- **•** Formátování interní paměti nebo paměťové karty přepne nastavení symbolu ([A](#page-90-0)79) pro adresář alba zpět na výchozí hodnoty (zobrazuje se jako číslo).
- **•** Dokud nebude formátování dokončeno, nevypínejte fotoaparát ani neotvírejte krytku prostoru pro baterii/krytku slotu pro paměťovou kartu.
- **•** Při prvním vložení do fotoaparátu COOLPIX S2550 je nutné naformátovat pomocí tohoto fotoaparátu paměťové karty, které se dříve používaly v jiných zařízeních.

# <span id="page-149-3"></span><span id="page-149-0"></span>**Jazyk/Language**

#### Tlačítko MENU → Y (menu Nastavení) (□ [126](#page-137-0)) → Jazyk/Language

Pro zobrazení menu fotoaparátu a dalších zpráv můžete zvolit jeden z 25 jazyků.

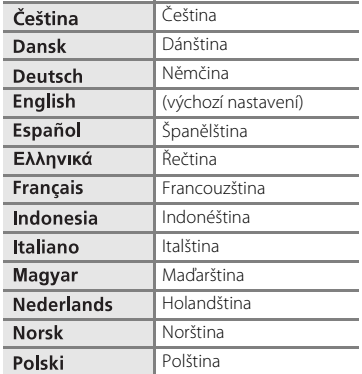

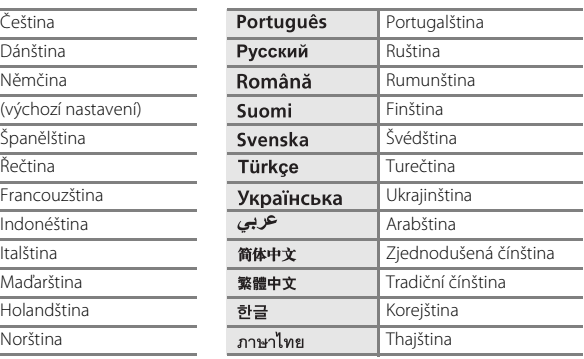

# <span id="page-149-2"></span><span id="page-149-1"></span>**Režim video**

Tlačítko MENU  $\rightarrow$   $\mathbf{\hat{Y}}$  (menu Nastavení) ( $\Box$  [126](#page-137-0))  $\rightarrow$  Režim video

Slouží k nastavení připojení k televizoru. Vyberte možnost **NTSC** nebo **PAL**.

# <span id="page-150-1"></span><span id="page-150-0"></span>**Nabíjení z počítače**

#### Tlačítko MENU → Y (menu Nastavení) → Nabíjení z počítače

Nastavení toho, zda se má nabíjet baterie ve fotoaparátu při připojení fotoaparátu k počítači přes USB kabel ( $\Box$ [118\)](#page-129-0).

#### Auto (výchozí nastavení)

Pokud je fotoaparát připojen k zapnutému počítači, baterie ve fotoaparátu se automaticky nabíjí přes napájení z počítače.

#### Vypnuto

Baterie ve fotoaparátu se nenabíjí, když je fotoaparát připojen k počítači.

# B **Poznámky k připojení fotoaparátu k tiskárně**

- **•** Baterii nelze nabíjet při připojení k tiskárně, ani když tiskárna splňuje standard PictBridge.
- **•** Pokud je pro možnost **Nabíjení z počítače** vybrána hodnota **Auto**, s některými tiskárnami nemusí být možný tisk snímků s přímým připojením fotoaparátu. Pokud se na monitoru po připojení fotoaparátu k tiskárně a jeho zapnutí nezobrazí úvodní obrazovka **PictBridge**, vypněte fotoaparát a odpojte USB kabel. Nastavte možnost **Nabíjení z počítače** na hodnotu **Vypnuto** a připojte fotoaparát k tiskárně znovu.

# <span id="page-151-1"></span><span id="page-151-0"></span>**Indikace mrknutí**

Tlačítko MENU  $\rightarrow$  Y (menu Nastavení) ( $\Box$  [126](#page-137-0))  $\rightarrow$  Indikace mrknutí

Umožňuje zvolit, zda má fotoaparát v režimu detekce obličeje při fotografování v následujících režimech detekovat osoby, které během fotografování mrknuly.

- Režim **D** (auto) (pokud je vybrána možnost **Prior. ostř. na obličej** (QQ 44) pro možnost režimu činnosti AF polí).
- Je vybrán motivový program **[A](#page-64-0)ut. volba motiv. prog.** ( $\Box$  51), **Portrét** ( $\Box$  53) nebo **Noční portrét** ( $\Box$  54).

#### Zapnuto

Pokud fotoaparát detekuje, že některá z osob na snímku pořízeném s funkcí detekce obličeje mrknula, zobrazí se na monitoru indikace mrknutí.

Obličej osoby, která při uvolnění závěrky mrknula, je ohraničen žlutým rámečkem. V takovém případě se podívejte na snímek a rozhodněte se, zda budete chtít pořídit další snímek.

Další informace naleznete v části "[Použití obrazovky Indikace mrknutí"](#page-152-0) ( $\Box$ [141\)](#page-152-0).

#### Vypnuto (výchozí nastavení)

Indikace mrknutí není aktivní.

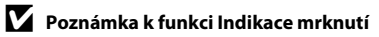

Funkce Indikace mrknutí nefunguje při nastavení sériového snímání **Sériové snímání**, **BSS** nebo **Mozaika** 

### <span id="page-152-0"></span>**Použití obrazovky Indikace mrknutí**

Pokud se na monitoru zobrazí indikace mrknutí uvedená napravo, jsou k dispozici následující možnosti. Pokud do několika sekund neprovedete žádnou operaci,

fotoaparát se automaticky vrátí do režimu fotografování.

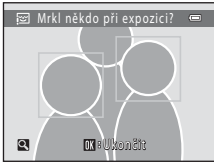

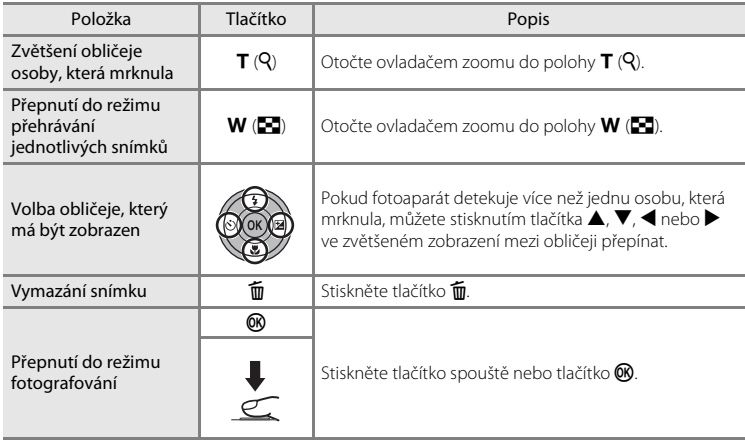

# <span id="page-153-0"></span>**Obnovit vše**

Tlačítko MENU  $\rightarrow$   $\dot{ }$  (menu Nastavení) ( $\Box$  [126](#page-137-0))  $\rightarrow$  Obnovit vše

Vyberete-li položku **Obnovit**, obnoví se výchozí nastavení fotoaparátu.

#### **Základní funkce pro fotografování**

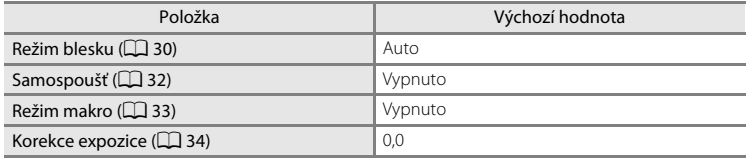

### **Menu fotografování**

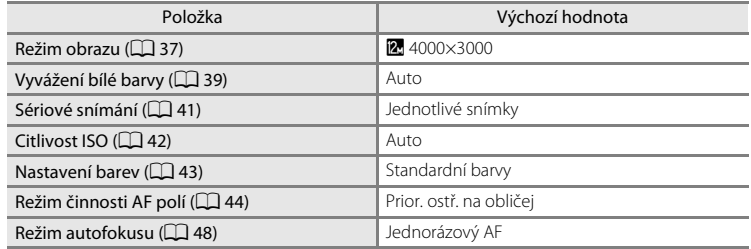

### **Motivové programy**

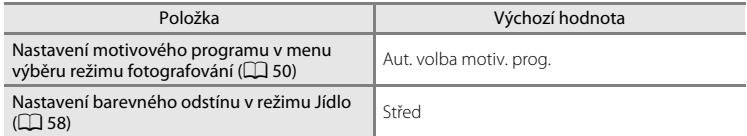

#### **Menu Inteligentní portrét**

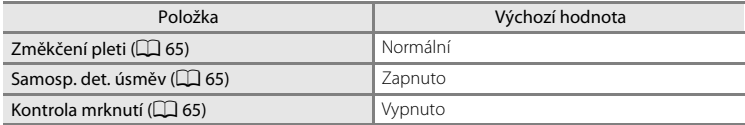

### **Menu Sledování objektu**

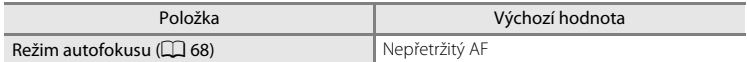

### **Menu videa**

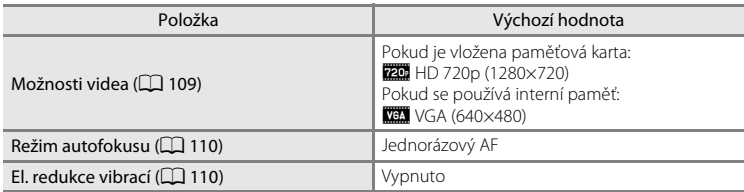

#### **Menu nastavení**

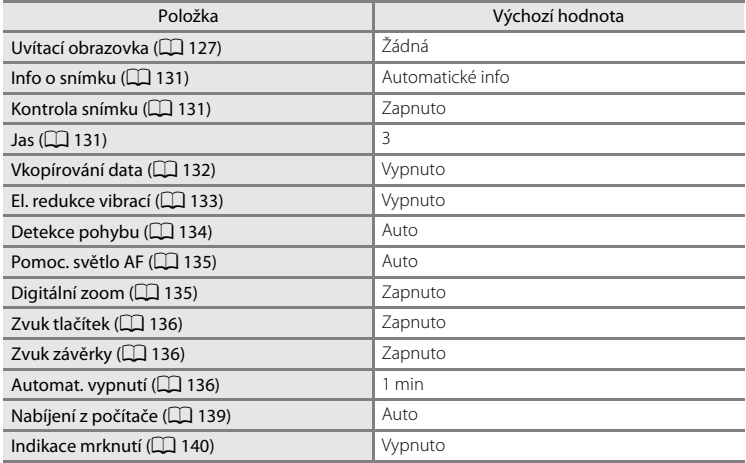

#### **Ostatní**

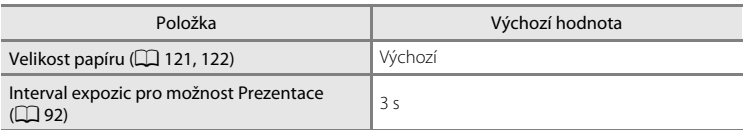

- **•** Zvolením možnosti **Obnovit vše** také z paměti vymažete aktuální číslo souboru (A[150](#page-161-0)). Číslování souborů bude pokračovat nejnižším dostupným číslem souboru. Chcete-li resetovat číslování snímků na hodnotu "0001", před výběrem položky **Obnovit vše** vymažte všechny snímky ( $\Box$ 93).
- **•** Obnovíte-li nastavení menu pomocí funkce **Obnovit vše**, následující nastavení zůstanou nezměněna.

**Menu fotografování**: Data manuálního nastavení ( $\Box$ 40) pro **Vyvážení bílé barvy**

**Menu nastavení**: Snímek vybraný pro možnosti **Uvítací obrazovka** ( $\Box$ [127\)](#page-138-0), **Datum** (A[128](#page-139-0)), **Jazyk/Language** (A[138\)](#page-149-0) a **Režim video** (A[138](#page-149-1))

# **Verze firmwaru**

Tlačítko MENU  $\rightarrow$   $\dot{Y}$  (menu Nastavení) ( $\Box$  [126](#page-137-0))  $\rightarrow$  Verze firmwaru

Zobrazí aktuální verzi firmwaru fotoaparátu.

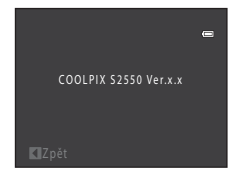

# <span id="page-156-0"></span>**Maximální životnost a výkon fotoaparátu**

Má-li být zajištěn dlouhodobý bezporuchový provoz produktu Nikon, dbejte při jeho používání a skladování následujících pokynů:

# B **Vybavení udržujte v suchu**

Je-li přístroj vystaven vysokému stupni vlhkosti, resp. ponořen do vody, dojde k jeho poškození.

### B **Zabraňte pádům přístroje**

Je-li přístroj vystaven silným fyzickým nárazům nebo vibracím, může dojít k jeho poškození.

#### **Při manipulaci s objektivem a všemi pohyblivými částmi přístroje dbejte náležité opatrnosti**

Nevyvíjejte nadměrnou sílu na objektiv, krytku objektivu, monitor, slot pro paměťovou kartu a prostor pro baterii. Tyto součásti jsou obzvláště náchylné na poškození. Násilná manipulace s krytkou objektivu může vést k poruše nebo poškození objektivu. Dojde-li k poškození monitoru, dejte pozor, abyste se neporanili o střepy z krycího skla, a zamezte kontaktu pokožky, očí a úst s tekutými krystaly z monitoru.

#### B **Nemiřte objektivem delší časový interval do silného zdroje světla**

Při práci s fotoaparátem se vyvarujte dlouhodobějšího míření objektivem do slunce nebo jiného silného zdroje světla. Intenzivní světlo může způsobit narušení obrazového snímače s výsledným bílým závojem na snímcích.

### B **Přístroj držte mimo dosah silných magnetických polí**

Přístroj nepoužívejte ani neukládejte v blízkosti zařízení, která generují silná elektromagnetická vlnění, resp. magnetická pole. Silný statický náboj (nebo magnetické pole), produkovaný zařízeními, jako jsou rádiové vysílače, může narušovat obraz na monitoru, poškodit data uložená na paměťové kartě a ovlivňovat interní obvody přístroje.

## B **Vyvarujte se náhlých změn teplot**

Náhlé změny teplot, ke kterým může dojít při vstupu (opuštění) do vytápěné budovy za chladného dne, mohou způsobit vznik kondenzační vlhkosti uvnitř přístroje. Abyste zamezili vzniku kondenzace, umístěte přístroj předtím, než jej vystavíte změně teplot, do brašny nebo plastového sáčku.

### Před vyjímáním, resp. odpojováním zdroje energie přístroj vypněte

Je-li fotoaparát zapnutý nebo probíhá záznam (mazání) snímků, nevyjímejte baterii. Násilné přerušení napájení za těchto okolností může vést ke ztrátě dat a poškození paměti nebo interních obvodů fotoaparátu.

# <span id="page-157-0"></span>C **Baterie**

- **•** Berete-li přístroj mimo dosah zdroje energie, zkontrolujte nejprve stav baterie a v případě potřeby baterii nabijte. Nepokračujte v nabíjení plně nabité baterie, sníží se tím její výkonnost. Je-li to možné, mějte při fotografování důležitých událostí po ruce vždy plně nabitou náhradní baterii.
- **•** Baterii nepoužívejte, je-li okolní teplota nižší než 0 °C nebo vyšší než 40 °C.
- **•** Před použitím nabijte baterii při pokojové teplotě 5 °C až 35 °C.
- **•** Při nabíjení baterie vložené do fotoaparátu COOLPIX S2550 pomocí síťového zdroje/nabíječky EH-69P nebo počítače se baterie nenabíjí, pokud je její teplota nižší než 0 °C nebo vyšší než 45 °C.
- **•** Pozor, baterie se může během používání ohřát před zahájením nabíjení proto vyčkejte, než se ochladí. Nebudete-li dbát uvedených pokynů, může dojít k poškození baterie, snížení její výkonnosti, resp. znemožnění jejího správného nabití.
- **•** Za chladných dní se kapacita baterií snižuje. Před fotografováním za chladného počasí se ujistěte, že je baterie plně nabitá. Náhradní baterie mějte uložené na teplém místě a v případě potřeby baterie vyměňte. Jakmile se baterie ohřeje, může se částečně obnovit její původní kapacita.
- **•** Nečistoty na kontaktech baterie mohou bránit správné činnosti fotoaparátu. Dojde-li ke znečištění kontaktů baterií, otřete je před použitím čistým, suchým kouskem látky.
- **•** Pokud baterii nebudete delší dobu používat, vložte ji do fotoaparátu a nechte ji vybít, až poté ji vyjměte a uložte. Baterii je nutno skladovat na chladném místě při teplotě 15 °C až 25 °C. Neskladujete baterii v horkém nebo extrémně studeném prostředí.
- **•** Pokud baterii nepoužíváte, vždy ji vyjměte z fotoaparátu nebo volitelné nabíječky. Pokud ji ponecháte v přístroji, dochází i při nepoužívání k minimálnímu odběru proudu a baterie se může nadměrně vybít a nebude již plnit svou funkci. Opakované zapínání fotoaparátu s vloženou vybitou baterií může snižovat životnost baterie.
- **•** Baterii minimálně jednou za šest měsíců nabijte a před uložením opět vybijte.
- **•** Po vyjmutí baterie z fotoaparátu nebo volitelné nabíječky vraťte baterii do pouzdra na baterii a uložte ji na studeném místě.
- **•** Výrazný pokles doby, po kterou plně nabitá baterie zůstane nabitá, pokud ji používáte při pokojové teplotě, označuje, že je nutné baterii vyměnit. Zakupte si novou baterii EN-EL19.
- **•** Pokud již baterie nedokáže delší dobu udržet kapacitu, baterii vyměňte. Použité baterie jsou hodnotným zdrojem materiálu. Umožněte proto jejich recyklaci v souladu s normami platnými ve vašem regionu.

<span id="page-158-1"></span>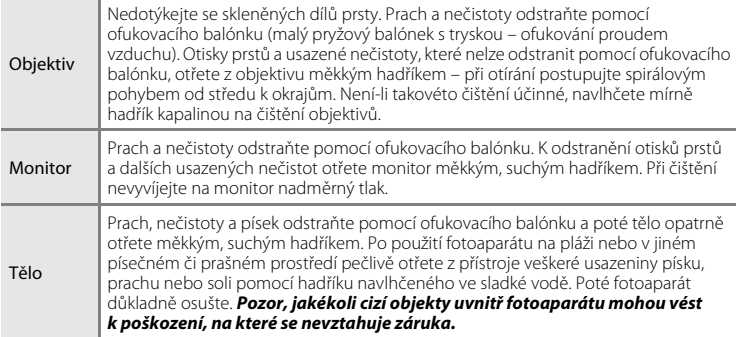

**Čištění fotoaparátu**

K čištění fotoaparátu nepoužívejte alkohol, rozpouštědla, ani jiné těkavé chemikálie.

# **Ukládání dat**

Nepoužíváte-li fotoaparát, vypněte jej. Před odložením fotoaparátu zkontrolujte, že je vypnuta indikace zapnutí přístroje. Nebudete-li fotoaparát delší dobu používat, vyjměte baterii. Fotoaparát neukládejte společně v blízkosti přípravků proti molům, jako jsou naftalín nebo kafr, a na těchto místech:

- **•** V blízkosti zařízení produkujících silná elektromagnetická pole, jako jsou televizory a radiopřijímače.
- **•** Na místech vystavených teplotám nižším než –10 °C nebo vyšším než 50 °C.
- **•** Špatně větraná místa nebo místa vystavená větší než 60 % relativní vlhkosti.

Abyste zamezili tvorbě plísní a mikroorganismů, vyjměte fotoaparát z místa, kde jej skladujete, alespoň jednou za měsíc. Fotoaparát zapněte a dříve, než jej opět uložíte, proveďte několik expozic.

## C **Poznámky k používání monitoru**

- **•** Monitor může obsahovat několik bodů, které trvale svítí/nesvítí vůbec. Jde o charakteristickou vlastnost všech TFT LCD zobrazovačů a nejedná se o závadu. Na zaznamenávané snímky nemá tento jev žádný vliv.
- <span id="page-158-0"></span>**•** Při vytváření kompozice jasných objektů se mohou na monitoru zobrazovat bílé nebo barevné pruhy. K tomuto jevu, známému jako "smear", dochází v případě, že na obrazový snímač dopadá velmi jasné světlo. Jde o charakteristickou vlastnost obrazového snímače a nejedná se o závadu. Při fotografování může také způsobovat nesprávné barvy na monitoru. Neobjevuje se na zaznamenaných snímcích kromě případů, kdy jsou videosekvence a snímky zaznamenány s možností **Sériové snímání** nastavenou na hodnotu **Mozaika 16 snímků**. Při fotografování v těchto režimech doporučujeme vyhnout se jasným objektům, jako je slunce, odrazy slunečních paprsků a elektrická světla.
- **•** Obraz na monitoru může být při ostrém okolním osvětlení obtížně pozorovatelný.
- **•** Monitor je podsvícen pomocí LED diody. Začne-li monitor tmavnout nebo blikat, obraťte se na autorizovaný servis společnosti Nikon.

# **Volitelné příslušenství**

<span id="page-159-2"></span><span id="page-159-1"></span><span id="page-159-0"></span>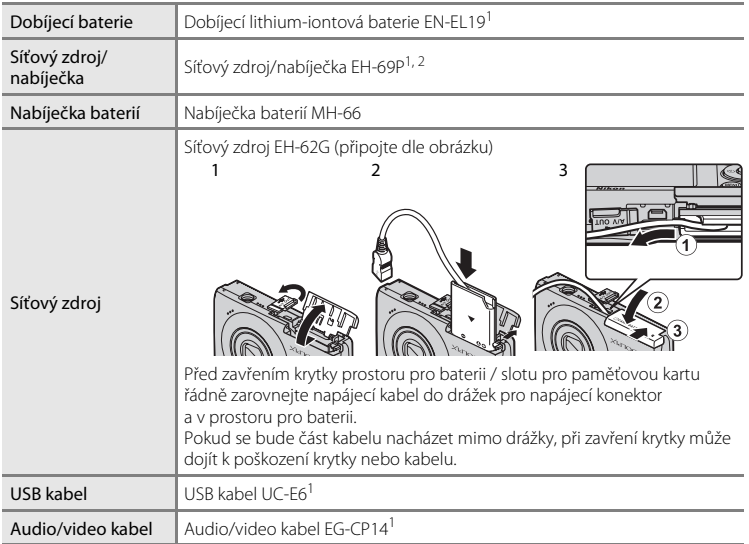

 $1$  Dodána s fotoaparátem v době zakoupení (→ strana 3 ve Stručném návodu k obsluze).

<sup>2</sup> Při používání v jiných zemích použijte zásuvkový adaptér (lze koupit v obchodě), který může být nutný. Další informace o zásuvkových adaptérech můžete získat od cestovní kanceláře.

# <span id="page-160-1"></span><span id="page-160-0"></span>**Schválené typy paměťových karet**

Pro použití v tomto fotoaparátu byly testovány a schváleny následující paměťové karty Secure Digital (SD).

**•** Pro záznam videosekvencí se doporučují paměťové karty s rychlostí SD 6 nebo rychlejší. Pokud bude použita paměťová karta s nižší rychlostí, záznam videosekvence se může nečekaně zastavit.

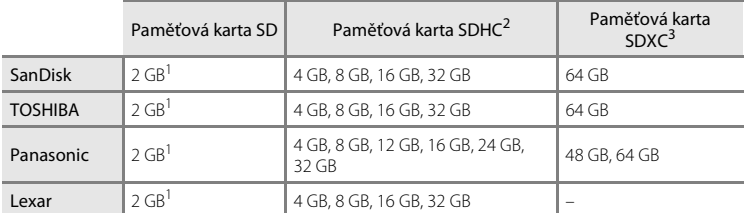

 $1$  Pokud bude paměťová karta používána ve čtečce paměťových karet nebo podobném zařízení. ověřte, zda zařízení podporuje karty SD velikosti 2 GB nebo vyšší.

- <sup>2</sup> Splňující standard SDHC. Pokud bude paměťová karta používána ve čtečce paměťových karet nebo podobném zařízení, ověřte, zda zařízení podporuje standard SDHC.
- <sup>3</sup> Splňující standard SDXC. Pokud bude paměťová karta používána ve čtečce paměťových karet nebo podobném zařízení, ověřte, zda zařízení podporuje SDXC.

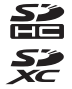

Podrobnosti o výše uvedených kartách můžete zjistit od výrobce.

# <span id="page-161-1"></span><span id="page-161-0"></span>**Názvy obrazových/zvukových souborů a adresářů**

Názvy jsou snímkům, videosekvencím a zvukovým poznámkám přiřazeny následujícím způsobem.

<span id="page-161-3"></span><span id="page-161-2"></span>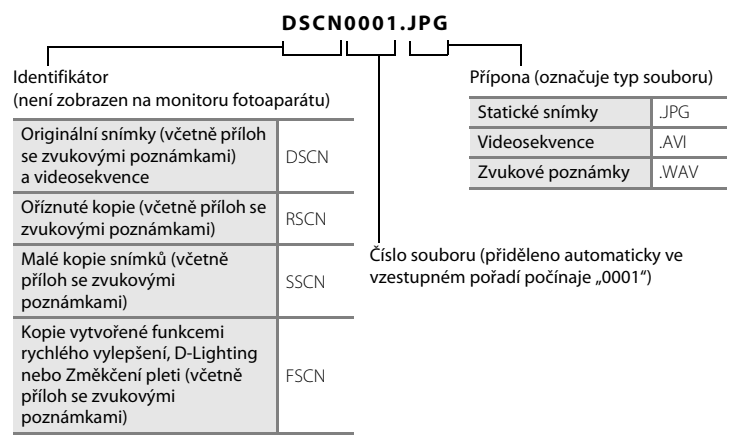

- **•** Soubory jsou ukládány v adresářích pojmenovaných číslem adresáře a pětimístným identifikátorem: "P\_" a třímístné pořadové číslo pro snímky zhotovené pomocí motivového programu **Panoráma s asistencí** (např. "101P\_001"; CQ 61) a "NIKON" pro všechny ostatní snímky (např. "100NIKON"). Dosáhne-li nejvyšší číslo souboru v adresáři hodnoty 9999, vytvoří se nový adresář. Soubory jsou číslovány automaticky od čísla "0001".
- **•** Názvy souborů zvukových poznámek mají stejné identifikátory a čísla souborů jako snímky, k nimž jsou poznámky přiřazeny.
- **•** Soubory kopírované pomocí položek **Kopie**>**Vybrané snímky** se kopírují do aktuálního adresáře, kde jim jsou vzestupně přiřazována nová čísla následující za nejvyšším číslem souboru v paměti. Pomocí položek **Kopie**>**Všechny snímky** se kopírují všechny adresáře ze zdrojového média. Názvy souborů se nemění, ale adresářům jsou vzestupně přiřazována nová čísla následující za nejvyšším číslem adresáře na cílovém médiu ( $\Box$ 98).
- **•** Jeden adresář může pojmout až 200 snímků. Pokud aktuální adresář při pořízení snímku již obsahuje 200 snímků, automaticky se vytvoří nový adresář s číslem o jedničku vyšším. Pokud má aktuální adresář číslo 999 a obsahuje 200 snímků (nebo snímek s číslem 9999), nelze zhotovit žádné další snímky až do naformátování interní paměti nebo paměťové karty ( $\Box$ [137\)](#page-148-0), resp. vložení nové paměťové karty.

# **Chybová hlášení**

V následující tabulce je seznam chybových hlášení a dalších varování zobrazovaných na monitoru a návodů k řešení vzniklých situací.

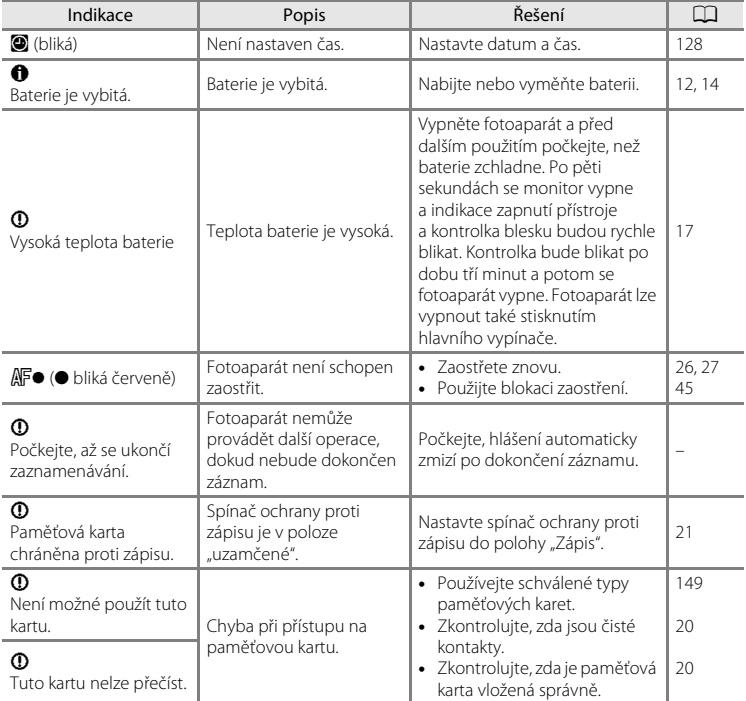

## Chybová hlášení

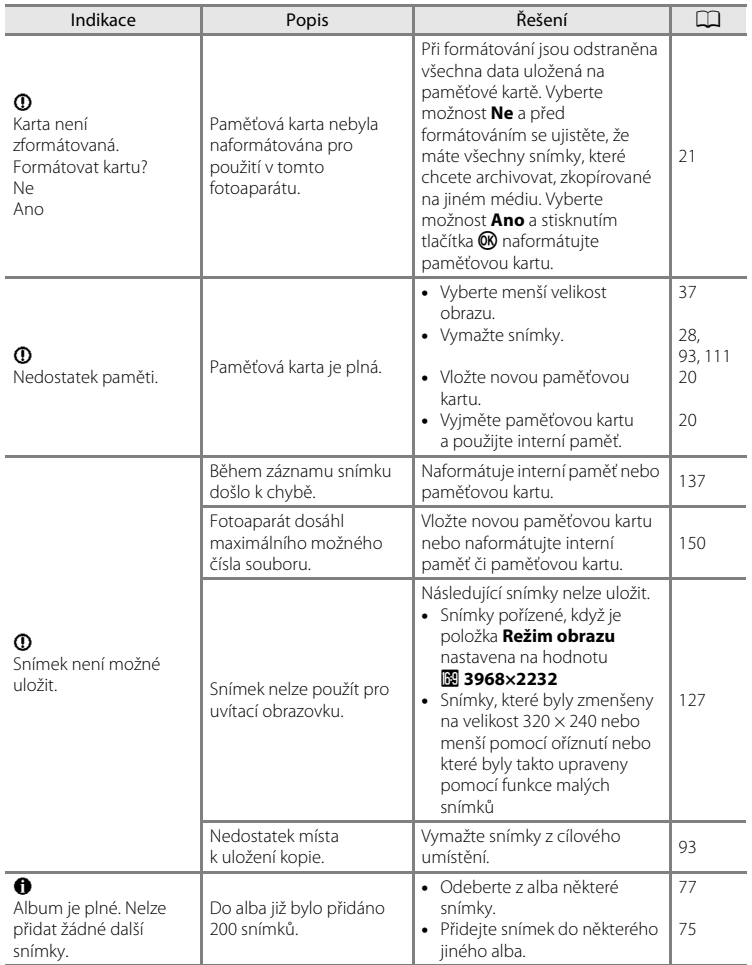

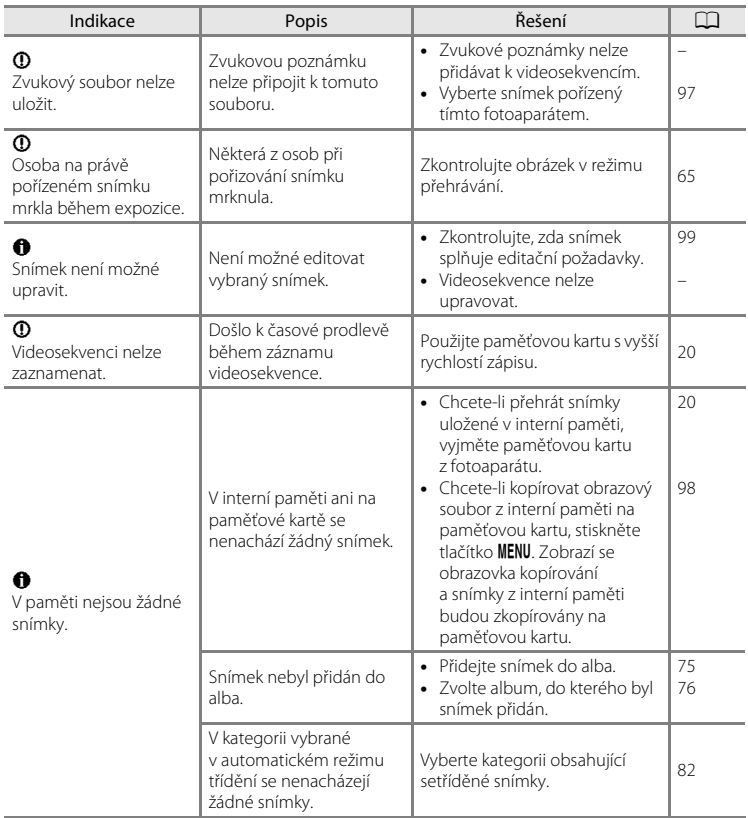

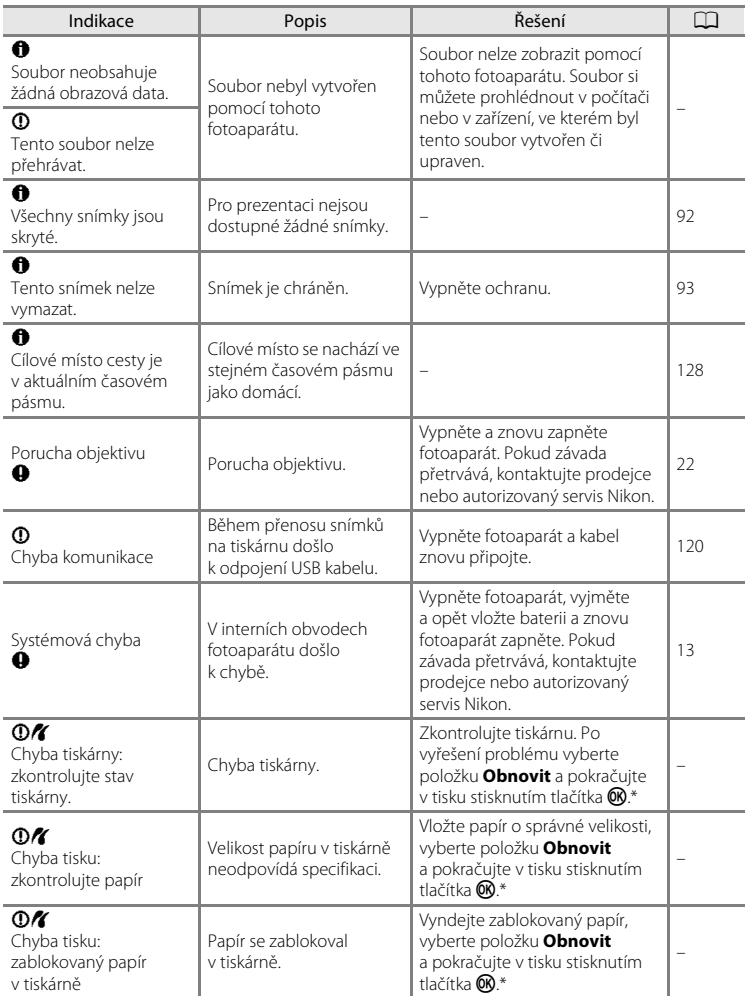

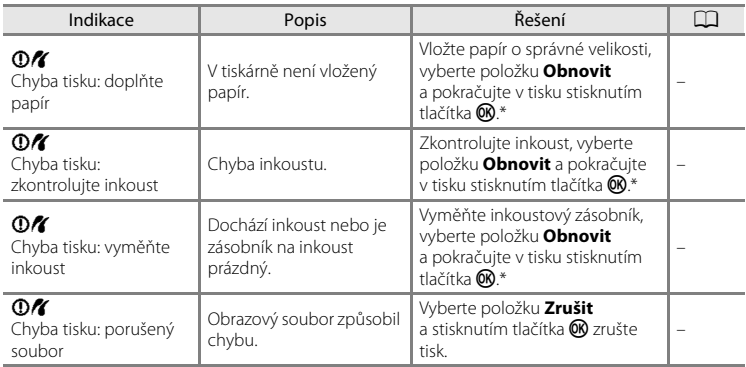

\* Další instrukce a informace naleznete v dokumentaci k tiskárně.

# **Řešení možných problémů**

Nepracuje-li fotoaparát očekávaným způsobem, než se obrátíte na dodavatele nebo autorizovaný servis společnosti Nikon, zkuste nalézt řešení pomocí dále uvedeného výčtu běžných problémů.

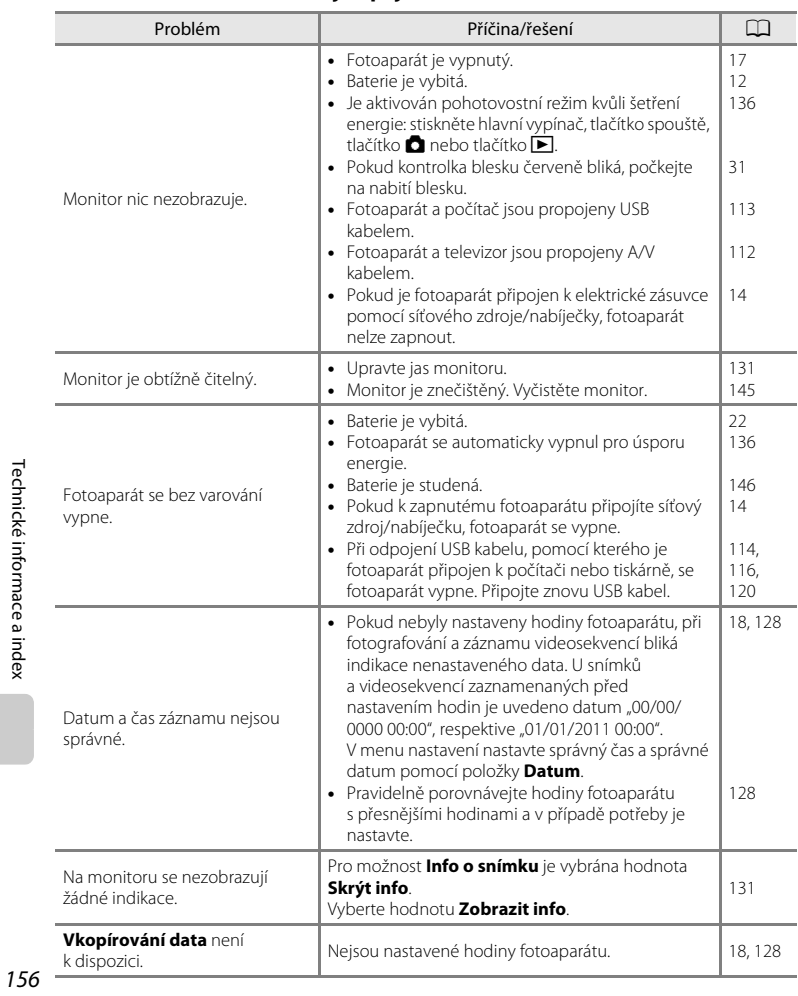

## **Zobrazení, nastavení a zdroj napájení**

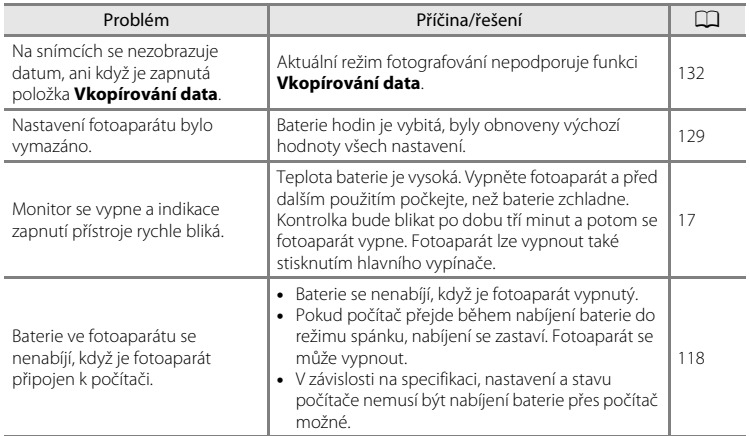

## **Elektronicky řízené fotoaparáty**

Ve velice ojedinělých případech se mohou na monitoru zobrazit neobvyklé znaky a fotoaparát může přestat pracovat. Ve většině případů je tento jev způsoben silným externím výbojem statické elektřiny. V takovém případě vypněte fotoaparát, vyjměte a znovu vložte baterii a poté fotoaparát znovu zapněte. Pokud závada trvá, obraťte se na dodavatele nebo autorizovaný servis Nikon. Pozor, odpojení zdroje napájení výše popsaným způsobem může mít za následek ztrátu dat, která nebyla v okamžiku výskytu problému uložena do interní paměti nebo na paměťovou kartu. Již zaznamenaná data nebudou ovlivněna.

## **Fotografování**

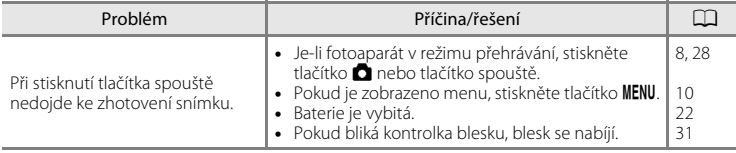

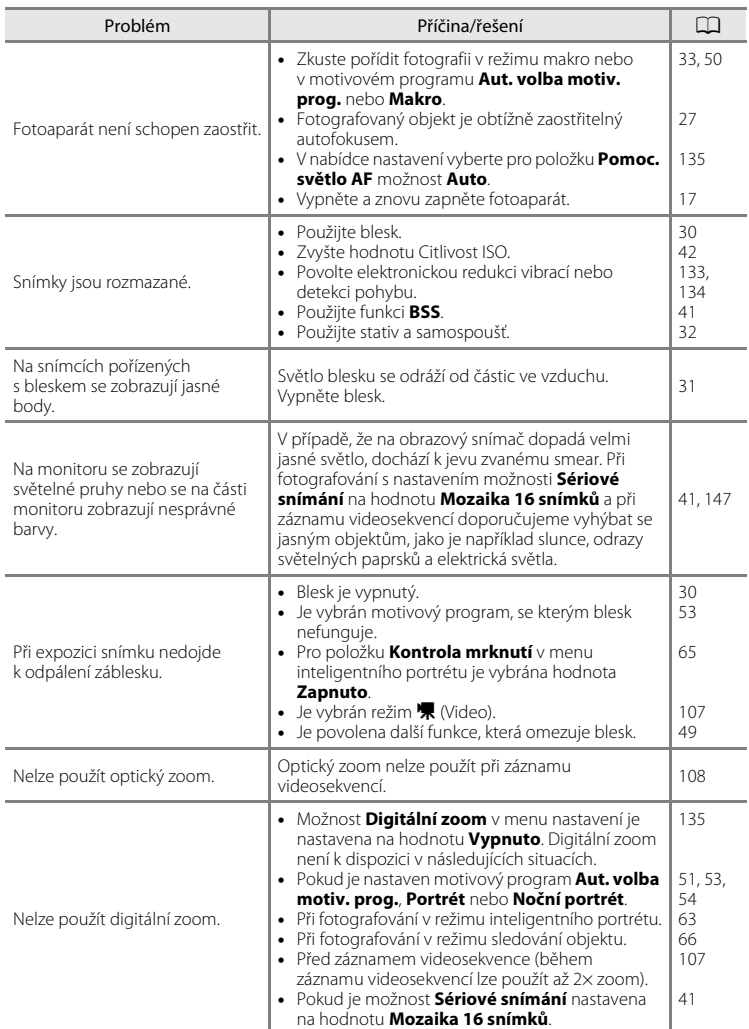

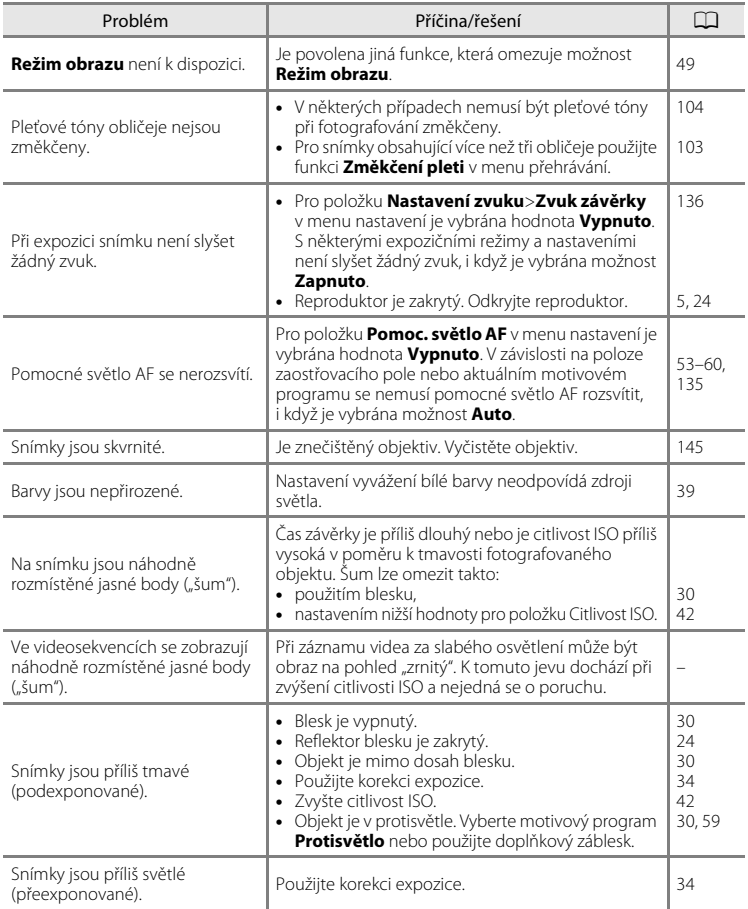

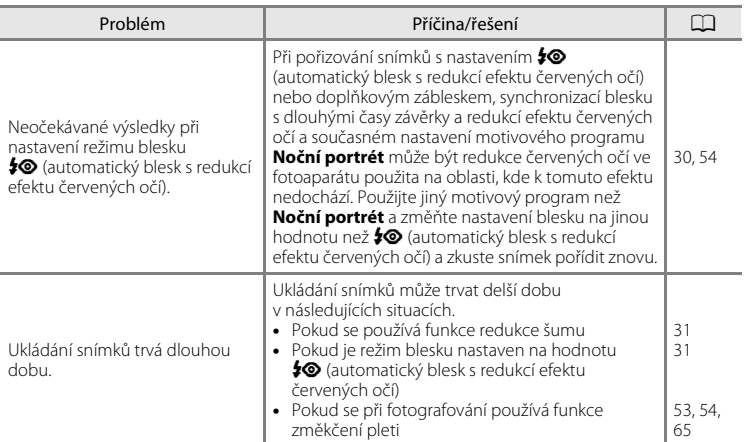

## **Přehrávání**

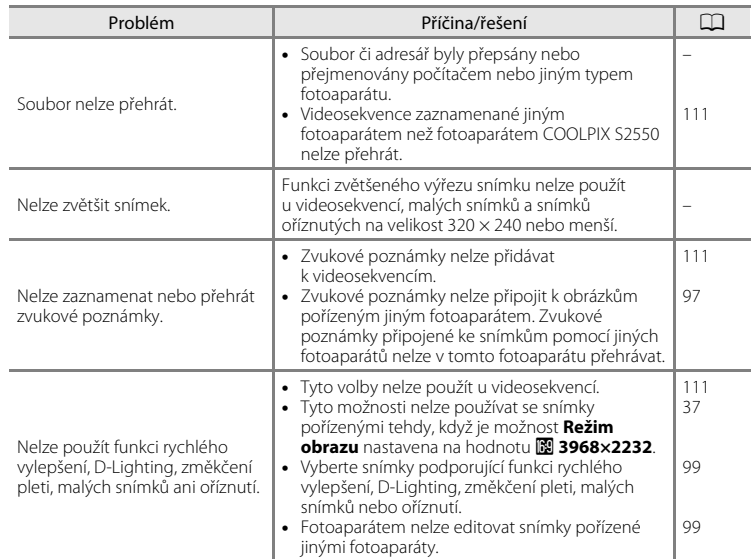

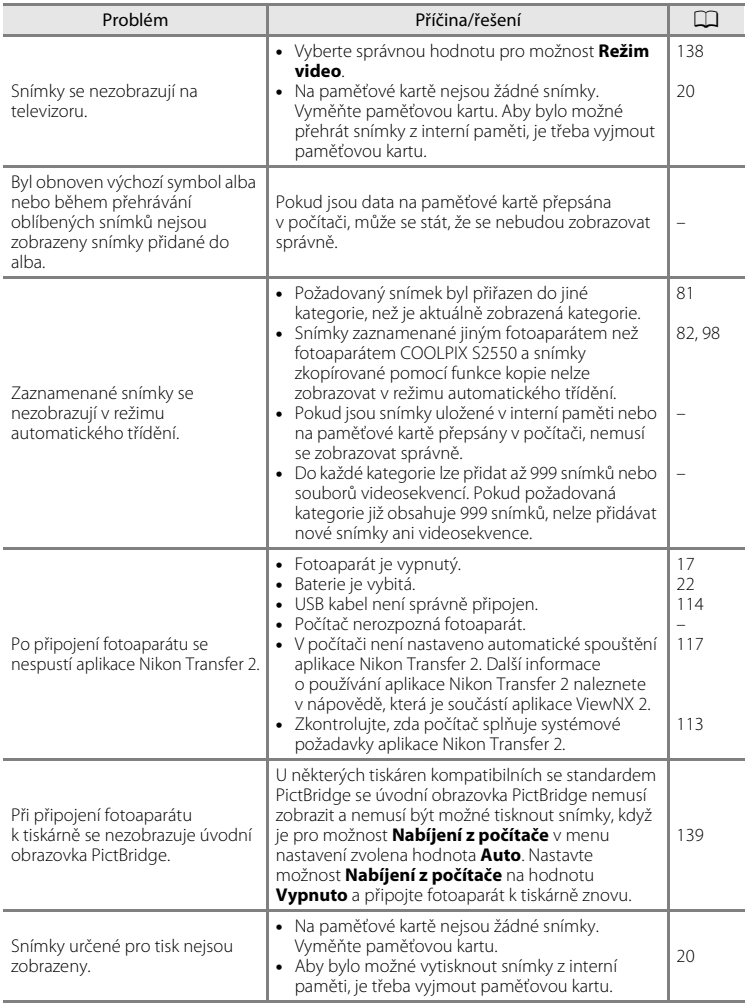

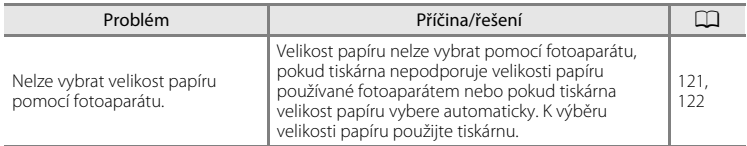

# **Specifikace**

### Digitální fotoaparát Nikon COOLPIX S2550

<span id="page-174-0"></span>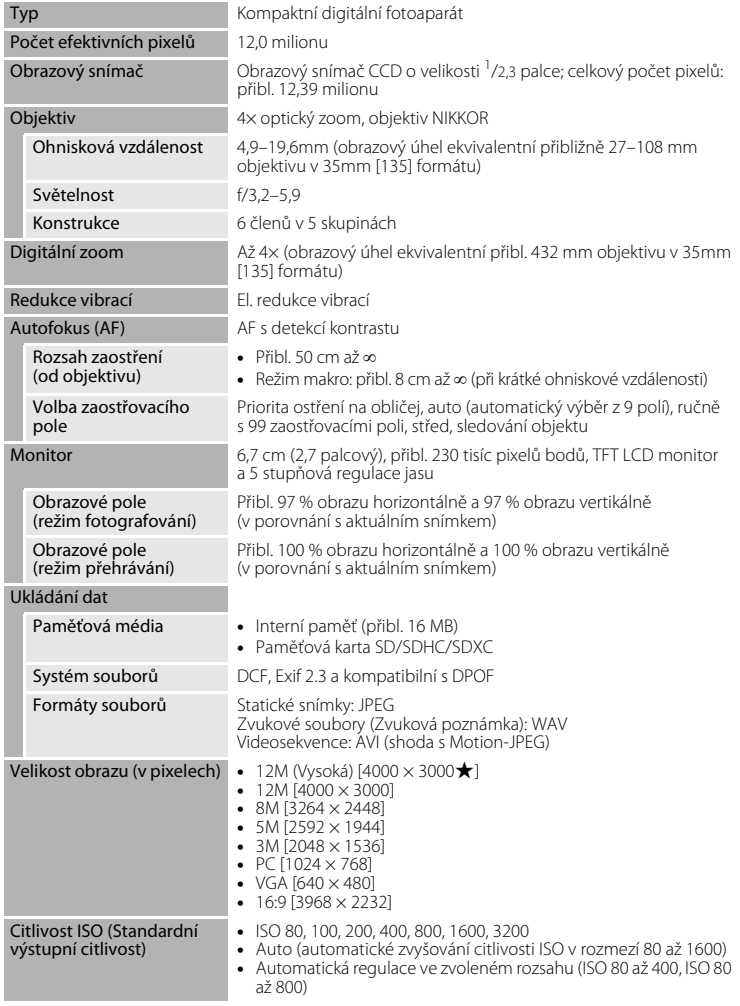

## Specifikace

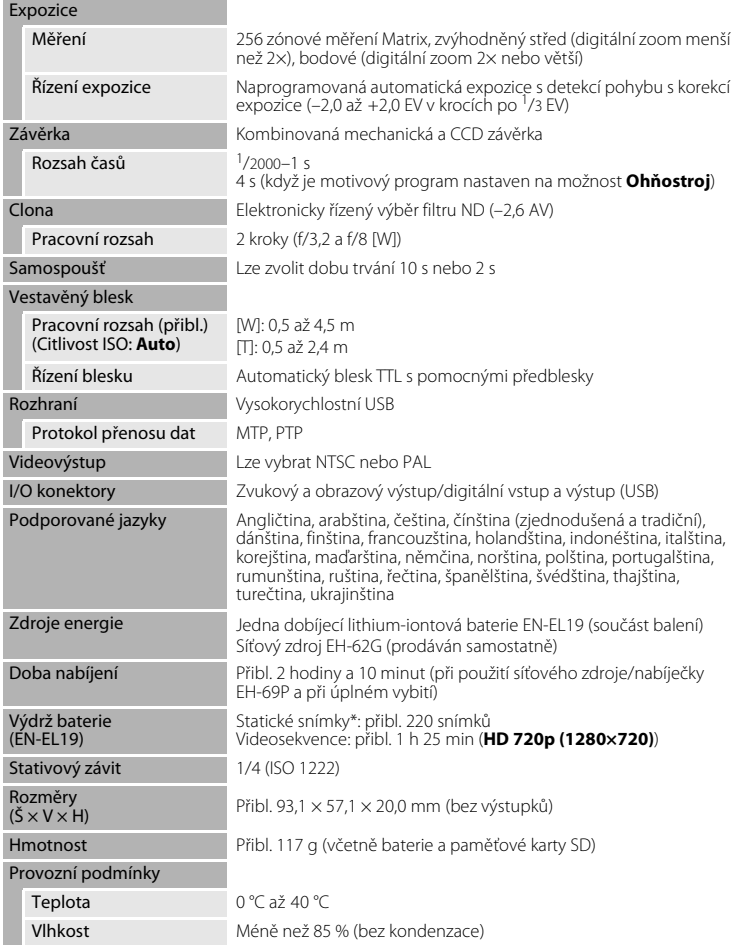

- **•** Není-li uvedeno jinak, všechny údaje platí pro fotoaparát s plně nabitou dobíjecí lithium-iontovou baterií EN-EL19 pracující při okolní teplotě 25 °C.
- \* Údaje jsou založeny na standardu asociace Camera and Imaging Products Association (CIPA) pro měření životnosti baterií fotoaparátů. Podmínky měření: teplota 23 (±2) °C, změna nastavení zoomu u každého snímku, použití záblesku u každého druhého snímku, režim obrazu nastaven na možnost **2 4000×3000**. Doba provozu baterie se může lišit podle intervalu mezi fotografováním a podle délky zobrazení menu a snímků.

#### **Dobíjecí lithium-iontová baterie EN-EL19**

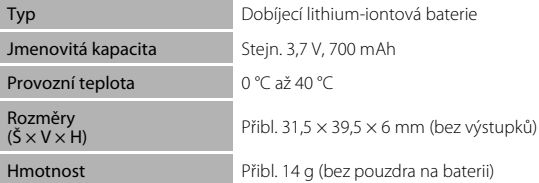

#### **Síťový zdroj/nabíječka EH-69P**

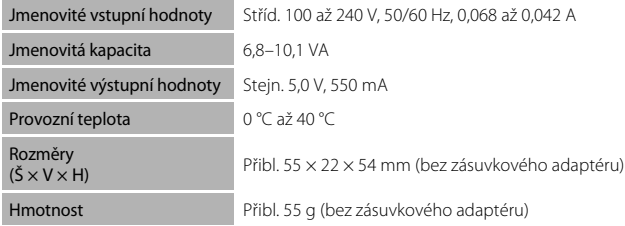

# **M** Specifikace

Společnost Nikon nepřebírá odpovědnost za jakékoli případné chyby, které může návod obsahovat. Vzhled a technické specifikace výrobku se mohou změnit bez předchozího upozornění.

# **Podporované standardy**

- **• DCF**: Design Rule for Camera File System (DCF) je rozšířený standard používaný v oblasti digitálních fotoaparátů k zajištění kompatibility mezi přístroji různých výrobců.
- **• DPOF**: Digital Print Order Format (DPOF) je rozšířený standard umožňující tisk snímků na základě digitálních tiskových objednávek uložených na paměťových kartách.
- **• Exif verze 2.3**: Tento fotoaparát podporuje standard Exif (Exchangeable Image File Format) verze 2.3 pro digitální fotoaparáty umožňující na základě informací uložených současně se snímkem optimalizovat reprodukci barev při tisku na tiskárnách podporujících tento standard Exif.
- **• PictBridge**: Standard vyvinutý společně výrobci digitálních fotoaparátů a tiskáren umožňující přímý tisk snímků na tiskárně bez nutnosti připojení fotoaparátu k počítači.

# **Rejstřík**

# **Symboly**

**Režim Auto 22 EM** [Motivové programy 50](#page-61-0) F [Režim Inteligentní portrét 63](#page-74-1) B [Režim sledování objektu 66](#page-77-0) **W** [Režim videosekvence 107](#page-118-0) z [Menu nastavení 125](#page-136-0) **R** [Režim Oblíbené snímky 75](#page-86-1) **F [Režim automatického třídění 81](#page-92-0)** Režim zobr. podle data 84  $T$  [\(Teleobjektiv\) 4,](#page-15-0) [25](#page-36-1) W [\(Širokoúhlý objektiv\) 4,](#page-15-1) [25](#page-36-2) **Q** [Zvětšený výřez snímku 4,](#page-15-2) [73](#page-84-0) **H** [Přehrávání náhledů snímků 4,](#page-15-3) [70](#page-81-0) **a** [Nápověda 50](#page-61-1) **M** [Tlačítko aktivace volby 5,](#page-16-1) [9](#page-20-0) **m** [Tlačítko mazání 5,](#page-16-2) [28,](#page-39-2) [29,](#page-40-0) [97,](#page-108-2) [111](#page-122-3) Režim přehrávání 5, [8,](#page-19-1) [28](#page-39-3)  $\ddot{\text{O}}$  [Samospoušť 32](#page-43-1)  $\blacktriangleright$  [Režim blesku 30](#page-41-1) **P** [Režim Makro 33](#page-44-1) MENU [Tlačítko menu 5](#page-16-4) A [Tlačítko \(režim fotografování\) 5,](#page-16-5) [8](#page-19-0) **Z** [Korekce expozice 34](#page-45-1) **AE/AF-L** 62

# $\Delta$

[A/V kabel 112](#page-123-1) [Aretace baterie 5](#page-16-6) [Aut. volba motiv. prog.](#page-62-0)  $\frac{1}{2}$  51 [Autofokus 33](#page-44-2) [Autom. ve zvol. rozsahu 42](#page-53-1) [Automat. vypnutí 136](#page-147-2) [Automatická aktivace blesku 30](#page-41-2) [AVI 150](#page-161-2)

## B

[Baterie 12,](#page-23-1) [14,](#page-25-0) [129](#page-140-1) [Blesk 30,](#page-41-0) [31](#page-42-1) [Blokace zaostření 45](#page-56-1) [BSS 41](#page-52-1)

# Č

[Čas závěrky 26](#page-37-1) [Časové pásmo 128,](#page-139-2) [130](#page-141-0) [Černobílá reprodukce](#page-70-3)  $\Box$  59 [Černobílé 43](#page-54-1)

# D

[Datum 18,](#page-29-1) [128](#page-139-1) [Denní světlo 39](#page-50-1) [Detekce obličeje 46](#page-57-0) [Detekce pohybu 134](#page-145-1) [Digitální zoom 25,](#page-36-3) [135](#page-146-3) [D-Lighting 102](#page-113-0) [Do poloviny 11](#page-22-0) [Dobíjecí baterie 148](#page-159-0) [Dobíjecí lithium-iontová baterie 12](#page-23-1) [Doplňkový záblesk 30](#page-41-3) [DSCN 150](#page-161-0)

# E

[EH-69P 14,](#page-25-1) [148](#page-159-1) [Elektronická redukce vibrací \(statické](#page-144-1)  snímky) 133 [Elektronická redukce vibrací](#page-121-0)  (videosekvence) 110 [EN-EL19 12,](#page-23-1) [14](#page-25-2)

# F

[Formátovat 21,](#page-32-1) [137](#page-148-0) [Formátování interní paměti 137](#page-148-0) [Formátování paměťové karty 21,](#page-32-1) [137](#page-148-0) [Fotografování 22,](#page-33-0) [24,](#page-35-0) [26](#page-37-0) [FSCN 150](#page-161-0)

## H

[HD 720p 109](#page-120-1) [Hlasitost 111](#page-122-4) [Hlavní vypínač 4,](#page-15-4) [22](#page-33-4)

#### Ch

[Citlivost ISO 31,](#page-42-4) [42](#page-53-0) [Clona 26](#page-37-1)

#### Rejstřík

#### I

[Identifikátor 150](#page-161-3) [Indikace interní paměti 23](#page-34-1) [Indikace mrknutí 140](#page-151-1) [Info o snímku 131](#page-142-3) [Interní paměť 20](#page-31-2)

## J

[Jas 131](#page-142-4) [Jazyk/Language 138](#page-149-3) [Jednorázový AF 48,](#page-59-1) [110](#page-121-2) [Jednotlivé snímky 41](#page-52-2) [Jídlo](#page-69-0)  $\mathbf{11}$  58 [JPG 150](#page-161-0)

#### K

[Kalendářní zobrazení 72](#page-83-0) [Kapacita paměti 22](#page-33-5) [Kompresní poměr 37](#page-48-1) [Konektor AUDIO-IN/VIDEO-IN 112](#page-123-2) [Kontrola mrknutí 65](#page-76-0) [Kontrola snímku 131](#page-142-5) [Kontrolka blesku 5,](#page-16-7) [31](#page-42-0) [Kontrolka samospouště 4,](#page-15-5) [32](#page-43-2) [Kontrolka zapnutí přístroje 4,](#page-15-6) [22](#page-33-6) [Kopírování snímků 98](#page-109-0) [Korekce expozice 34](#page-45-1) [Krajina](#page-64-2)  $\blacksquare$  53 [Kryt prostoru pro baterii/kryt slotu pro](#page-16-8)  [paměťovou kartu 5,](#page-16-8) [12,](#page-23-2) [20](#page-31-3) [Krytka konektorů 5](#page-16-9) [Kyanotypie 43](#page-54-2)

### L

[Letní čas 18,](#page-29-2) [129](#page-140-2) [Lithium-iontová baterie 14](#page-25-2)

#### M

[Makro](#page-68-0)  $\frac{12}{16}$  57 [Malý snímek 105](#page-116-0) [Manuální nastavení 40](#page-51-0) [Menu automatického třídění 83](#page-94-0) [Menu fotografování 36](#page-47-0)

[Menu Inteligentní portrét 65](#page-76-3) [Menu nastavení 125](#page-136-0) [Menu Oblíbené snímky 78](#page-89-0) [Menu přehrávání 87](#page-98-0) [Menu režimu zobr. podle data 86](#page-97-0) [Menu Sledování objektu 68](#page-79-1) [Menu videa 109](#page-120-2) [Monitor 5,](#page-16-10) [6,](#page-17-0) [147](#page-158-1) [Motivové programy 50,](#page-61-0) [53](#page-64-1) [Mozaika 16 snímků 41](#page-52-3) [Možnosti videa 109](#page-120-0) [Multifunkční volič 5,](#page-16-11) [9](#page-20-0) [Muzeum](#page-70-0)  $\bar{\mathbf{m}}$  59

### N

[Nabíječka baterií 148](#page-159-2) [Nabíjení z počítače 139](#page-150-1) [Napájení 18,](#page-29-3) [22](#page-33-4) [Nastavení barev 43](#page-54-0) [Nastavení monitoru 131](#page-142-2) [Nastavení zvuku 136](#page-147-3) [Název adresáře 150](#page-161-0) [Názvy souborů 150](#page-161-0) [Nepřetržitý AF 48,](#page-59-2) [110](#page-121-3) [Nikon Transfer 2 113,](#page-124-2) [114](#page-125-0) [Noční krajina](#page-67-1) **16** 56 [Noční portrét](#page-65-0) P<sup>1</sup> 54

### O

[Objektiv 4,](#page-15-7) [163](#page-174-0) [Obnovit vše 142](#page-153-0) [Očko pro upevnění popruhu 4](#page-15-8) [Ochrana 95](#page-106-0) [Ohňostroj](#page-70-1) ₩ 59 [Oříznutí 106](#page-117-0) [Otočit snímek 95](#page-106-1) [Ovladač zoomu 4,](#page-15-9) [25,](#page-36-0) [111](#page-122-4)

### P

[Paměťová karta 20,](#page-31-0) [149](#page-160-1) [Panorama Maker 5 113,](#page-124-3) [117](#page-128-1) [Panoráma s asistencí](#page-71-0)  $\blacktriangleright$  60, [61](#page-72-0) [Párty/interiér](#page-66-0) ※ 55
[PictBridge 119,](#page-130-0) [166](#page-177-0) [Pláž](#page-66-0) **圣** 55 [Počet zbývajících snímků 22,](#page-33-0) [38](#page-49-0) [Počítač 113, 113–](#page-124-0)[117](#page-128-0) [kopírování snímků do 113–](#page-124-0)[117](#page-128-0) [Pomoc. světlo AF 135](#page-146-0) [Portrét](#page-64-0) **253** [Prezentace 92](#page-103-0) [Prior. ostř. na obličej 44](#page-55-0) [Prostor pro baterii 5](#page-16-0) [Protisvětlo](#page-70-0) <sup>2</sup> 59 [Přehrávání 28,](#page-39-0) [29,](#page-40-0) [70,](#page-81-0) [73](#page-84-0) [Přehrávání náhledů snímků 70](#page-81-0) [Přehrávání videosekvencí 111](#page-122-0) [Přímý tisk 119](#page-130-0) [Přípona 150](#page-161-0)

## R

[Redukce efektu červených očí 30,](#page-41-0) [31](#page-42-0) [Reproduktor 5](#page-16-1) [Režim Auto 22](#page-33-1) [Režim autofokusu 48,](#page-59-0) [68,](#page-79-0) [110](#page-121-0) [Režim automatického třídění 81](#page-92-0) [Režim blesku 30,](#page-41-1) [31](#page-42-1) [Režim činnosti AF polí 44](#page-55-1) [Režim makro 33](#page-44-0) [Režim Oblíbené snímky 78](#page-89-0) [Režim obrazu 23,](#page-34-0) [37,](#page-48-0) [50,](#page-61-0) [65,](#page-76-0) [67](#page-78-0) [Režim přehrávání jednotlivých snímků 28,](#page-39-0)  [29](#page-40-0) [Režim sledování objektu 66](#page-77-0) [Režim video 138](#page-149-0) [Režim Zobr. podle data 84](#page-95-0) [RSCN 150](#page-161-1) [Rychlé vylepšení 101](#page-112-0)

#### Ř

[Řemínek 11](#page-22-0)

#### S

[Samosp. det. úsměv 65](#page-76-1) [Samospoušť 32](#page-43-0) [Sépiové 43](#page-54-0)

[Sériové snímání 41](#page-52-0) [Síťový zdroj 148](#page-159-0) [Síťový zdroj/nabíječka 14,](#page-25-0) [148](#page-159-1) [Slot pro paměťovou kartu 5,](#page-16-2) [20](#page-31-0)  $Sn(h$   $\boxed{8}$  55 [Sport](#page-65-0)  $\frac{1}{3}$  54 [SSCN 150](#page-161-1) [Standardní barvy 43](#page-54-1) [Stativový závit 5](#page-16-3) [Stav baterie 22](#page-33-2) [Synchronizace blesku s dlouhými časy](#page-41-2)  závěrky 30

### T

[Televizor 112](#page-123-0) [Tisk 88,](#page-99-0) [121,](#page-132-0) [122](#page-133-0) [Tisk DPOF 124](#page-135-0) [Tiskárna 119](#page-130-1) [Tisková objednávka 88](#page-99-0) [Tisková sestava \(datum\) 89](#page-100-0) [Tlačítko spouště 4,](#page-15-0) [26](#page-37-0)

#### U

[USB kabel 113,](#page-124-1) [114,](#page-125-0) [120](#page-131-0) [Uvítací obrazovka 127](#page-138-0)

## Ú

[Úsvit/soumrak](#page-67-0)  $\bullet$  56

#### V

[Velikost obrazu 37](#page-48-1) [Velikost papíru 121,](#page-132-1) [122](#page-133-1) [Verze firmwaru 144](#page-155-0) [Vestavěný blesk 4,](#page-15-1) [30](#page-41-3) [Vestavěný mikrofon 4,](#page-15-2) [96](#page-107-0) [VGA 109](#page-120-0) [ViewNX 2 116](#page-127-0) [Vkopírování data 132](#page-143-0) [Volitelné příslušenství 148](#page-159-2) [Vymazat 93](#page-104-0) [Vypnutý blesk 30](#page-41-4) [Vyvážení bílé barvy 39](#page-50-0) [Výběr nejlepšího snímku 41](#page-52-1)

#### Rejstřík

#### W

[WAV 150](#page-161-2)

## Z

[Zaostření 26,](#page-37-1) [44](#page-55-2) [Zaostřovací pole 26](#page-37-2) [Zataženo 39](#page-50-1) [Západ slunce](#page-66-2) **当** 55 [Zářivkové světlo 39](#page-50-2) [Záznam videosekvence 107](#page-118-0) [Záznam videosekvencí 107](#page-118-0) [Změkčení pleti 65,](#page-76-2) [103](#page-114-0) [Zvětšený výřez snímku 73](#page-84-0) [Zvuk tlačítek 136](#page-147-0) [Zvuk závěrky 136](#page-147-1) [Zvuková poznámka 96](#page-107-1)

# Ž

[Žárovkové světlo 39](#page-50-3) [Živé barvy 43](#page-54-2)

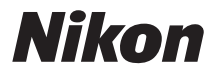

Reprodukce této příručky, celé či její části, v jakékoli formě (kromě stručných citací v recenzích nebo článcích) bez předchozího písemného svolení společnosti NIKON CORPORATION je zakázána.

# $\epsilon$

#### **NIKON CORPORATION**

© 2011 Nikon Corporation

YP1A01(1L) 6MM0841L-01